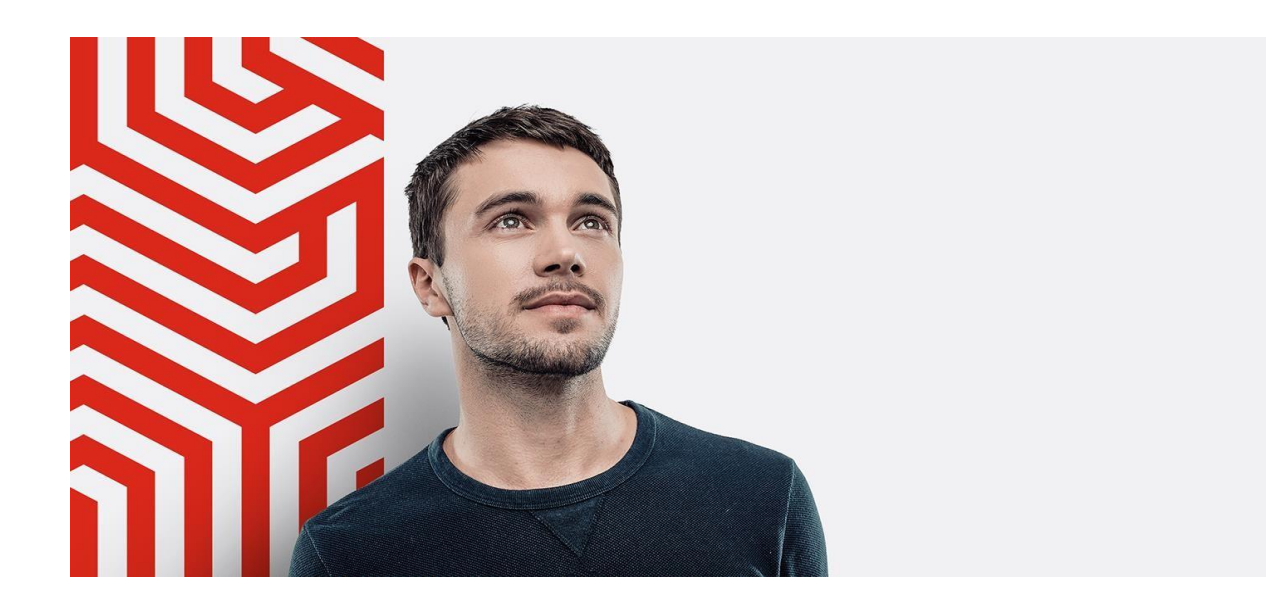

# aFlow Manual de Uso

Versión 7.6

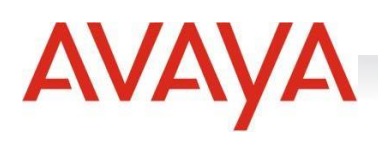

# <span id="page-1-0"></span>Contenido

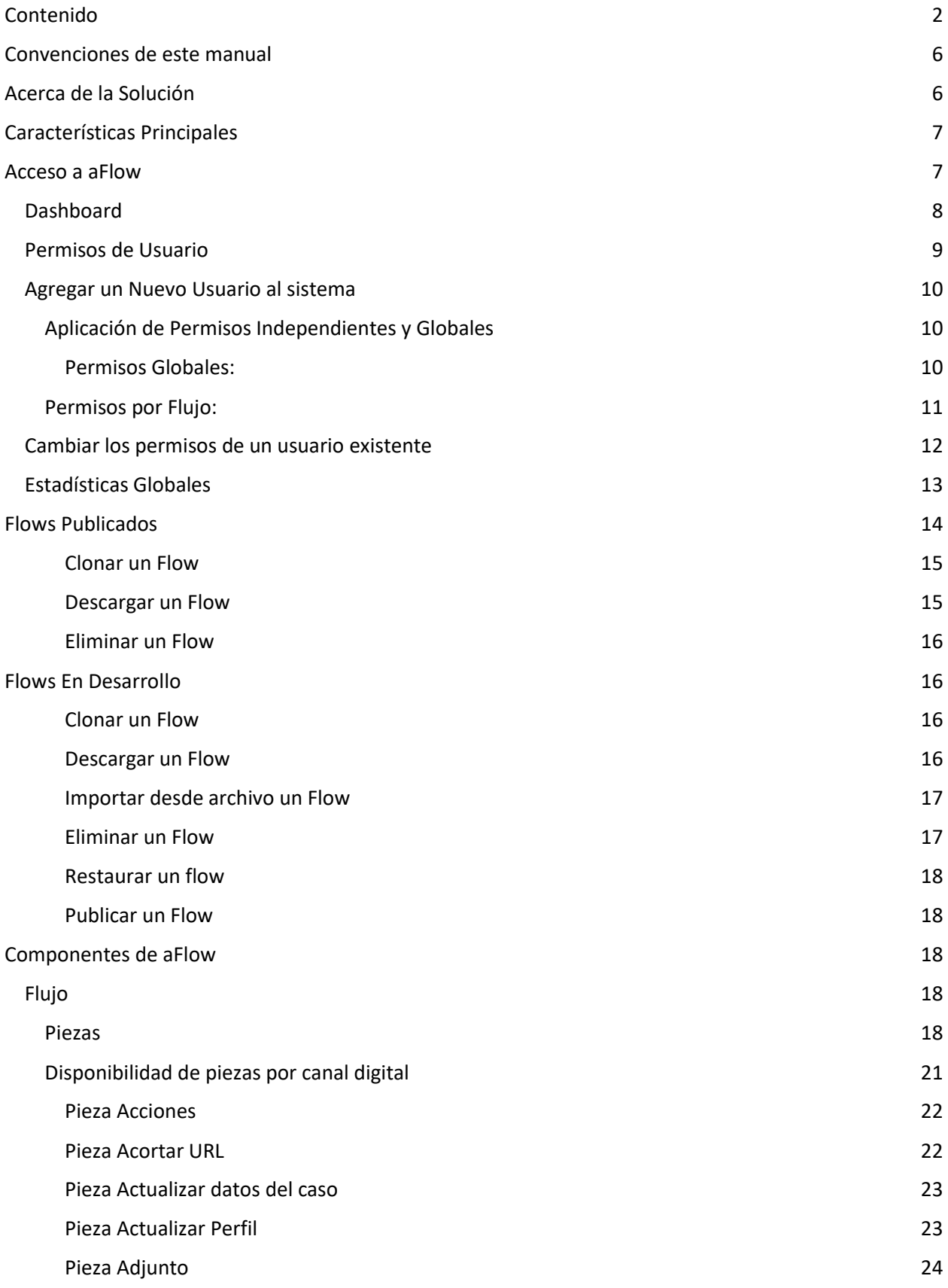

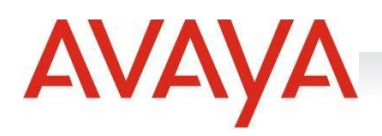

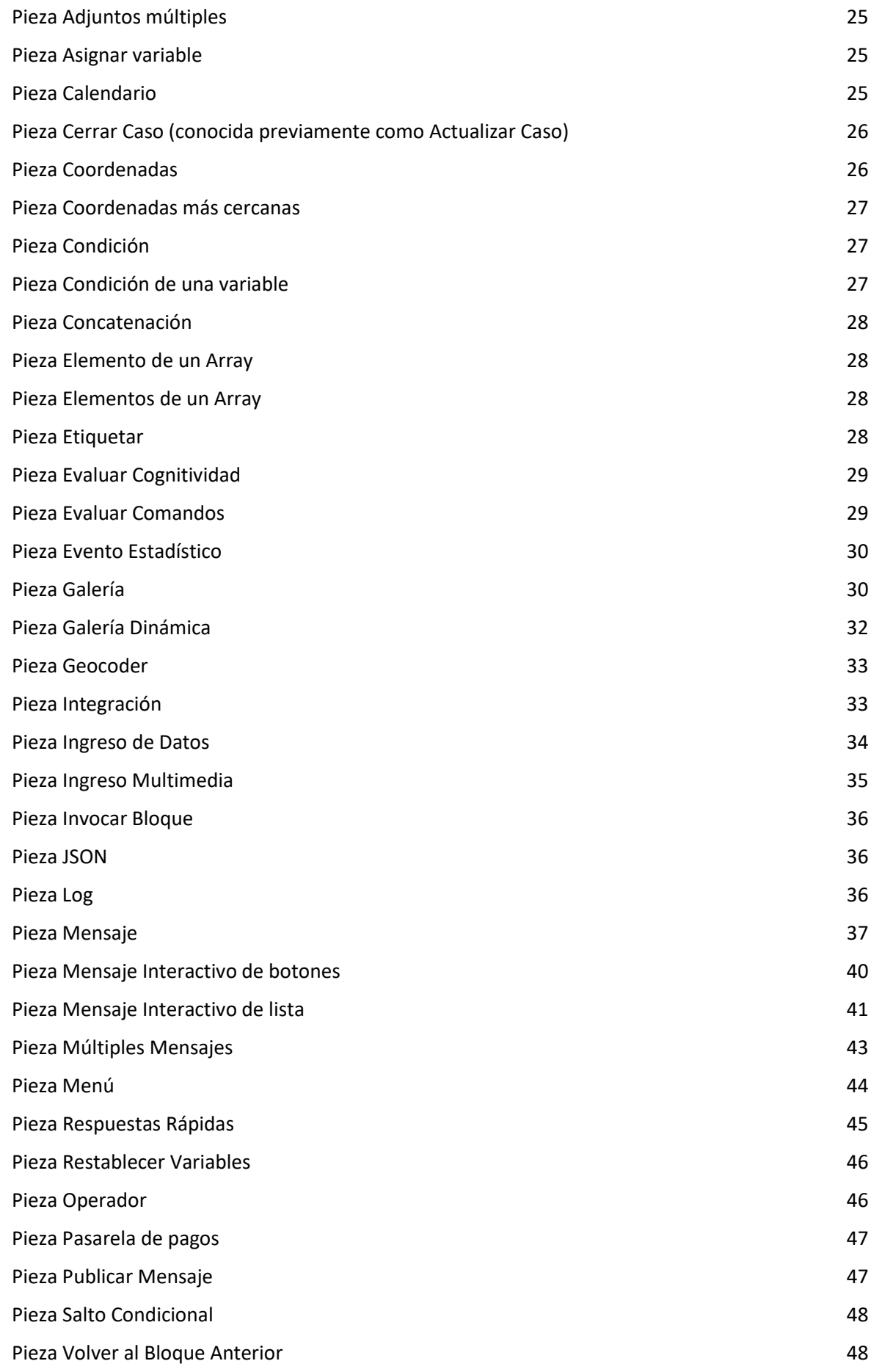

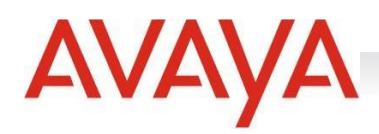

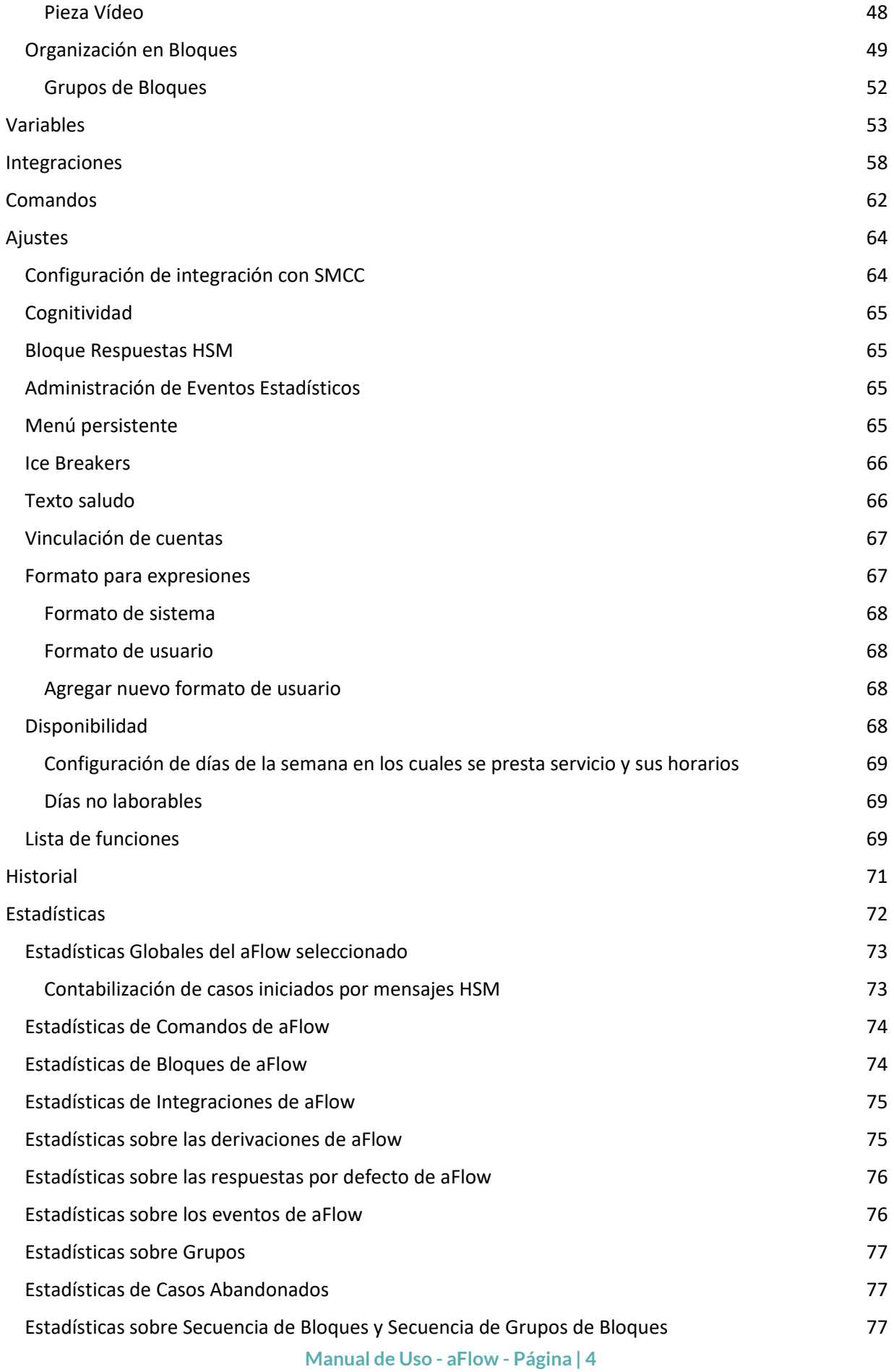

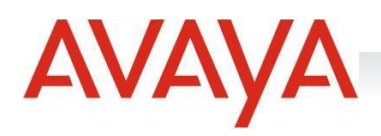

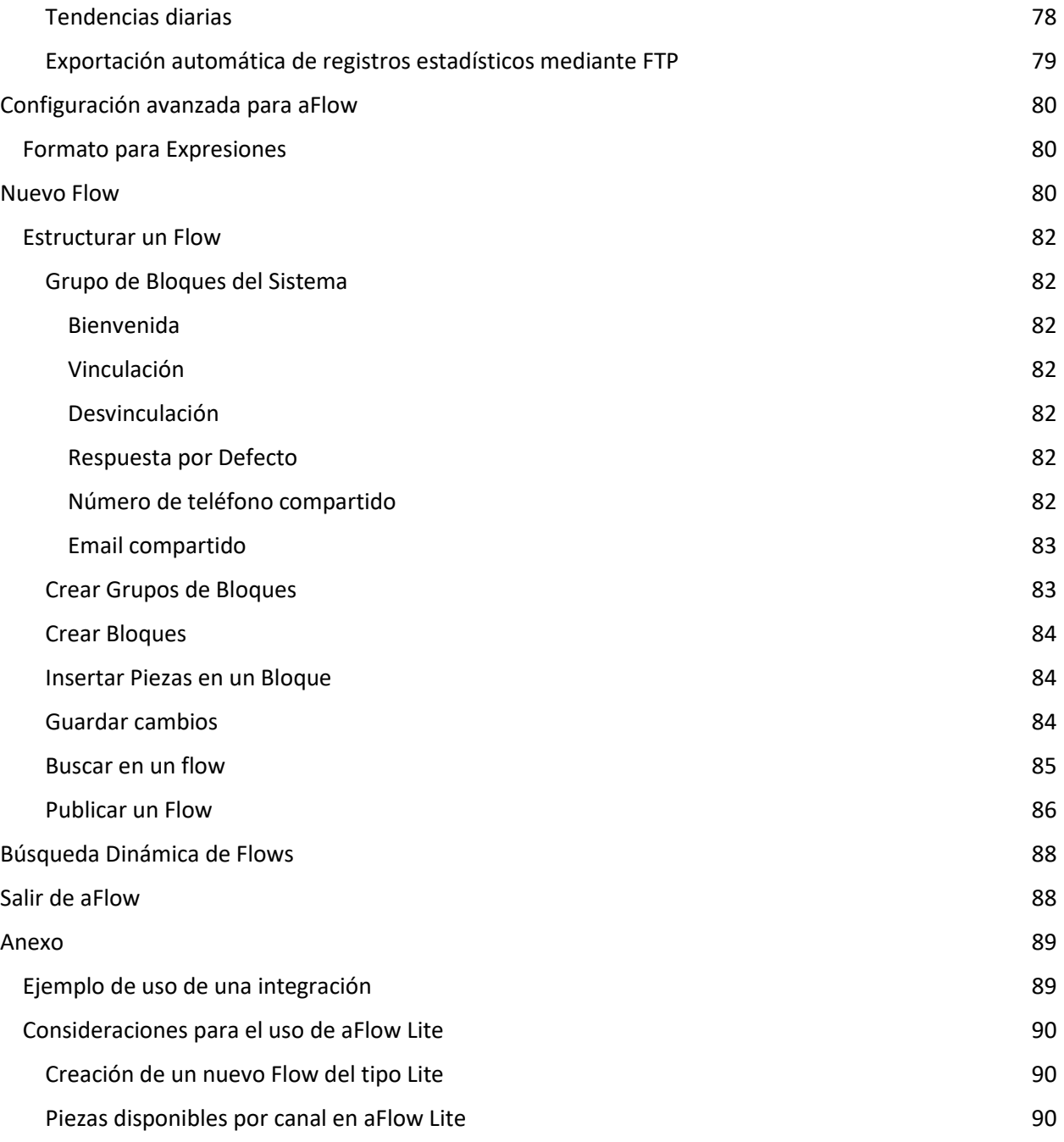

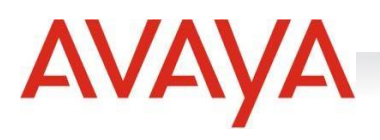

# <span id="page-5-0"></span>Convenciones de este manual

El objetivo de este manual es ser una guía de referencia rápida de uso para quienes utilizarán el sistema **aFlow**. Dentro del mismo se utilizarán íconos para representar en forma rápida sugerencias, observaciones o puntos importantes a tener en cuenta por el usuario

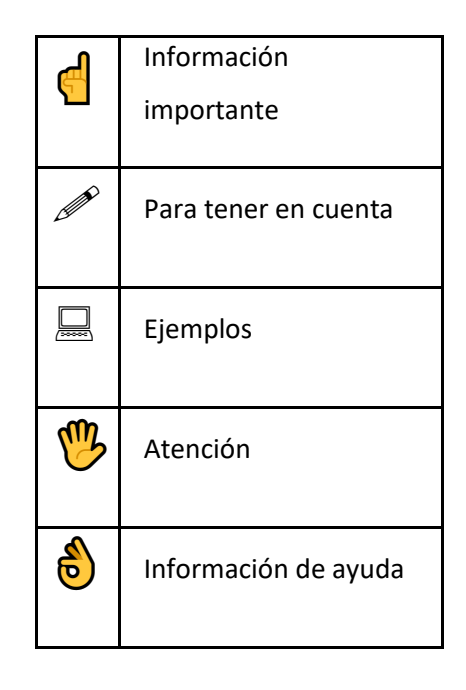

# <span id="page-5-1"></span>Acerca de la Solución

AFlow es una solución innovadora aplicada para potenciar ventas, reducir costos operativos y mejorar la experiencia de los clientes. La solución del asistente interactivo de Yoizen implementa tecnología para la interacción digital automatizada que se adapta a las estrategias de automatización de cada compañía.

La plataforma permite diseñar flujos de conversaciones con usuarios a través de menús dinámicos que permiten resolver en forma automática las consultas más frecuentes. A partir de una interfaz se puede diseñar el comportamiento de cada uno de los **Flujos (Flows)** que van a prestar atención en cada uno de los canales digitales. Para cada canal se puede crear un Flow que va a tener un comportamiento específico potenciando las características de cada red.

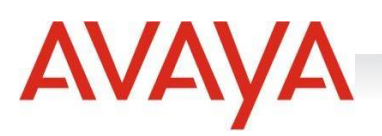

# <span id="page-6-0"></span>Características Principales

**1. Asistencia las 24hs.** Disponible en cualquier momento del día para brindar respuesta a los usuarios.

**2. Configurable.** El diseñador de diálogos proporciona una herramienta que permite configurar el comportamiento del asistente. De esta manera cada compañía tiene el control del comportamiento de la conversación que puede ser modificado en cualquier momento en función de las necesidades del negocio.

¡El mismo diálogo puede ser utilizado en múltiples canales de contacto para ofrecer una experiencia única!

**3. Aplica para todos los canales digitales.** El mismo asistente virtual se habilita para todos los canales que cuenten con mensajería privada brindando una experiencia de atención única.

Canales disponibles: *Facebook Messenger, WhatsApp, Twitter, Skype, Mercado Libre, Instagram, Web Chat, y Telegram.*

**4. Integración con backends.** Se integra con los sistemas de negocio de los clientes para brindar una solución integral.

**5. Integración con SMCC.** Siempre que el asistente no pueda responder la consulta del usuario, la conversación puede ser derivada a un operador para ofrecer atención humana. Todo en una misma plataforma para brindar una experiencia de atención única.

# <span id="page-6-1"></span>Acceso a aFlow

Para acceder a aFlow se deberá en primera instancia habilitar y configurar el servicio en *Parámetros del Sistema > Otros Servicios.* Esta configuración se puede hacer accediendo a "Configuración de aFlow" en el "Manual del Administrador". Luego de haber sido habilitada, en la parte inferior del menú lateral aparecerá la opción "Acceder a aFlow". Se deberá clickear aquí y la ventana de la solución se abrirá. No se necesita loguearse en aFlow dado que éste se encuentra ligado a la cuenta del usuario que ingresó en SMCC.

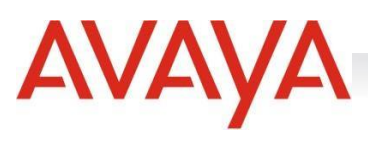

# <span id="page-7-0"></span>Dashboard

En la pantalla principal se listan los Flows disponibles en dos secciones:

Publicados: Son los Flows que se encuentran activos y disponibles para ser utilizados en el servicio

de SMCC para el que fueron creados.

● **En desarrollo**: Son los Flows que se encuentran en modo edición y que no están disponibles para ser utilizados en el servicio de SMCC para el que fueron creados.

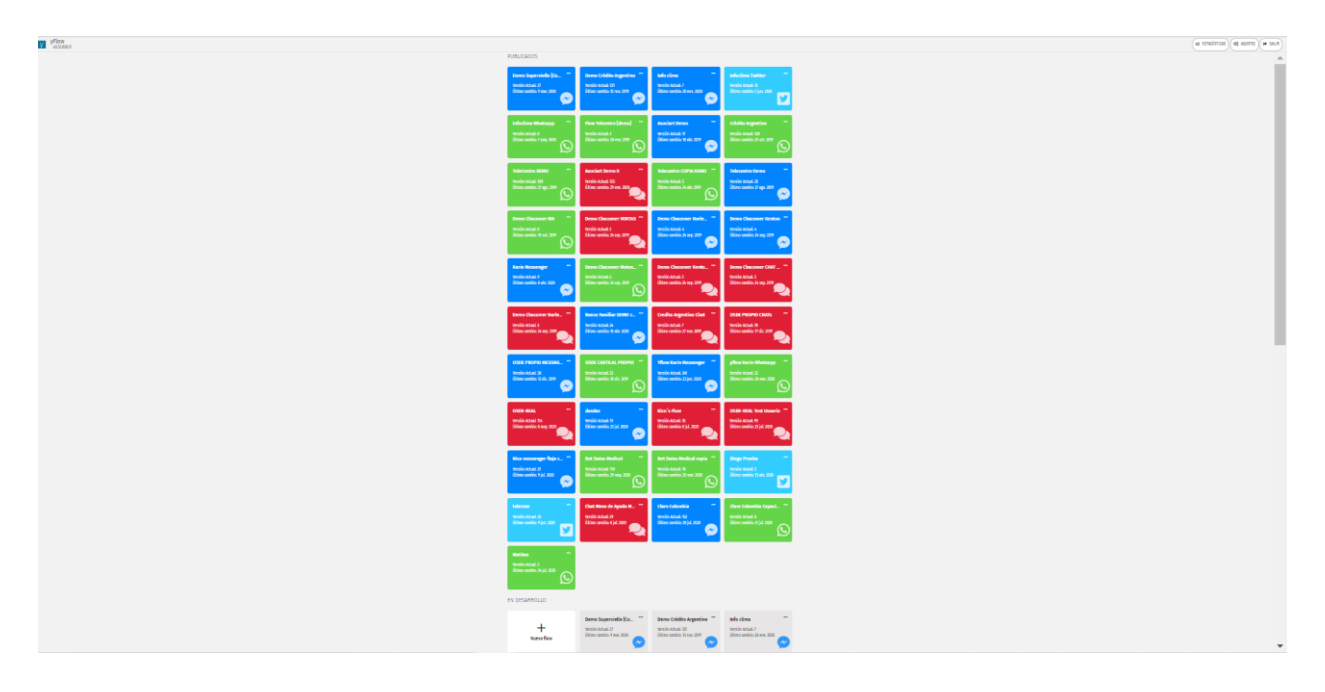

Entre las opciones de la barra de navegación encontramos la sección de "**Ajustes**", "**Estadísticas**" y el botón para "**Salir**" de aFlow.

Dentro de la sección "Ajustes" podremos cambiar la contraseña de login para aFlow. Si el usuario es administrador, podrá también cambiar la configuración de otro usuario y, también, ver qué usuarios pueden utilizar el sistema y qué podrán utilizar del mismo.

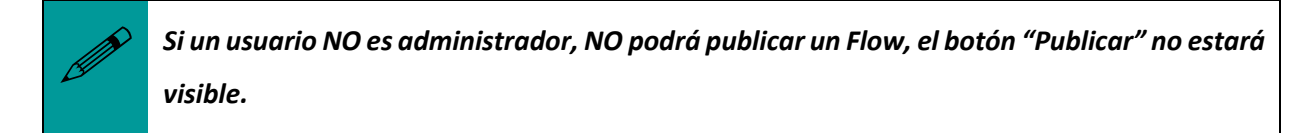

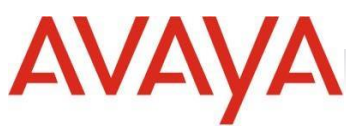

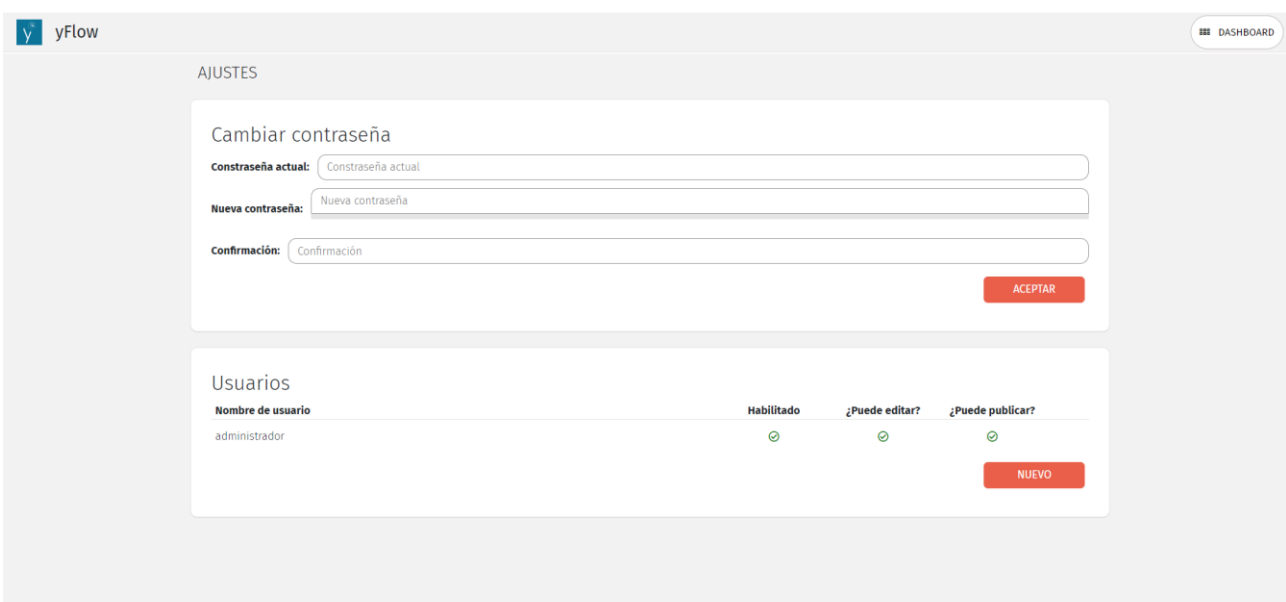

## <span id="page-8-0"></span>Permisos de Usuario

Por otro lado, tendremos el acceso a la pantalla de Usuarios, donde veremos a todos los usuarios del sistema, y podremos editar las opciones de:

- Habilitado
- ¿Puede Editar
- ¿Puede Publicar?
- ¿Puede ver Estadísticas?

También podremos agregar un nuevo usuario al sistema.

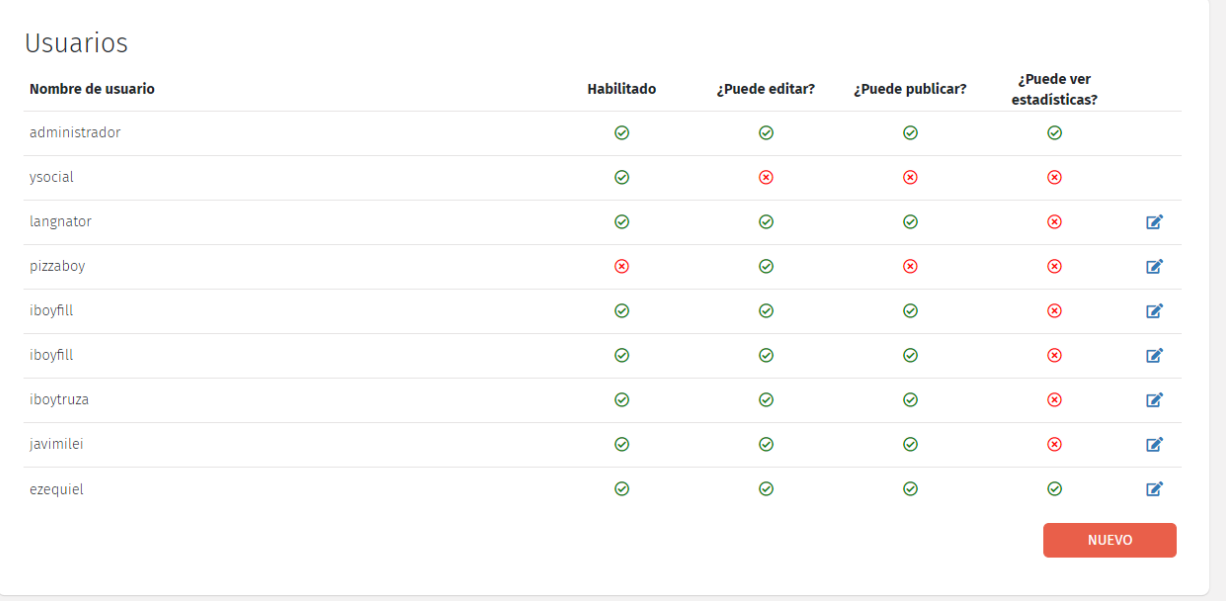

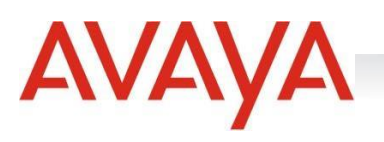

### <span id="page-9-0"></span>Agregar un Nuevo Usuario al sistema

Para ingresar un nuevo usuario al sistema, debemos hacer click en el botón Nuevo y se nos abrirá la siguiente ventana:

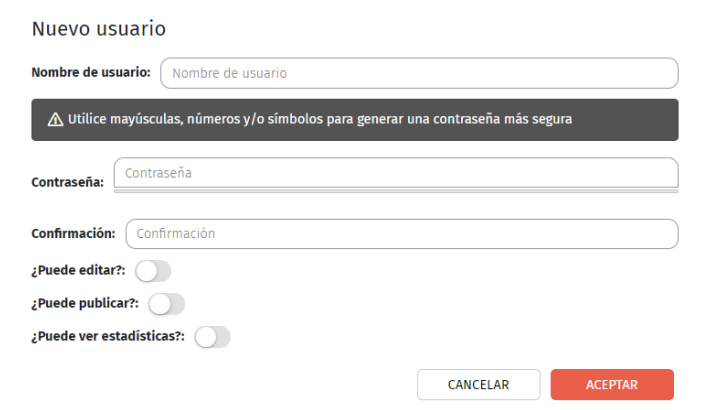

Allí podremos agregar el nombre del usuario, su contraseña y definir los permisos del mismo. Para confirmar los cambios, hacemos click en **Aceptar**.

#### <span id="page-9-1"></span>Aplicación de Permisos Independientes y Globales

Al generar un nuevo perfil, se pueden crear perfiles con permisos personalizados a nivel global o independientes por flujo. Allí podrán seleccionarse los distintos permisos que se quieran aplicar a cada perfil creado. A continuación, una lista y una breve explicación de lo que permite cada uno:

#### <span id="page-9-2"></span>*Permisos Globales:*

Estos aplican a todos los flujos y pisarán las configuraciones personalizadas por flujo que existieren anteriormente. Se recomienda como buena práctica que al modificar permisos globales en un perfil se efectúe posteriormente un reinicio de sesión para el usuario editado.

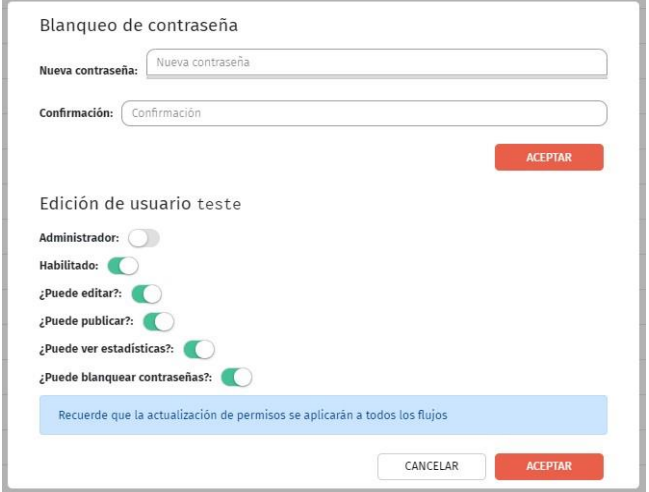

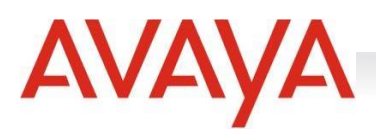

*Administrador:* El perfil de administrador tiene asociados dos permisos principales: editar los permisos de los demás usuarios y modificar los reportes que se exportan a un servidor FTP. Al clickear este perfil, todos los otros permisos también se seleccionarán, pero podrá quitarlos clickeando los selectores. Precaución: Si se le otorgan a un usuario únicamente permisos de administrador, y se modifican los selectores de Editar/Publicar/Ver Estadísticas el mismo no podrá ver los flujos publicados ni en desarrollo, con lo cual la facultad de modificar los permisos por flujo de otros usuarios se verá bloqueada. Se recomienda que, al otorgar permisos de administrador, se agreguen junto a éstos también permisos de edición o publicación.

- *¿Puede Editar?*: El permiso de edición contempla poder crear, clonar y eliminar un flujo, como así también editar un flujo existente y guardar los cambios, pero la opción de publicar el flujo estará denegada.
- *¿Puede publicar?:* El permiso de publicación permite ver la lista de flows publicados y en desarrollo, abrir cada uno, descargarlos y publicarlos, pero no admitirá ningún tipo de modificación en los mismos.
- *¿Puede ver estadísticas?:* Este permiso faculta al usuario a poder consultar y descargar las estadísticas de cada uno de los flujos publicados. También se podrán descargar cada uno de los flows
- *¿Puede blanquear contraseñas?:* Este permiso permitirá al usuario blanquear las contraseñas de todos los usuarios, desde la página de ajustes, donde se encontrará con la lista de todos los usuarios cargados en el sistema. No se permitirá al usuario ver la lista de flows publicados ni en desarrollo.

#### <span id="page-10-0"></span>Permisos por Flujo:

Estos permisos los podrá otorgar un usuario con permisos de administrador y deberán ser aplicados dentro de cada flujo, desde la pestaña ajustes. En esa pestaña, el usuario administrador encontrará una lista con todos los usuarios cargados en el sistema y haciendo doble click en los botones de cada columna

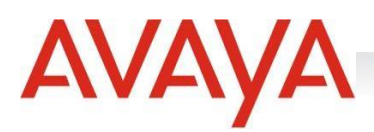

de permisos otorgará o quitará los mismos. Los permisos disponibles para habilitar por flujos son los siguientes:

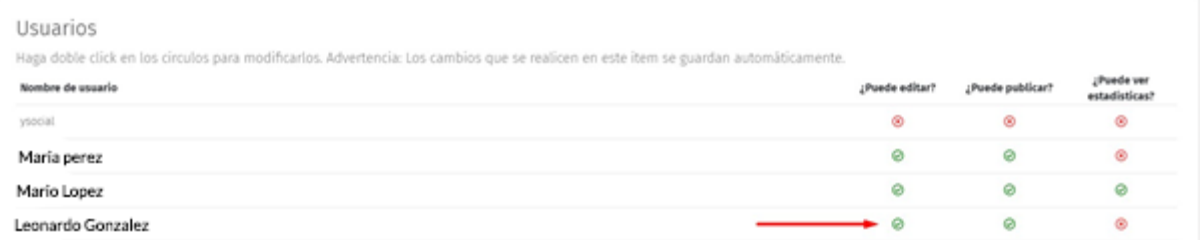

*La flecha indica donde hacer doble click para activar y desactivar los permisos por flujo*

*¿Puede Editar?*: Este permiso contempla poder ver, editar, clonar, importar desde archivo, descargar y eliminar el flujo seleccionado. Nótese que si el usuario clona el flujo, no podrá verlo listado a menos que se le otorgue permisos para el nuevo flujo clonado.

*¿Puede publicar?:* El permiso de publicación permite ver el flow en desarrollo, descargarlo y publicarlo, pero no admitirá ningún tipo de modificación en el mismo.

*¿Puede ver estadísticas?:* Este permiso permite al usuario poder consultar y descargar las estadísticas de cada uno de los flujos publicados. También se permitirá descargar el flow.

#### <span id="page-11-0"></span>Cambiar los permisos de un usuario existente

Para cambiar los permisos de un usuario ya existente en el sistema, debemos hacer click en el ícono

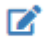

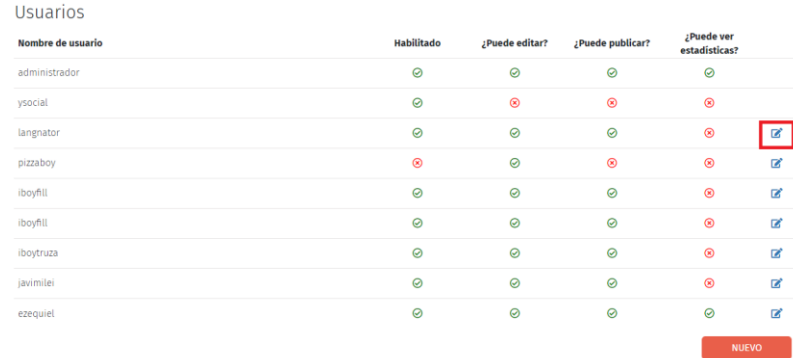

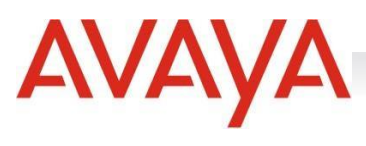

A continuación, se nos desplegará un menú como el siguiente:

# Edición de usuario langnator

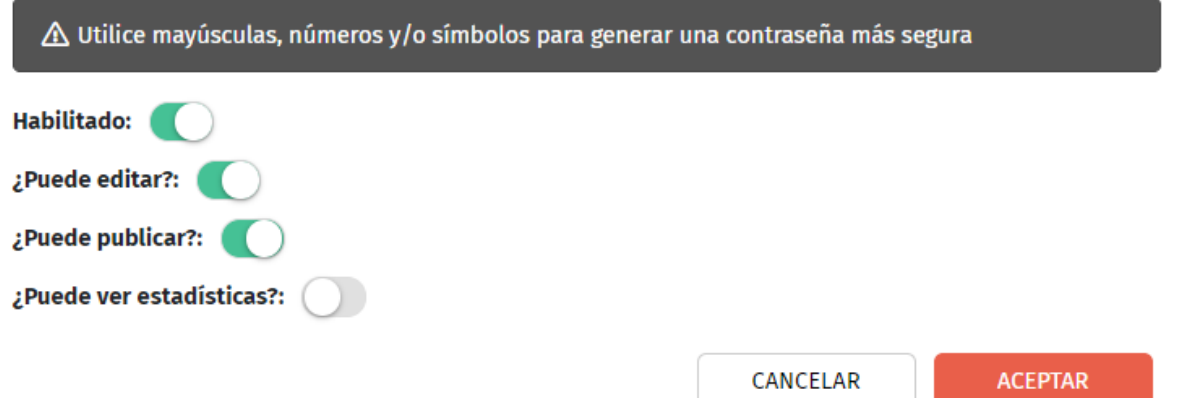

Allí podremos seleccionar, si el usuario está habilitado, puede editar, publicar un aFlow o visualizar las estadísticas. Para confirmar los cambios, hacemos click en **Aceptar**.

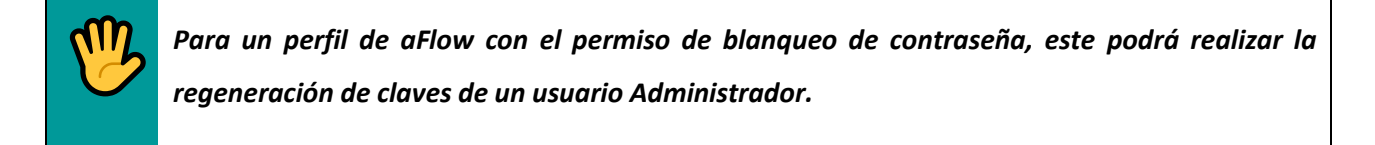

# <span id="page-12-0"></span>Estadísticas Globales

Al ingresar al aFlow en la esquina superior derecha, podremos ver la opción **Estadísticas**

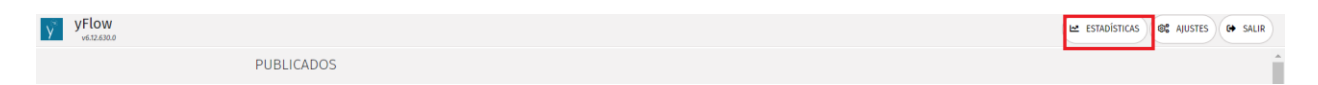

Allí podremos visualizar y definir las estadísticas del sistema.

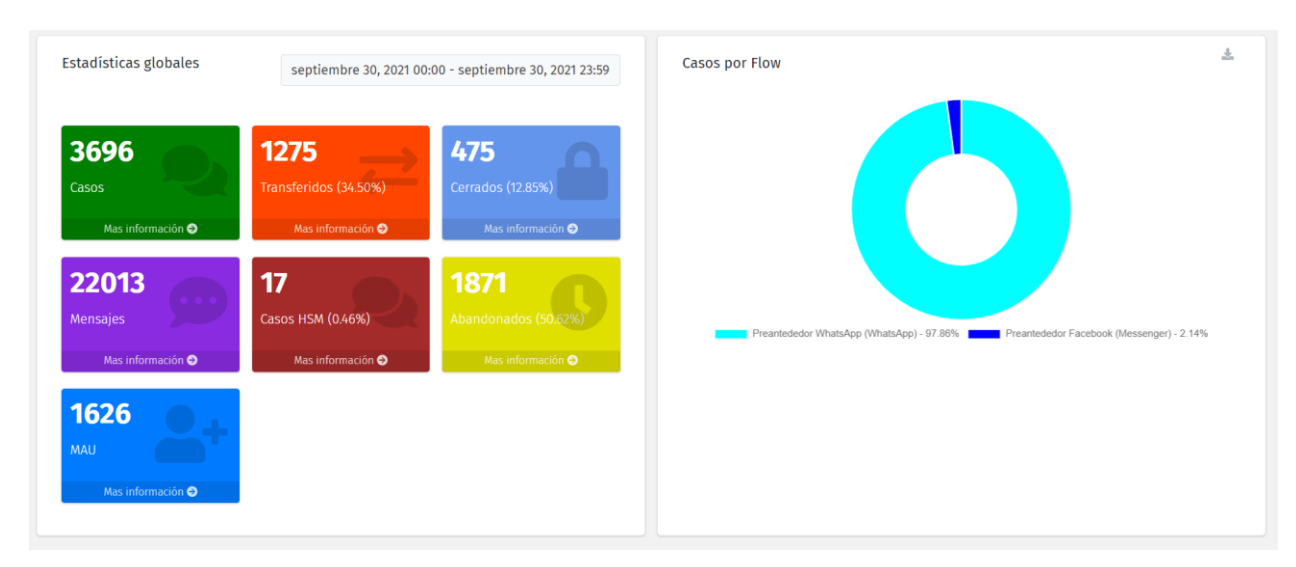

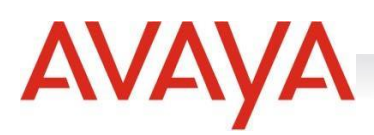

Los indicadores generales que veremos allí son estadísticas globales de todos nuestros aFlow.

Algunos de los indicadores son:

- Número de casos: cantidad de casos gestionados por la herramienta
- Transferidos: cantidad de casos atendidos por un bloque que finalmente fueron transferidos a un agente
- Cerrados: cantidad de casos cerrados por el bot
- Mensajes: cantidad de mensajes entrantes
- Casos HSM: cantidad de casos iniciados por mensajes HSM
- Finalizados por inactividad: cantidad de casos que solo fueron respondidos por aFlow y no tuvieron más interacción por parte del usuario final.
- Únicos usuarios: Se puede visualizar la cantidad de usuarios que se contactaron en el mes a través de un servicio vinculado con un Flow.

También tendremos una vista general por periodo y podremos definir el rango de fechas a visualizar en la esquina superior derecha de **Estadísticas Globales**:

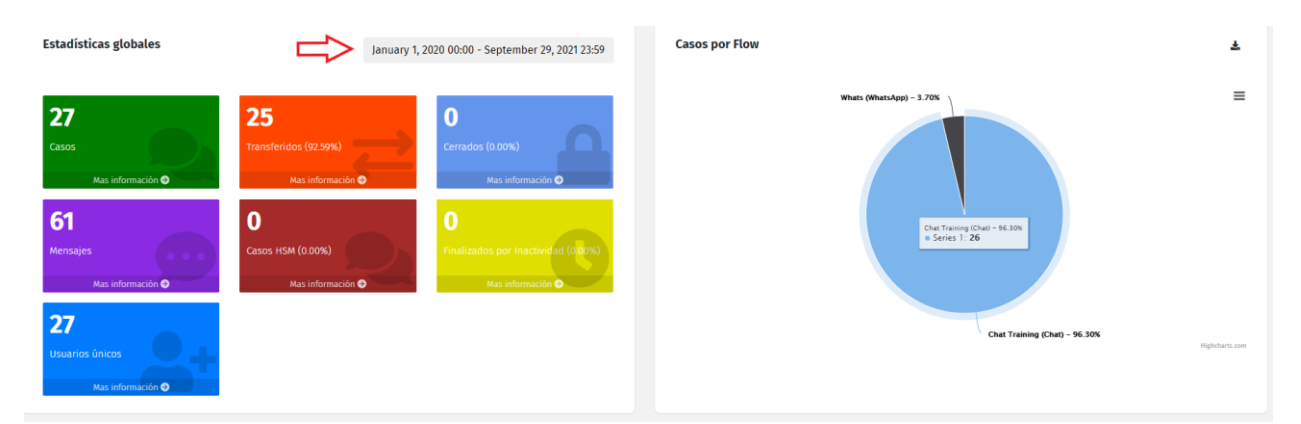

Cada estadística tiene la opción de "**Más Información**", donde se puede detallar con más precisión cada ítem. Allí se puede visualizar cada uno con mayor detalle, gráficos de torta y barras las estadísticas de cada

caso. También los mismos pueden ser descargados para Excel, haciendo click en el botón , que se encuentra en la esquina superior derecha de la pantalla.

# <span id="page-13-0"></span>Flows Publicados

Se ubican en la parte superior de la pantalla. Para acceder a la lectura de un Flow publicado simplemente se deberá clickear sobre el que se desee visualizar.

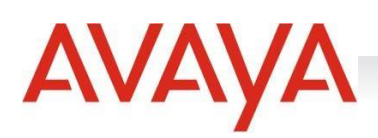

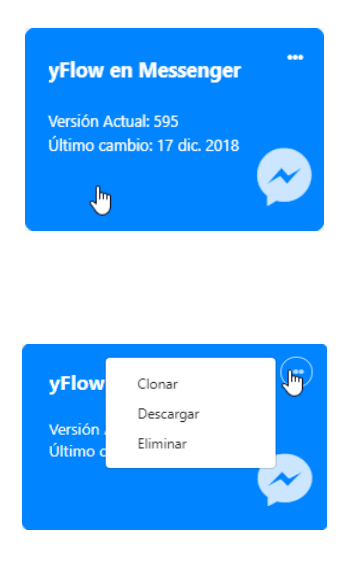

Desde este menú desplegable estos Flows pueden clonarse, descargarse o eliminarse.

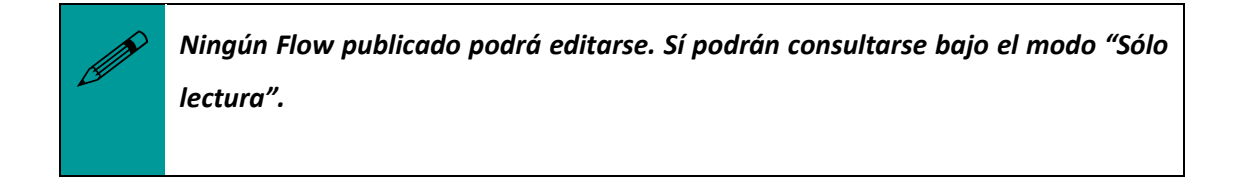

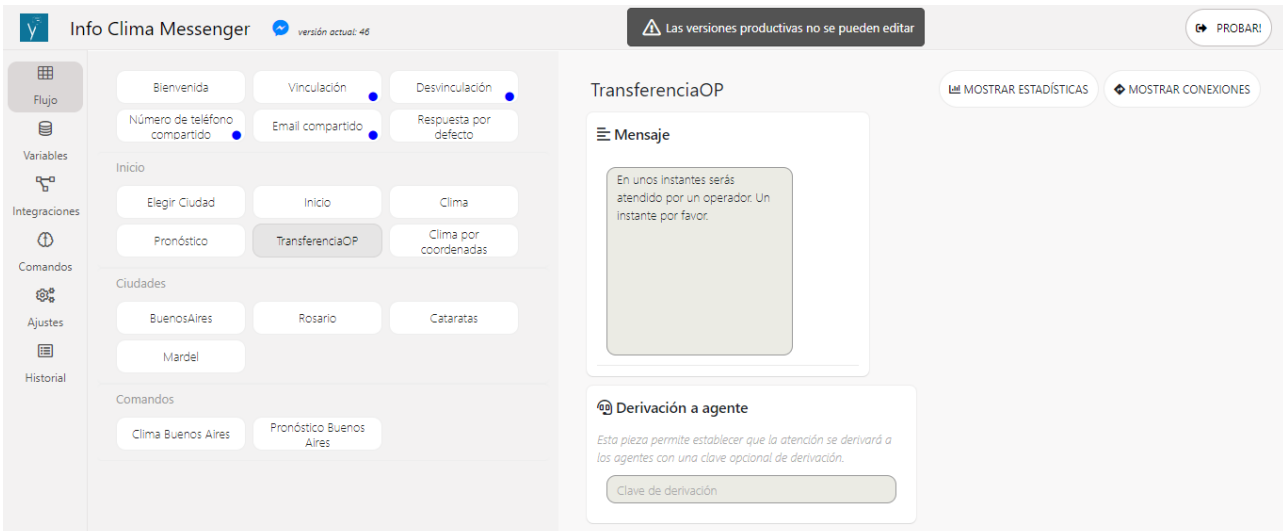

#### <span id="page-14-0"></span>*Clonar un Flow*

La opción "clonar" permite copiar un Flow en base a otro existente, para ser utilizado en el mismo canal para el que fue creado.

#### <span id="page-14-1"></span>*Descargar un Flow*

La opción "descargar" obtiene el JSON del Flow seleccionado y lo descarga localmente.

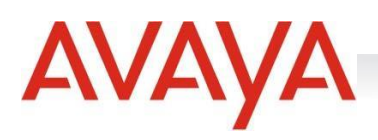

#### <span id="page-15-0"></span>*Eliminar un Flow*

Eliminar un Flow publicado lo removerá de los flows a utilizar que podrán seleccionarse de SMCC. Para proceder a la eliminación de un Flow publicado se deberá antes confirmar esta acción:

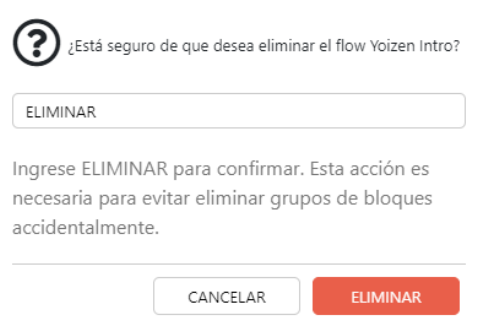

# <span id="page-15-1"></span>Flows En Desarrollo

Se ubican en la parte inferior de la pantalla. **Los flows EN DESARROLLO podrán editarse** haciendo click sobre el que se desee realizar la modificación.

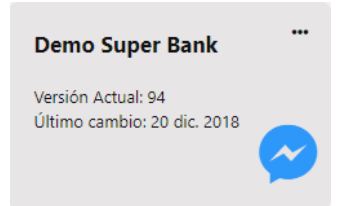

Cada Flow EN DESARROLLO posee un menú desplegable al que se podrá ingresar haciendo click sobre el ícono situado en la esquina superior derecha del Flow.

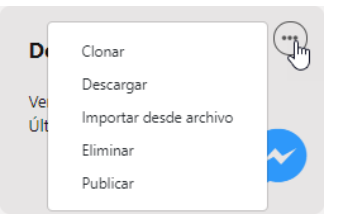

Desde su menú, podrán clonarse, descargarse (en formato JSON), importarse desde un archivo (en formato JSON), eliminarse o publicarse para ser usados en el canal correspondiente.

#### <span id="page-15-2"></span>*Clonar un Flow*

La opción "clonar" permite copiar un Flow en base a otro existente, para ser utilizado en el mismo canal para el que fue creado.

#### <span id="page-15-3"></span>*Descargar un Flow*

**Manual de Uso - aFlow - Página | 16** La opción "descargar" obtiene el JSON del Flow seleccionado y lo descarga localmente.

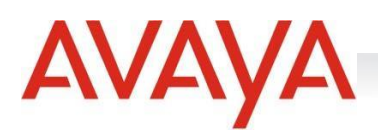

#### <span id="page-16-0"></span>*Importar desde archivo un Flow*

La opción "importar" permite subir el JSON de un Flow. Esta acción podrá llevarse a cabo en el momento de ser creado el Flow (ver Nuevo Flow en la sección correspondiente) o bien, importarse una vez que el Flow fue creado. Para realizar esta acción es necesario que la estructura del JSON se corresponda con los parámetros del canal en el cual se está importando.

<span id="page-16-1"></span>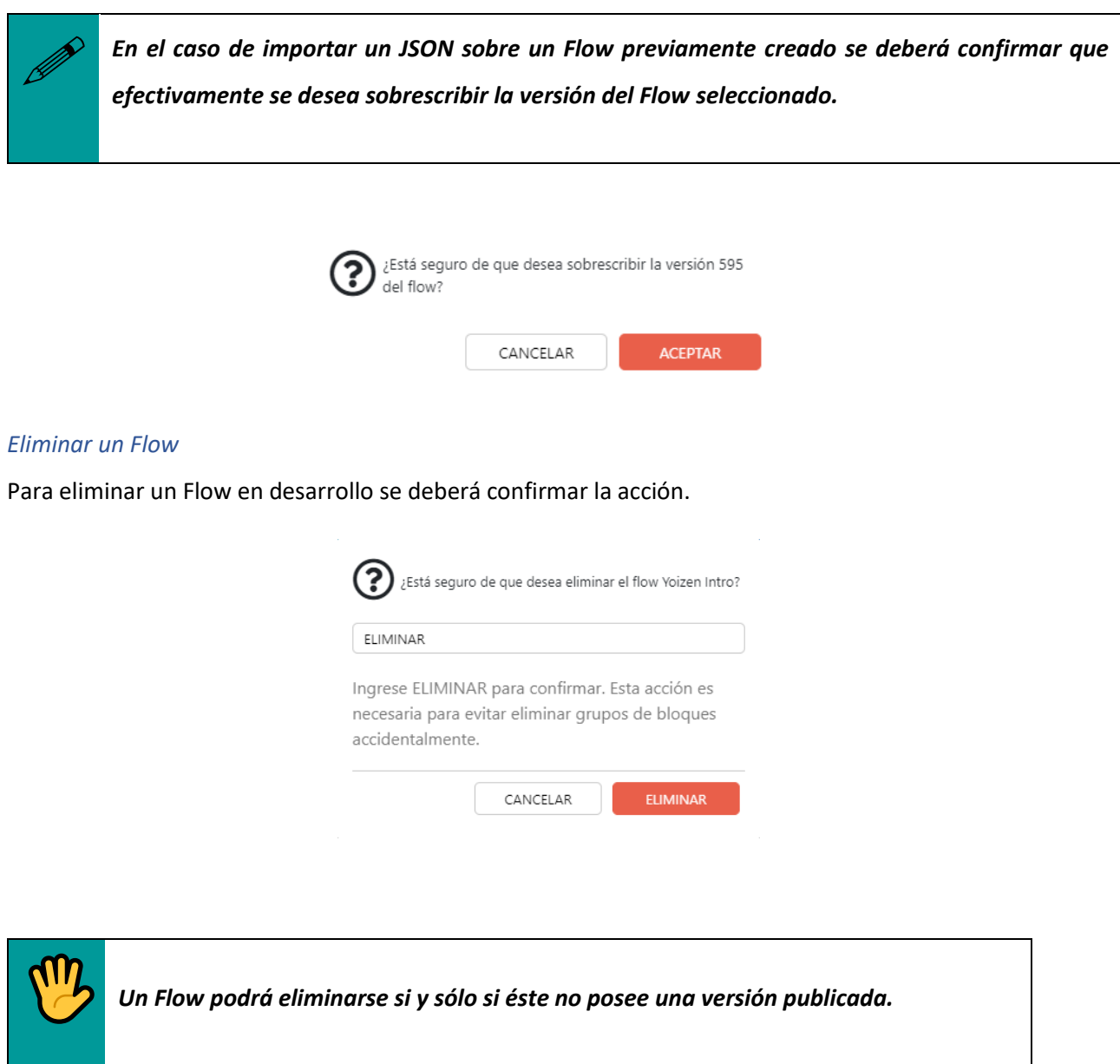

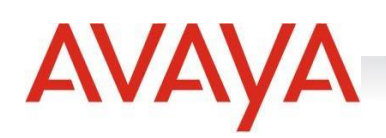

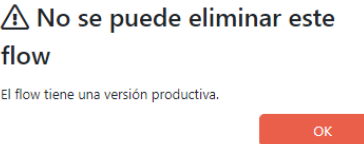

#### <span id="page-17-0"></span>*Restaurar un flow*

Se podrá restaurar un Flow en DESARROLLO desde el Dashboard, o desde la edición de un Flow, si por

algún motivo se desea volver a una versión anterior Esta acción se realiza con el ícono

#### Versiones

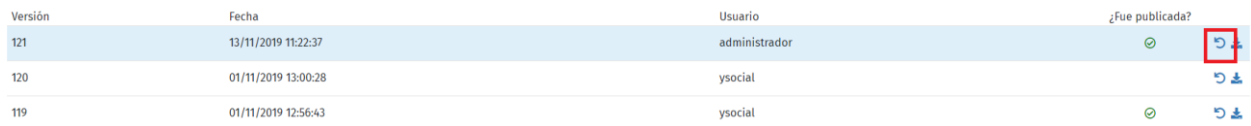

#### <span id="page-17-1"></span>*Publicar un Flow*

Se podrá publicar un Flow en DESARROLLO desde el Dashboard, o desde la edición de un Flow, si éste fue correctamente realizado.

# <span id="page-17-2"></span>Componentes de aFlow

La configuración de un Flow está dada a partir del diseño de cada pieza que se corresponde con un Bloque de una conversación. Para una mejor organización, los bloques pueden organizarse en Grupos de Bloques. El comportamiento estará dado por la conexión entre las distintas piezas y bloques. De esta manera se define la navegación de un Flow entre cada opción.

#### <span id="page-17-3"></span>Flujo

#### <span id="page-17-4"></span>Piezas

Las piezas son los elementos disponibles para la construcción de un Flow, éstas permiten diseñar el comportamiento deseado. La disponibilidad de los tipos de piezas dependerá del canal para el cual se esté diseñando la conversación. Cada canal tiene un soporte diferente para los elementos que se pueden utilizar.

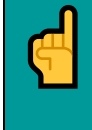

 *Las marcas en color rojo dentro de una pieza indican que ésta posee algún tipo de error en su definición. Si existe en el Flow al menos una pieza destacada en rojo, ése no podrá publicarse.*

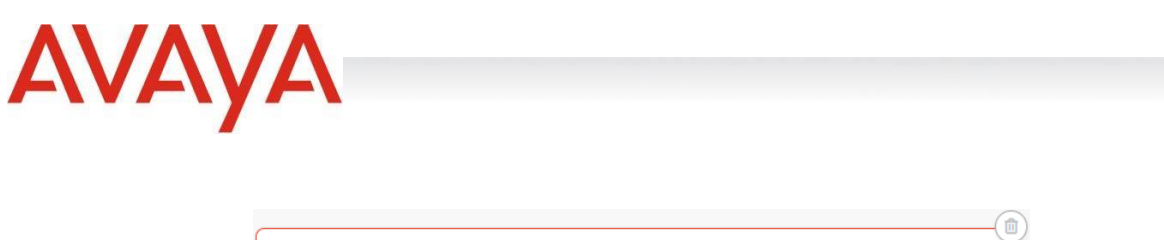

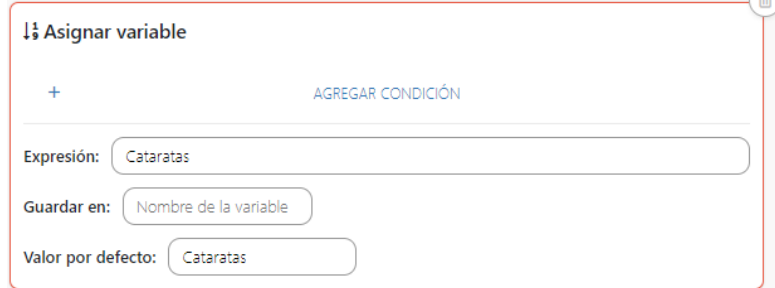

Sobre las piezas se podrán ejercer las acciones de mover y eliminar. Para las piezas que pueden devolver mensaje/s, además de estas acciones, podrán ejercerse las acciones de exportar y clonar. Posicionándose sobre la pieza seleccionada, se mostrarán los íconos de las acciones posibles a realizarse sobre ésta.

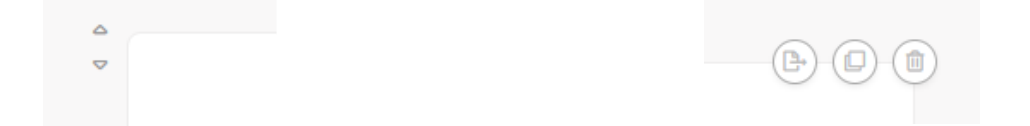

● **Mover**: a la izquierda de cada pieza se encuentra/n el/los ícono/s para moverla hacia arriba o hacia abajo:

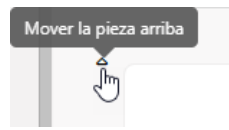

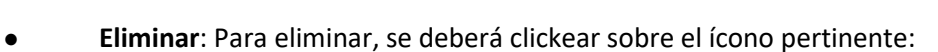

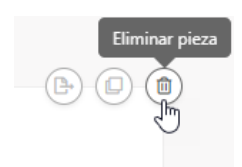

● **Exportar**: una pieza podrá exportarse a otro bloque del **mismo Flow**:

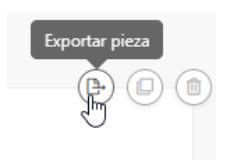

Al clickear sobre esta acción, aparecerá un popoup para seleccionar el bloque al cual se desea exportar:

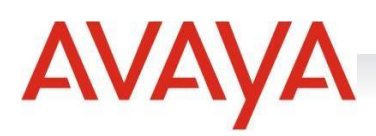

#### Seleccionar un bloque

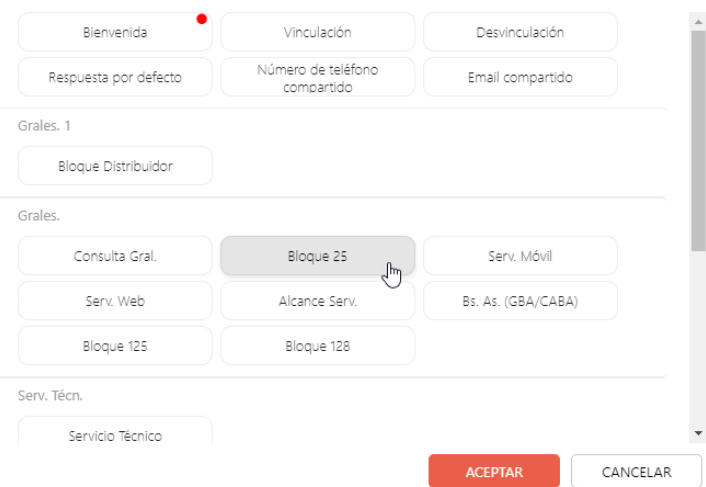

● **Clonar**: Una pieza podrá clonarse dentro del mismo bloque en el que se encuentra:

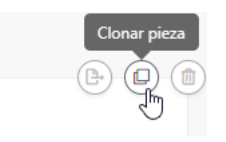

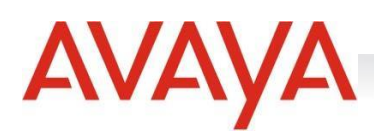

<span id="page-20-0"></span>Disponibilidad de piezas por canal digital

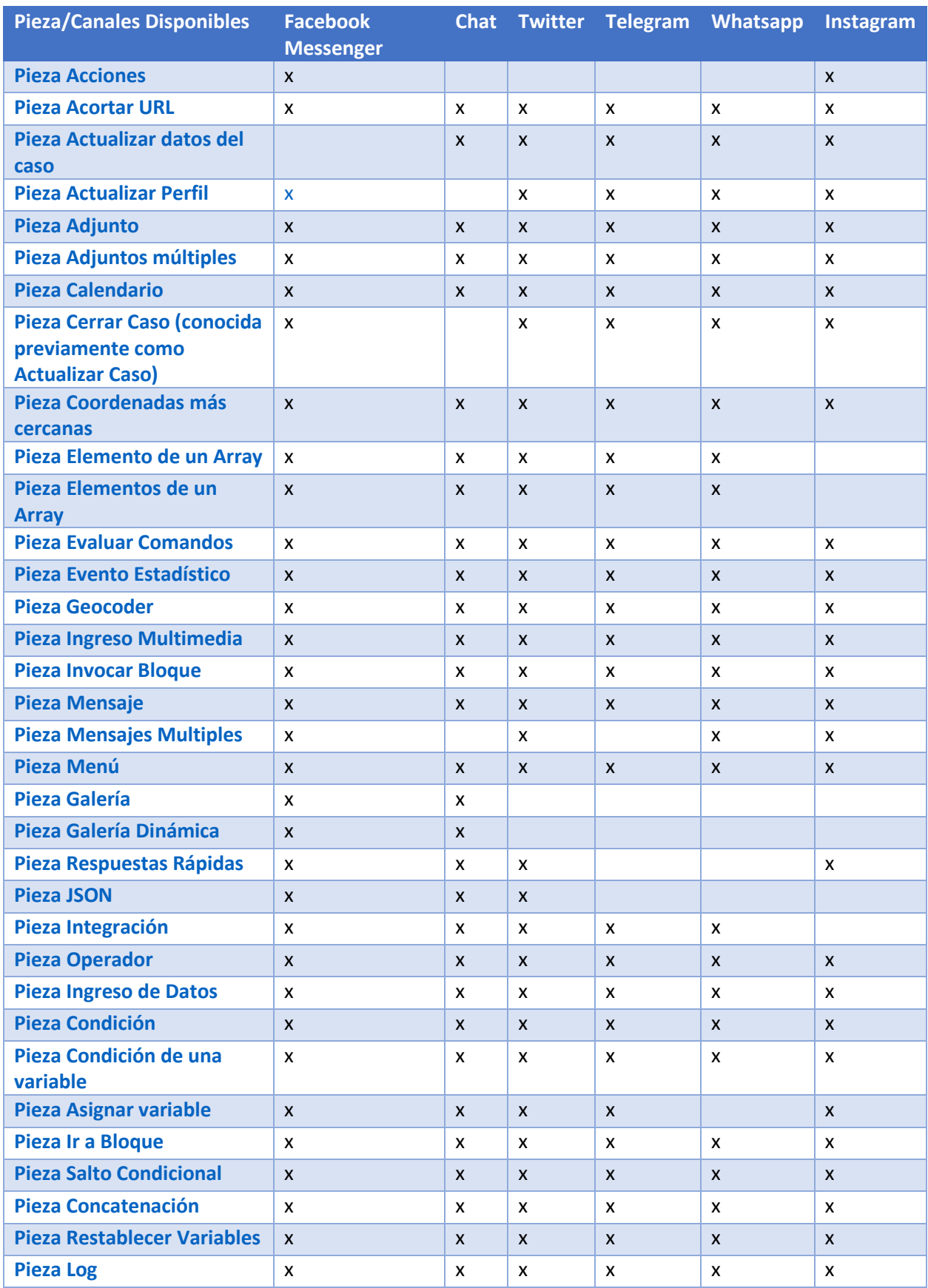

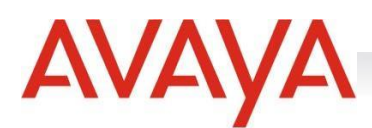

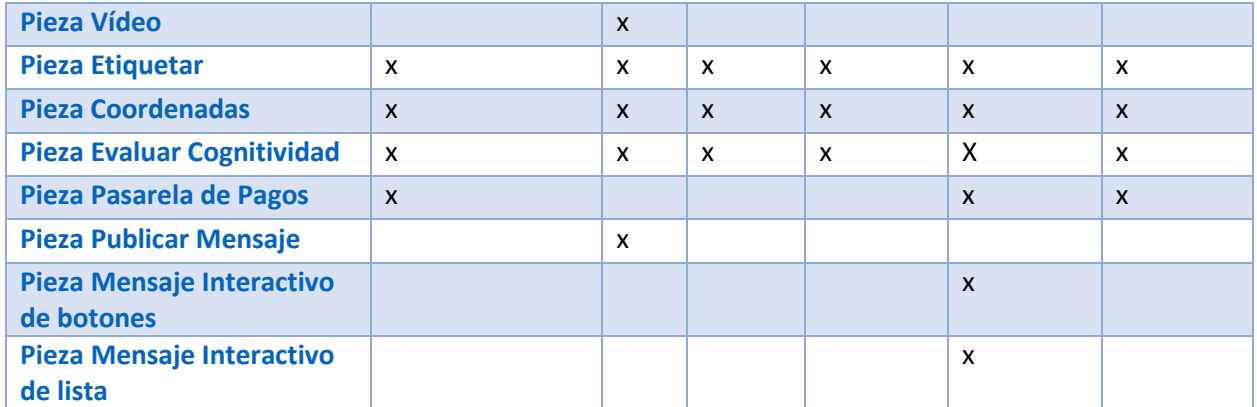

#### <span id="page-21-0"></span>*Pieza Acciones*

Esta pieza permite enviar acciones al usuario, representa el estado "typing…", informa al usuario que se está realizando la escritura de un mensaje. Luego de transcurrir el tiempo configurado en la pieza, el Flow puede continuar con las piezas que se encuentran a continuación en el mismo bloque o bien, saltar a otro bloque. `

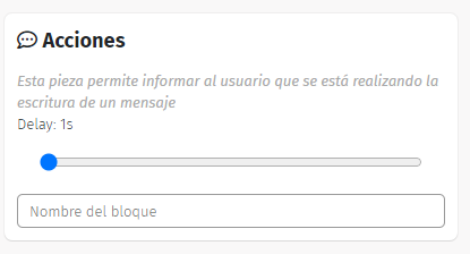

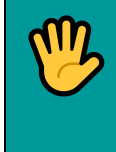

*Esta pieza es únicamente soportada por el canal Facebook Messenger.*

#### <span id="page-21-1"></span>*Pieza Acortar URL*

Esta pieza sirve para acortar urls dinámicamente. Por ejemplo, si se quiere enviar un link por una red social y quiere evitarse que la URL completa se visualice, esta permite acortar el link. La url se deberá poner en expresión y el resultado acortado se guardará en la variable definida.

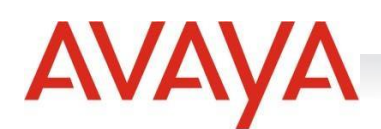

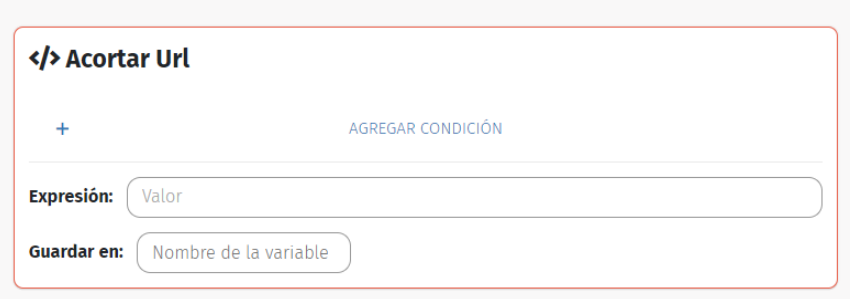

#### <span id="page-22-0"></span>*Pieza Actualizar datos del caso*

Esta pieza permite actualizar los datos del usuario y aquellos datos extendidos. Se podrán actualizar los casos de dos maneras: Actualizar y combinar con lo existente o actualizar y combinar con los actuales.

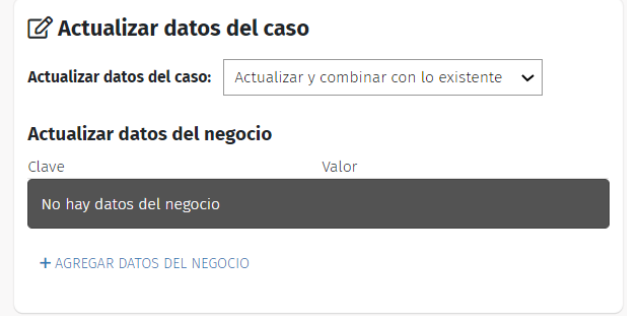

#### <span id="page-22-1"></span>*Pieza Actualizar Perfil*

Esta pieza permite actualizar información relacionada al perfil de usuario en SMCC. Dentro de la pieza tenemos Actualizar datos del negocio, Actualizar Usuario VIP, Actualizar datos base del perfil y Actualizar datos extendidos del perfil. En todos los casos, contamos con las opciones de No Actualizar, Actualizar y combinar con lo existente y Actualizar reemplazando lo actual. Se puede elegir la opción de acuerdo a lo que se prefiera.

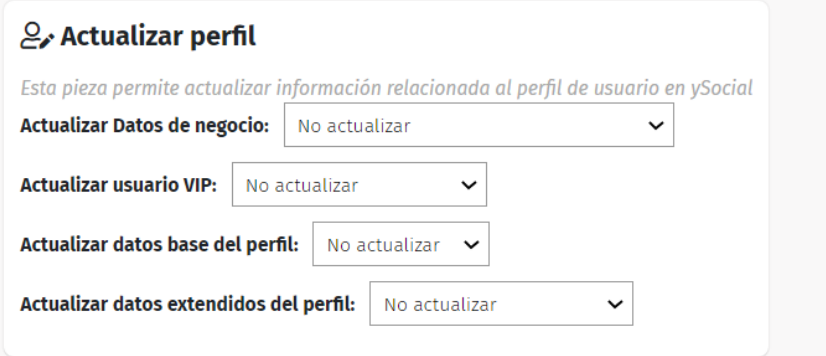

Se entiende por:

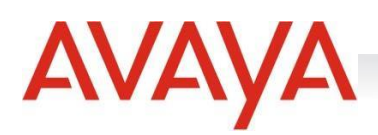

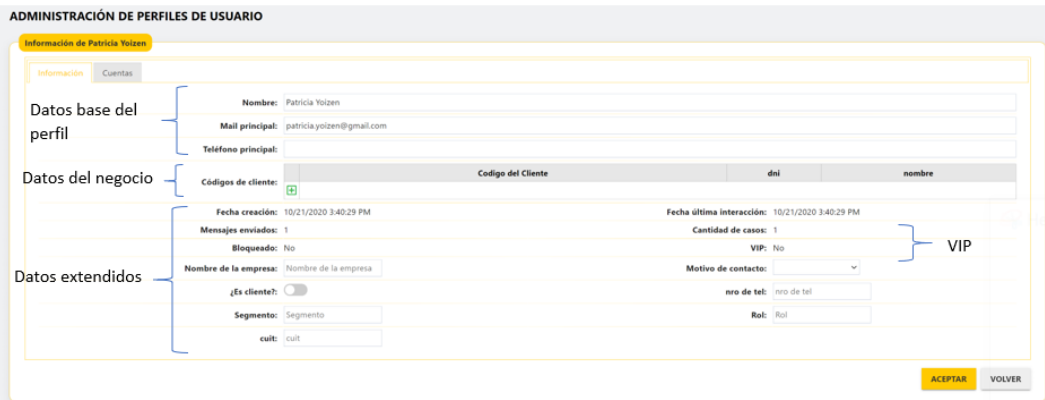

- **Datos base del Perfil:** Nombre, Mail Principal y Teléfono Principal
- **Datos del negocio:** Código de cliente
- **Datos extendidos del perfil:** Nombre de la empresa, motivo de contacto, es cliente, segmento, etc
- **Usuario VIP:** campo booleano donde se seleccionará SI o No para terminar que es una cuenta que se sumará al Listado de Perfiles VIP.

#### <span id="page-23-0"></span>*Pieza Adjunto*

Esta pieza devuelve un archivo adjunto al usuario con un menú de opciones para continuar la navegación. Para utilizar esta pieza deberá definirse el "Contenido", el "Nombre" y el "Mimetype" del archivo. Para seleccionar el contenido, podrá seleccionarse alguno de los dos tipos de adjuntos soportados: uno donde el adjunto está publicado en una URL pública o el otro, cuyo contenido fue obtenido por una invocación a un servicio de integración. Esta pieza también permite agregar un set de Respuestas Rápidas.

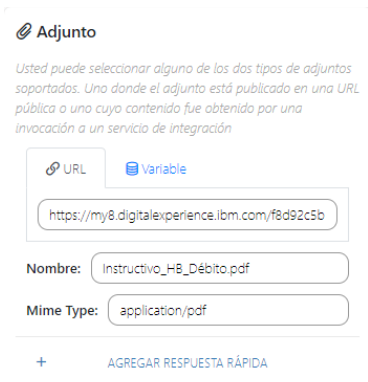

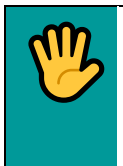

*Esta pieza es soportada por los canales Facebook Messenger y Whatsapp.*

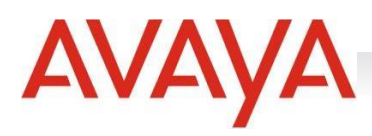

#### <span id="page-24-0"></span>*Pieza Adjuntos múltiples*

Esta pieza permite adjuntar múltiples archivos de imágenes o PDF.

#### <span id="page-24-1"></span>*Pieza Asignar variable*

Esta pieza asigna una expresión a una variable -previamente creada en la sección "Variables"- para continuar la conversación. Para generar la asignación, se puede de manera opcional una condición en la pieza. **Es soportada por todos los canales**.

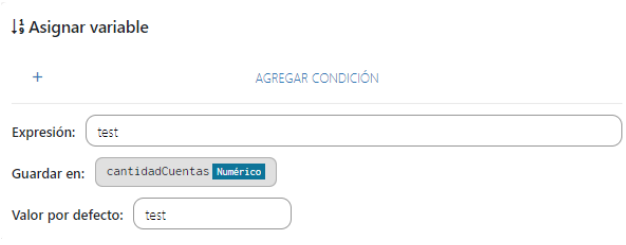

#### <span id="page-24-2"></span>*Pieza Calendario*

Esta pieza permite muy fácilmente (tan solo pintando con el mouse) personalizar un cronograma de disponibilidad y derivar a otro bloque en caso de que un mensaje coincida (o no) con los días y horarios establecidos. No confundir con los ajustes de disponibilidad en la solapa "Ajustes"

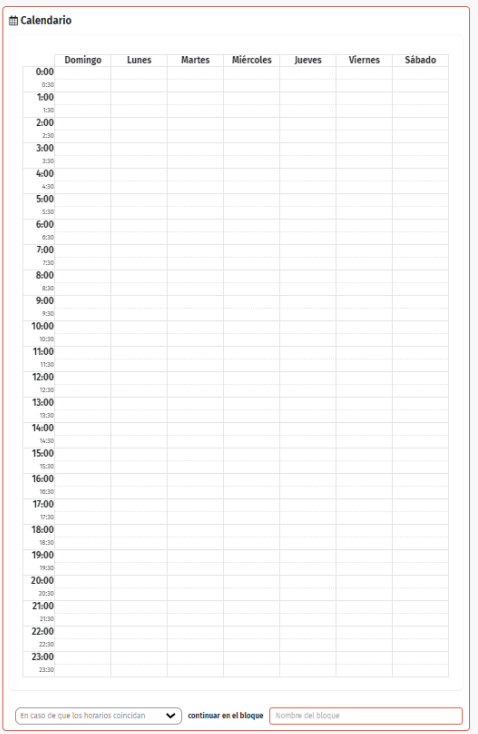

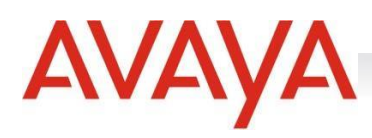

#### <span id="page-25-0"></span>*Pieza Cerrar Caso (conocida previamente como Actualizar Caso)*

Esta pieza sirve para cerrar un caso en SMCC. Al efectuar esto y al llegar un nuevo mensaje, el flow volver a comenzar. Por otro lado, al deshabilitar la opción de cerrar caso, se habilitará la opción de Marcar como pendiente, lo que permitirá marcar el caso como pendiente de respuesta del cliente, útil para que SMCC retome el caso ante inactividad. Dentro de las opciones de Marcar como Pendiente de respuesta se podrá seleccionar: NO, Si, saltando a un bloque específico o si, enviando un mensaje específico.

#### <span id="page-25-1"></span>*Pieza Coordenadas*

Esta pieza permite compartir las coordenadas. **Es soportada por todos los canales**.

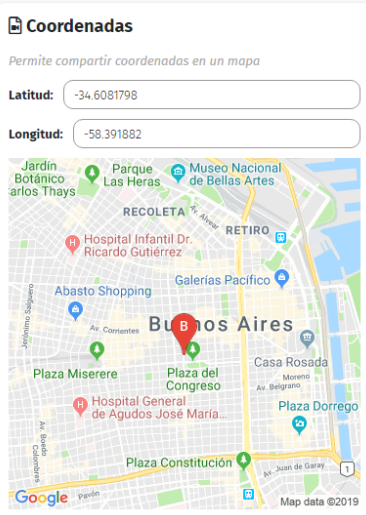

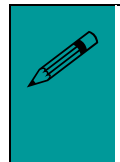

*Desde cualquier pieza que redirija a otro bloque, puede consultarse el bloque al que derivará*

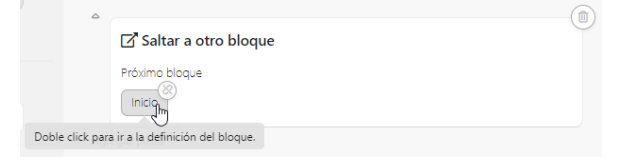

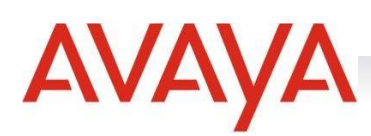

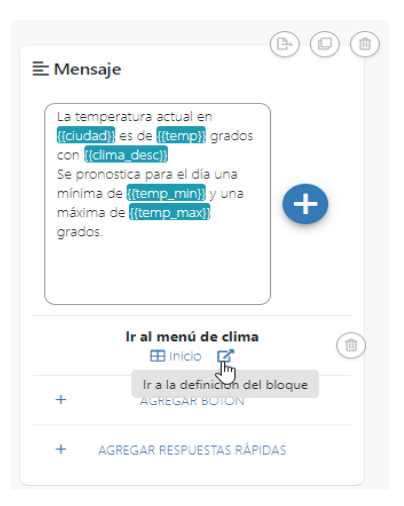

#### <span id="page-26-0"></span>*Pieza Coordenadas más cercanas*

La pieza sirve para obtener las coordenadas más cercanas de un array, dada una latitud y una longitud. Se deberán completar todos los campos.

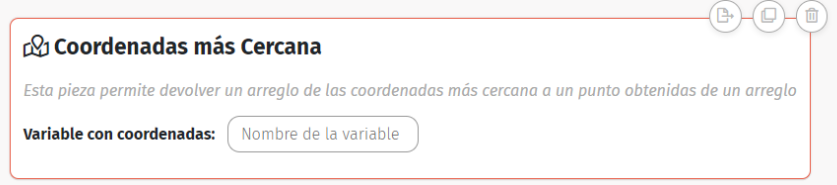

#### <span id="page-26-1"></span>*Pieza Condición*

Esta pieza evalúa una expresión sobre el contenido de un campo para continuar la conversación. En caso de no cumplirse la condición, la pieza saltará a otro bloque. **Es soportada por todos los canales**.

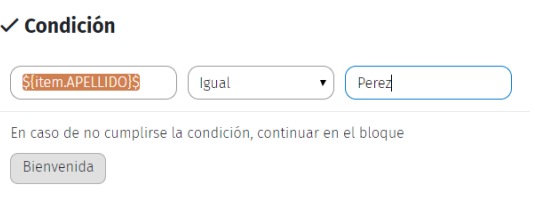

#### <span id="page-26-2"></span>*Pieza Condición de una variable*

Esta pieza evalúa una variable para continuar la conversación. En caso de no cumplirse la condición, la

pieza saltará a otro bloque. **Es soportada por todos los canales**.

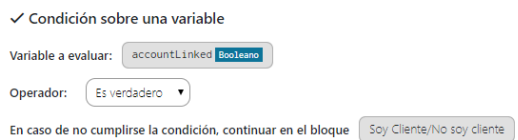

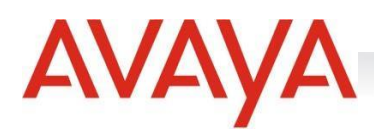

#### <span id="page-27-0"></span>*Pieza Concatenación*

Esta pieza compone un texto que será guardado en una variable a partir de recorrer otra variable de tipo Arreglo y concatenar un encabezado, una plantilla para cada ítem del arreglo y un pie. Posee dos variables implícitas que podrán invocarse a la hora de usar esta pieza y en ella pueden utilizarse expresiones, variables y texto. **Es soportada por todos los canales**.

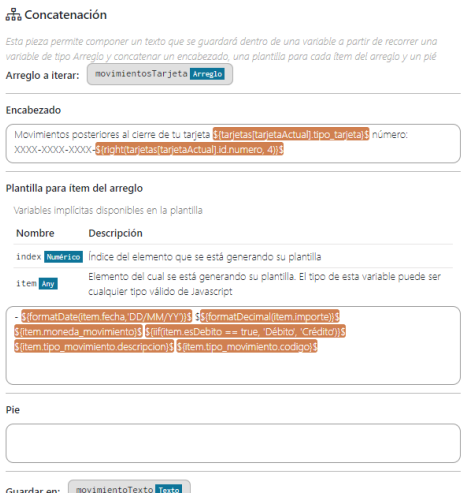

#### <span id="page-27-1"></span>*Pieza Elemento de un Array*

La pieza sirve para obtener un elemento de un array. La pieza solicita una variable del tipo array, y luego con JavaScript se debe ingresar la expresión a evaluar.

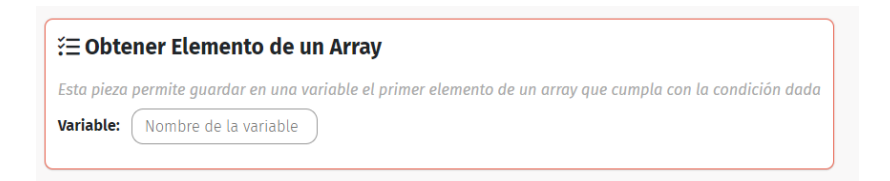

#### <span id="page-27-2"></span>*Pieza Elementos de un Array*

La pieza funciona con la misma modalidad que la anterior mencionada, pero devuelve más de un elemento

y no solo el primero que encuentra.

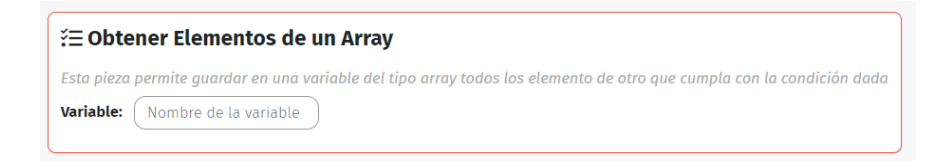

#### <span id="page-27-3"></span>*Pieza Etiquetar*

Esta pieza permite asignar etiquetas de SMCC al caso generado. Se establecerá en SMCC una clave por etiqueta. Esta clave será usada en aFlow para establecer la asignación de la etiqueta deseada. Además,

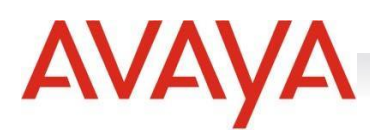

podrá marcarse una etiqueta como importante, habilitando la acción correspondiente en la pieza. **Es soportada por todos los canales**.

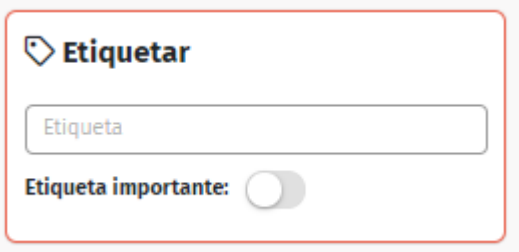

#### <span id="page-28-0"></span>*Pieza Evaluar Cognitividad*

A través de esta pieza se vinculan las prestaciones configuradas en ySmart en aFlow. Aquí podremos implementar un servicio de cognitividad a partir del texto del mensaje o bien de una expresión. Puede utilizar la expresión {{text}} para utilizar el texto original del mensaje. Por otro lado, se podrá habilitar o deshabilitar el salto de bloque en caso de que se ejecute ySmart. Esto quiere decir que si aplica la cognitividad a un comentario de un usuario y continua el flujo dentro del mismo bloque, se puede habilitar el salto de bloque para que esta condición sea evaluada por ySmart. Esta pieza solo se habilita de acuerdo al licenciamiento.

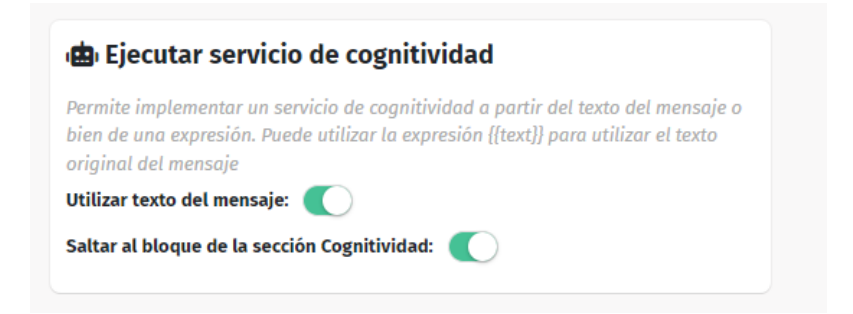

#### <span id="page-28-1"></span>*Pieza Evaluar Comandos*

Esta pieza permite indicar en alguna parte del flujo un texto para que sea evaluado por los comandos, y en caso de cumplirse se derive al bloque correspondiente.

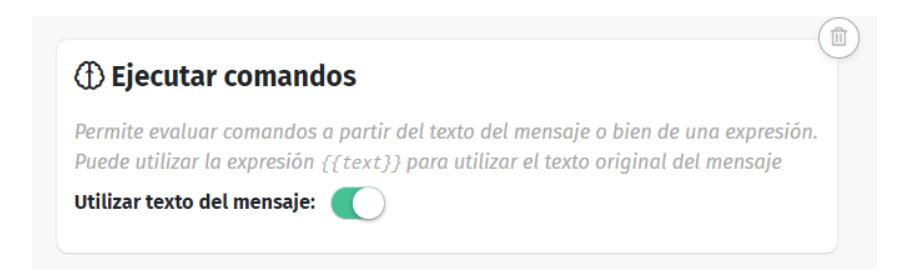

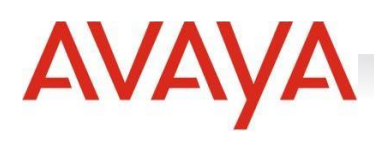

#### <span id="page-29-0"></span>*Pieza Evento Estadístico*

La pieza sirve para guardar eventos que el cliente considere necesarios para sacar estadísticas. Se debe crear una clave para que se vaya sumando uno cada vez que el flujo pasa por esa pieza. A su vez también se puede guardar un mensaje asociado a ese evento el cual tiene 7 días de vigencia.

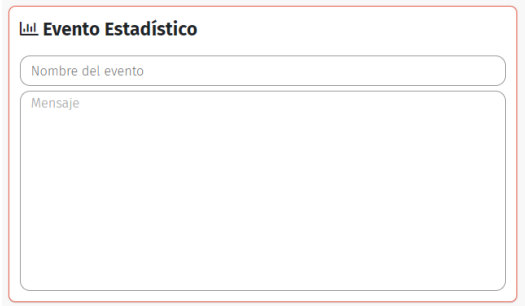

#### <span id="page-29-1"></span>*Pieza Galería*

Esta pieza muestra una galería con un menú de opciones para continuar con la navegación. Soporta hasta 10 (diez) elementos. Cada elemento de la galería tiene la posibilidad de agregar una imagen vía URL (deberá encontrarse la imagen en una URL pública), ésta deberá tener una relación de aspecto de 1,91:1, de lo contrario se modificarán a escala o se recortarán. Además, los elementos podrán tener de 1 (uno) a 20 (veinte) botones, de los cuales serán visibles los primeros 3 (tres). Los botones ofrecen distintas acciones rápidas que sirven al usuario para poder organizar el Flow: pueden abrir una página web, Iniciar o finalizar proceso de autenticación o bien, continuar en otro bloque. En cada botón podrá agregarse una condición de visibilidad, es decir, un botón podrá mostrarse si cumple con la condición configurada. También podrá asignarse un valor a una variable: la utilización del botón guardará un valor configurado en la variable preestablecida.

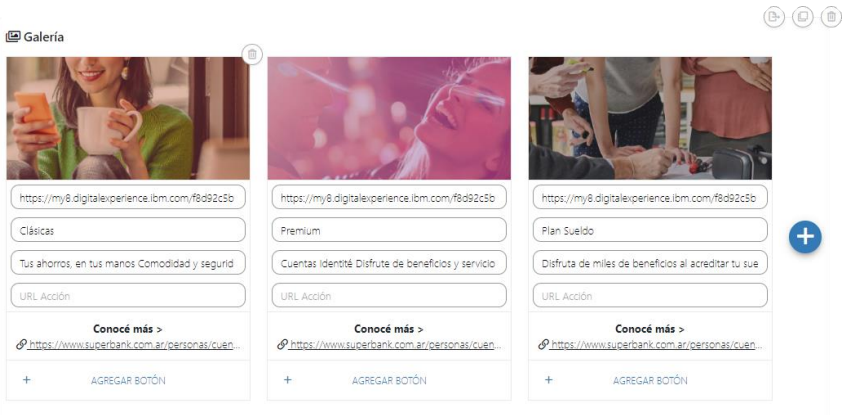

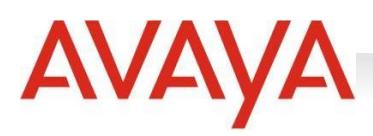

Al crear un botón para continuar en otro bloque, si se hace foco sobre el campo "Bloque" se desplegará una lista de los bloques creados, ordenados por su fecha de creación. Se puede ingresar un fragmento parcial del nombre del bloque y el sistema lo reconocerá y sugerirá para su rápida selección:

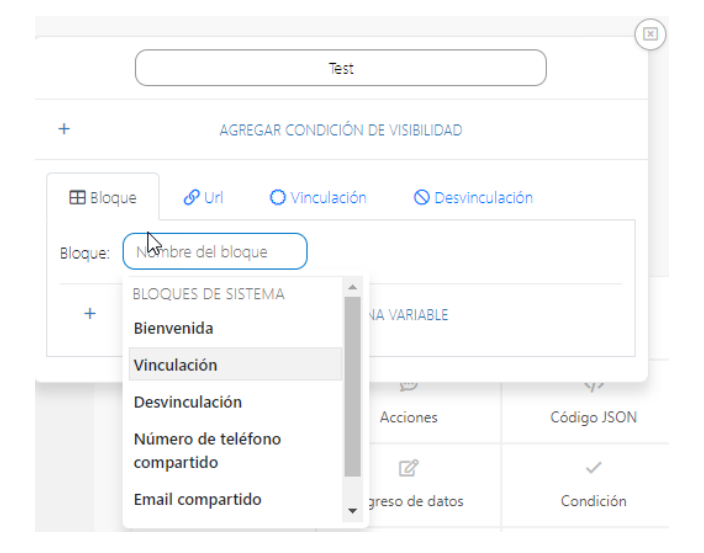

 *Si el bloque hacia donde se deberá continuar aún no fue creado, se podrá generar desde el mismo buscador de bloques simplemente ingresando el nombre del bloque que se desea crear.* 

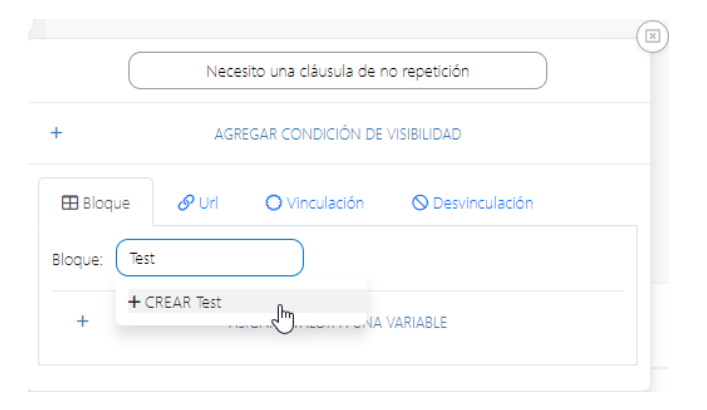

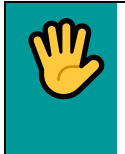

*La pieza "Galería" es soportada únicamente por el canal Facebook Messenger y chat.*

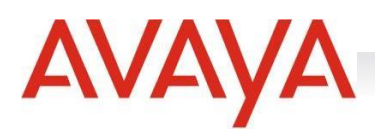

#### <span id="page-31-0"></span>*Pieza Galería Dinámica*

Esta pieza posee prácticamente las mismas características que la pieza "Galería", se diferencia de aquélla simplemente porque la pieza "Galería Dinámica", para mostrar los datos, recorre previamente un array (arreglo) obtenido de una integración.

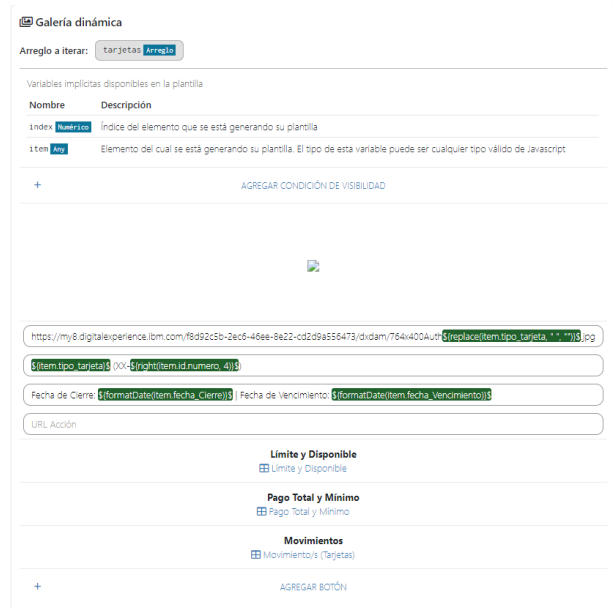

Al hacer foco sobre el campo "Bloque" se desplegará una lista de los bloques creados, ordenados por su fecha de creación. Se puede ingresar un fragmento parcial del nombre del bloque y el sistema lo reconocerá y sugerirá para su rápida selección:

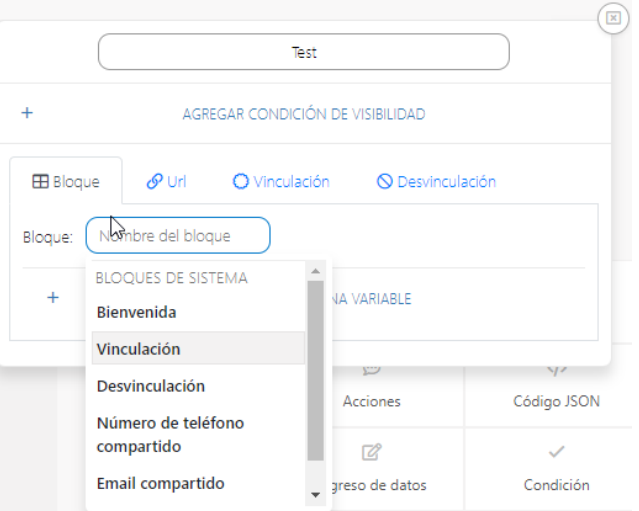

Si el bloque hacia donde se deberá continuar aún no está, puede crearse desde el mismo buscador de bloques, ingresando el nombre del bloque a establecer. Cada bloque que se cree, creará a su vez, un nuevo grupo de bloques y se insertará en este nuevo grupo.

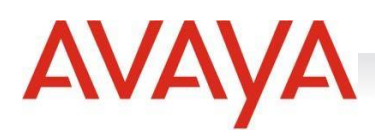

#### <span id="page-32-0"></span>*Pieza Geocoder*

La pieza sirve, dada una latitud y una longitud, para obtener una dirección a través de los servicios de Google Maps. De esta forma se puede almacenar en variables datos de la calle, altura, provincia, localidad, código postal, etc.

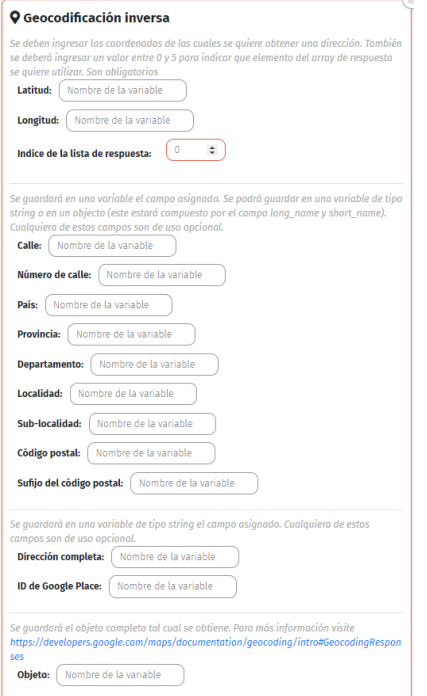

#### <span id="page-32-1"></span>*Pieza Integración*

La pieza Integración traerá la invocación a un servicio REST, ésta se encontrará listada en la administración [de las integraciones.](https://docs.google.com/document/d/1mtFHmGu67YnPrCUfNGmsYiIkH02ldjEAhdNzKkvYTGM/edit#heading=h.41mghml) Una vez seleccionado el servicio previamente creado se asignará un valor a cada uno de los campos declarados (tanto de entrada como de salida) en el servicio de integración. En caso de fallar la pieza, se podrá elegir el bloque en el cual se desea continuar. **Es soportada por todos los canales**.

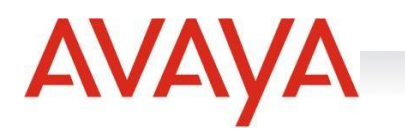

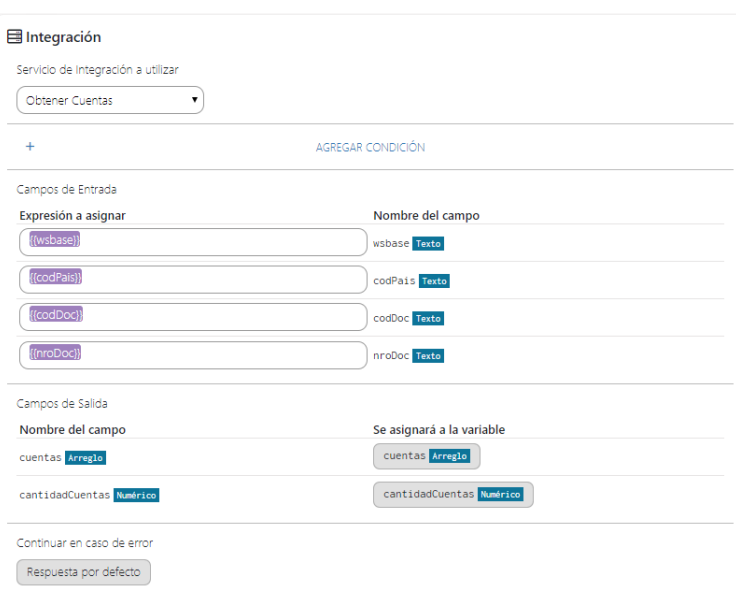

#### <span id="page-33-0"></span>*Pieza Ingreso de Datos*

La pieza Ingreso de Datos esperará el ingreso de texto por parte del usuario, validará el contenido del mismo y lo guardará en una variable a especificar. En caso de no cumplirse con las validaciones incorporadas se podrá informar al usuario mediante un mensaje de error. Este proceso se puede repetir hasta la cantidad de reintentos especificados. Si se superan estos reintentos, podrá seleccionarse a qué bloque derivar el Flow. **Es soportada por todos los canales**.

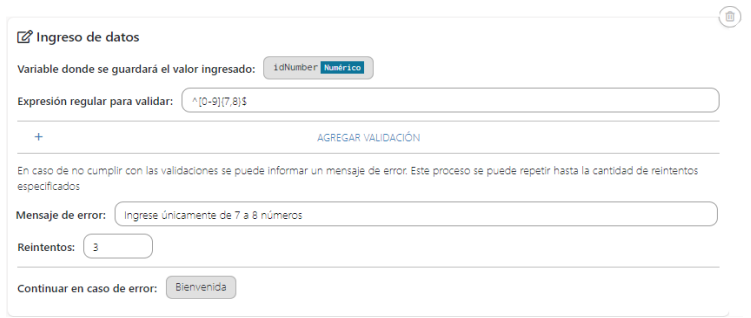

Para su correcto uso se deberá ingresar la variable en la cual se guardará le dato ingresado, configurar la expresión regular de los caracteres admitidos del dato, el mensaje en caso de un ingreso de dato erróneo, la cantidad de reintentos para volver a ingresar el dato y el bloque a continuar en caso de error. Opcionalmente puede agregarse una validación que se hará sobre el dato ingresado contra el operador y valor a comparar. Si no se cumple ésta, al usuario se le informará la invalidez mediante el mensaje configurado en caso de error y, este proceso podrá repetirse tantas veces como fueron configurados los reintentos.

- **Whatsapp:** la pieza admite un botón para *Verificar comandos* ante un input del usuario final.

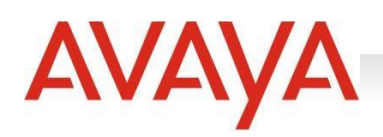

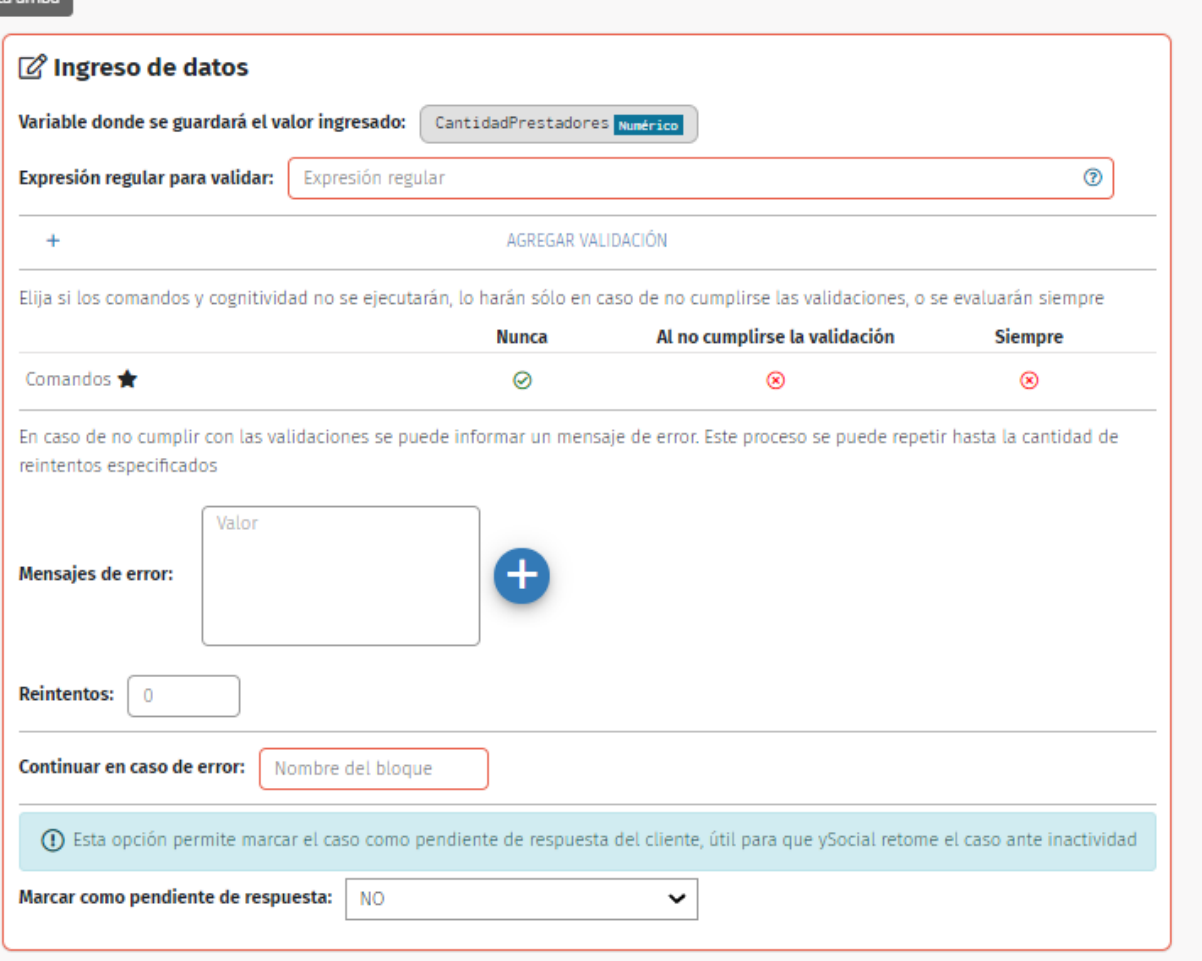

 $\frac{d}{d}$ *Pueden sumarse hasta 3 mensajes de error, haciendo click en el ícono de "+" que se visualiza en la pieza. Esos mensajes se comparten de manera aleatoria en caso de que ocurra un error.*

#### <span id="page-34-0"></span>*Pieza Ingreso Multimedia*

Esta pieza permite incorporar distintos tipos de datos multimedia al mensaje que estamos escribiendo. La pieza es utilizada para solicitarle al cliente que ingrese un archivo multimedia que soporte la red social. El funcionamiento es igual al del ingreso de datos. Al llegar a esta pieza el flujo se frena. Se puede configurar un mensaje de error, cantidad de reintentos y los formatos que se aceptan.

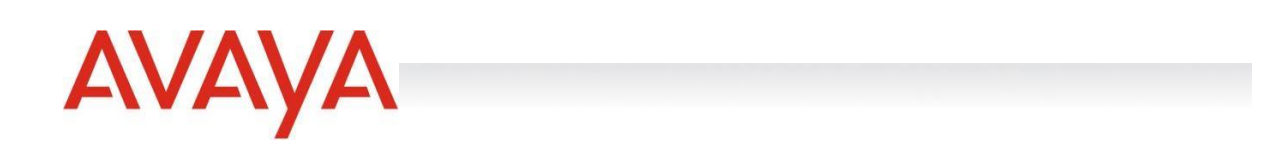

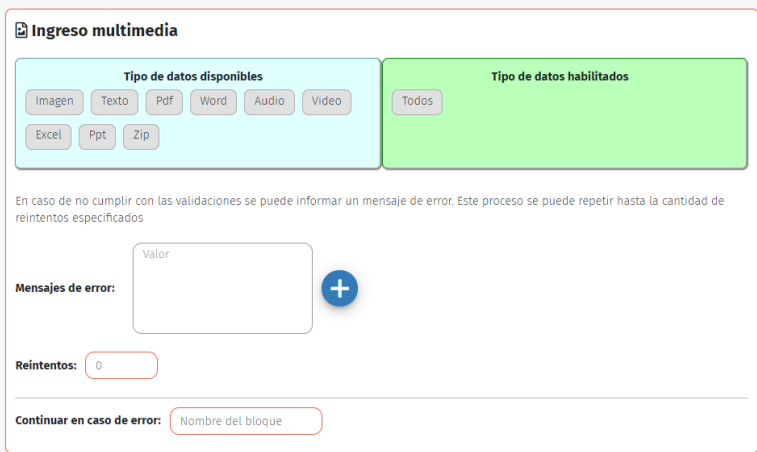

#### <span id="page-35-0"></span>*Pieza Invocar Bloque*

Esta pieza permite llamar a otro bloque existente en AFlow en forma de procedimiento. Esto quiere decir que se ejecuta todas las piezas de este bloque invocado y luego vuelve desde donde fue llamado y continua su ejecución.

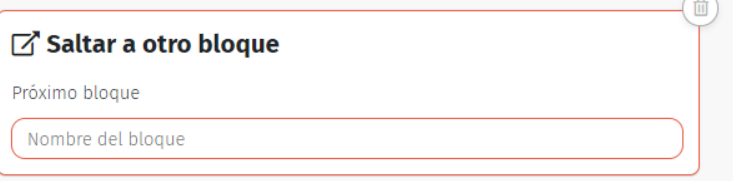

#### <span id="page-35-1"></span>*Pieza JSON*

En esta pieza se pega el contenido en "crudo" para la respuesta en la red social. El sistema no realiza ninguna validación sobre éste, pero sí indica si el JSON es correcto en cuanto a su estructura. Es soportada por los canales **Facebook Messenger** y **Twitter**.

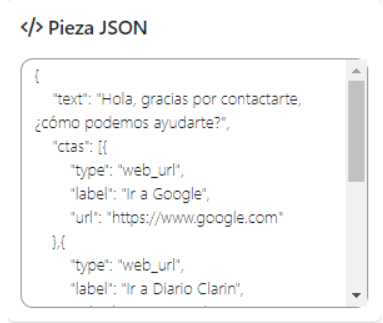

#### <span id="page-35-2"></span>*Pieza Log*

Esta pieza permite registrar datos en el archivo log. **Es soportada por todos los canales**.
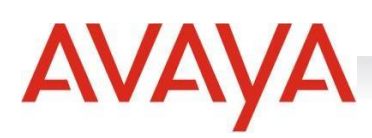

# **金 Registración en el log** Permite registrar datos en el archivo de log yFlow

#### *Pieza Mensaje*

Esta pieza permite devolver un mensaje de texto al usuario con un menú de opciones para continuar con la navegación. Es obligatorio ingresar al menos un texto. En forma opcional se podrán ingresar otros dos textos que van a mostrarse de manera aleatoria al devolver el mensaje al usuario. Cada pieza de mensaje tiene la posibilidad de agregar bajo ésta una pieza de "Respuestas rápidas".

A su vez, la pieza "Mensaje" podrá reflejar de 1 (uno) a 3 (tres) botones visibles. Podrán configurarse hasta 20 (veinte) botones, pero para visualizarlos deberá establecerse bajo la pieza "Mensaje" una pieza de "Respuestas rápidas" que, mediante la configuración de condiciones de visibilidad y asignaciones de variables traerán el resto de los botones configurados de a tres volviendo a llamar al mismo bloque en el que se encuentra la pieza.

Los botones ofrecen distintas acciones que servirán al usuario para organizar el Flow según el servicio: pueden abrir una página web, iniciar un proceso de autenticación, desvincular una cuenta previamente autenticada, o bien, continuar en otro bloque. En cada botón podrá agregarse una condición de visibilidad, es decir, un botón podrá mostrarse si cumple con la condición configurada. También podrá asignarse un valor a una variable: la utilización del botón guardará un valor configurado en la variable preestablecida.

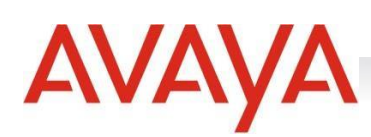

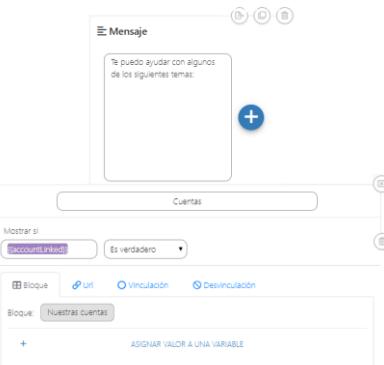

Se puede poner formato al texto de las siguientes formas para cada canal:

#### **Facebook Messenger:**

- Negrita: \*negrita\*
- Cursiva: \_cursiva\_
- Tachado: ~tachado~

#### **Chat:**

- Negrita: <b>negrita</b>
- Cursiva: <i>cursiva</i>
- Tachado: <u>tachado</u>

#### **WhatsApp:**

- Negrita: \*negrita\*
- Cursiva: \_cursiva\_
- Tachado: ~tachado~

Si bien esta pieza es soportada por todos los canales, posee algunas diferencias entre los mismos:

Facebook Messenger: pueden agregarse al texto botones y/o respuestas rápidas. Los botones pueden abrir una página Web, Iniciar o finalizar un proceso de autenticación, o bien, continuar en otro bloque.

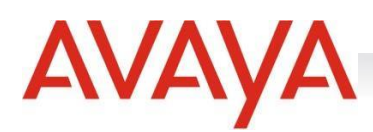

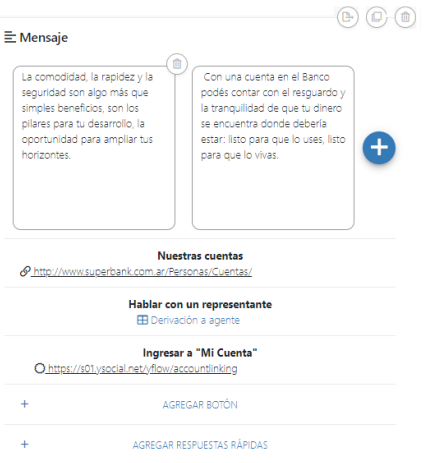

Si se selecciona la opción para redirigir hacia otro bloque, al hacer foco sobre el campo "Bloque" se desplegará una lista de los bloques creados, ordenados por su fecha de creación. Se puede ingresar un fragmento parcial del nombre del bloque y el sistema lo reconocerá y sugerirá para su rápida selección:

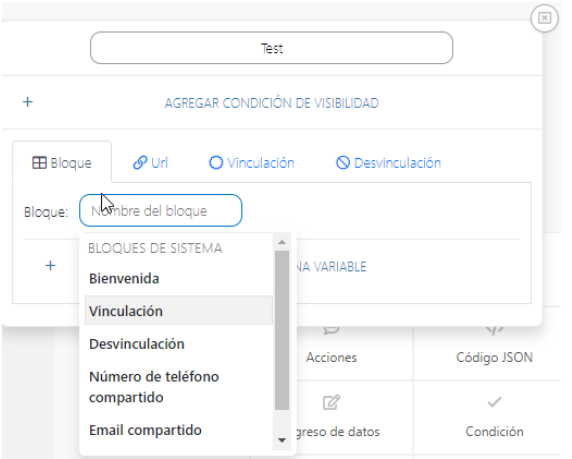

 *Si el bloque hacia donde se deberá continuar aún no fue creado, se podrá generar desde el mismo buscador de bloques simplemente ingresando el nombre del bloque que se desea crear.* 

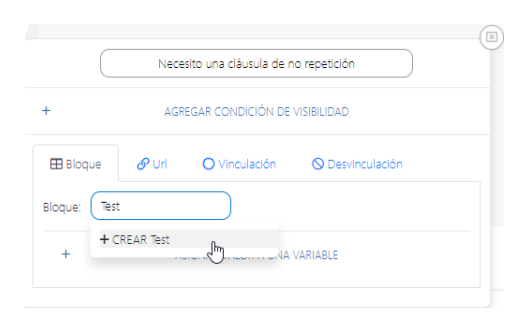

Twitter: Los botones redirigen únicamente a sitios web.

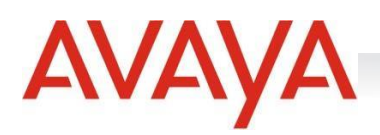

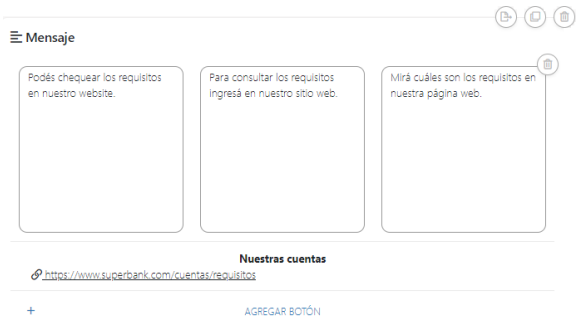

- **WhatsApp:** la pieza admite únicamente texto.

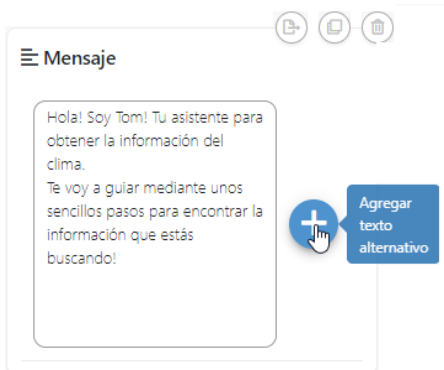

#### *Pieza Mensaje Interactivo de botones*

Esta pieza permite que el usuario interactúe con el bot a través del uso de botones en los mensajes de Whatsapp. Para la pieza de Mensaje Interactivo de botones se deberá configurar el tipo de encabezado donde podrá obviarse su uso seleccionando la opción Ninguno o podrá hacerse uso de texto, una imagen, un video o documento. En estos tres últimos, se deberá indicar la URL donde se encuentra alojado el archivo multimedia y la variable donde se alojará. Además, se deberá indicar en la sección cuerpo el mensaje y el pie de texto en caso de ser necesario. Para incorporar un botón se hará click en la opción "Agregar botón" al igual que se realiza en la pieza Mensaje.

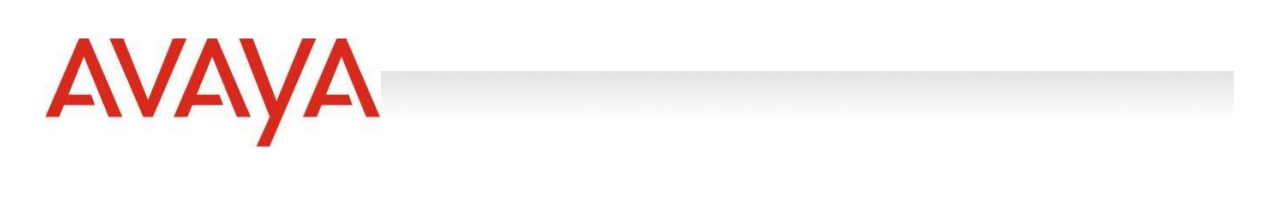

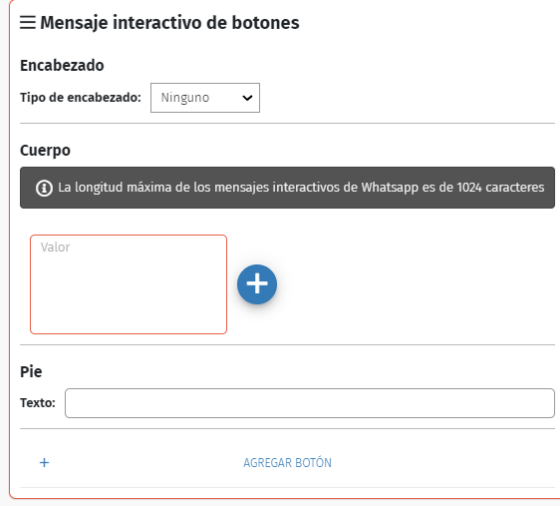

#### *Pieza Mensaje Interactivo de lista*

Esta pieza permite que el usuario interactúe con el bot a través del uso de listas con diferentes opciones en los mensajes de Whatsapp. Allí podrán configurarse variables destino de la opción elegida, en secciones cada una de las opciones que integrarán la lista.

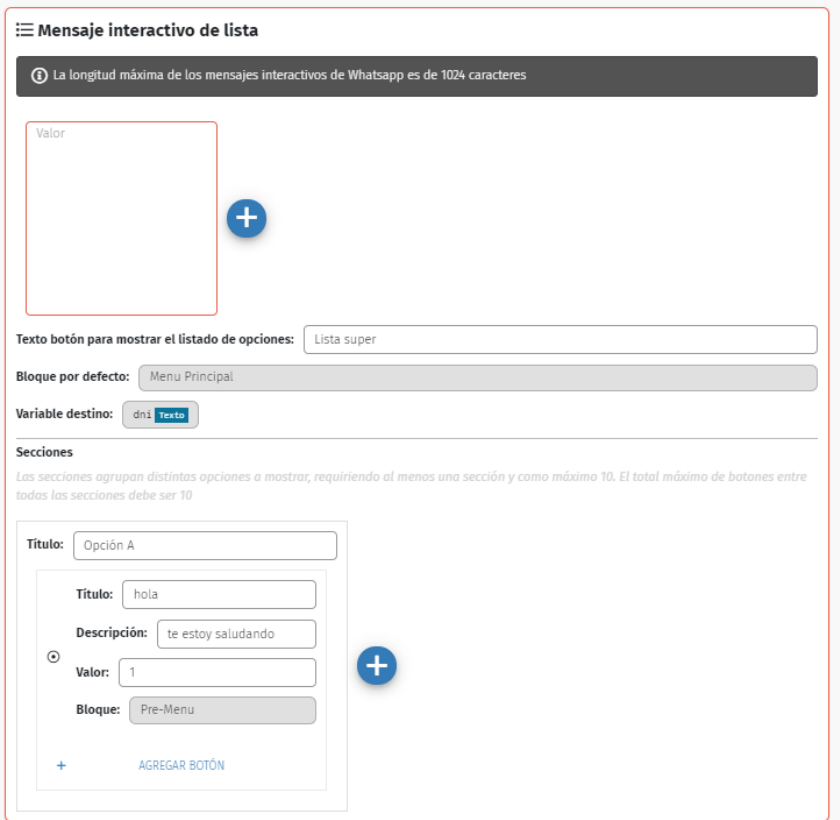

Esta pieza cuenta con un mensaje de encabezado, el cual se pueden tener hasta 3 opciones de distintas como la pieza de Ingreso de datos. Por otro lado, deberemos colocar un texto por el cual nos mostrará el acceso a las opciones de la sección, en la sección "Texto Botón para mostrar listado de opciones". Este campo debe completarse de manera obligatoria. Además, deberá elegirse un bloque por defecto, y una variable de destino para almacenar en ella la opción seleccionada.

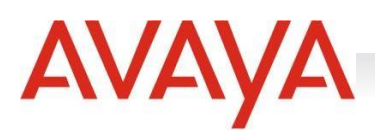

El usuario al realizar click en ese botón, en Whatsapp visualizará un modal con las opciones a seleccionar de la siguiente manera:

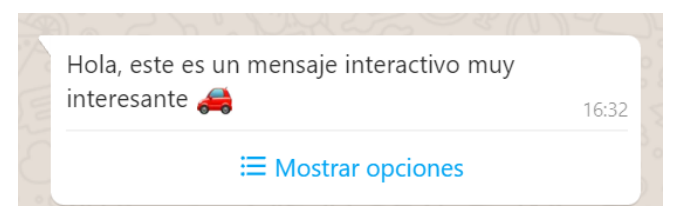

Al hacer click en mostrar opciones, el usuario lo visualizará de la siguiente manera:

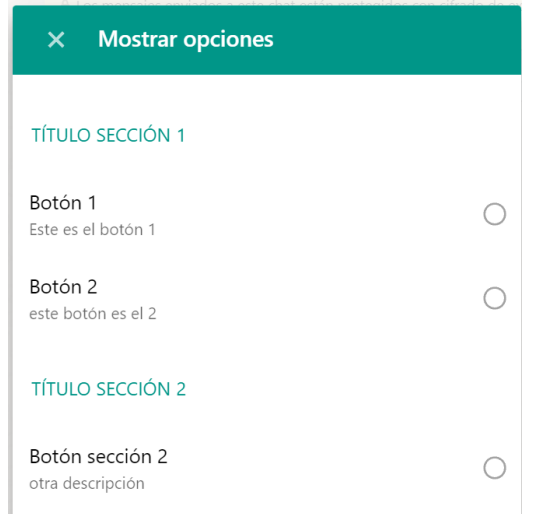

Cada sección contará con al menos un botón, de los cuales deberá configurarse su título, y su valor de manera obligatoria. El valor es de carácter obligatorio y único, ya que identificará la opción seleccionada de la sección. La descripción de la sección es de carácter opcional.

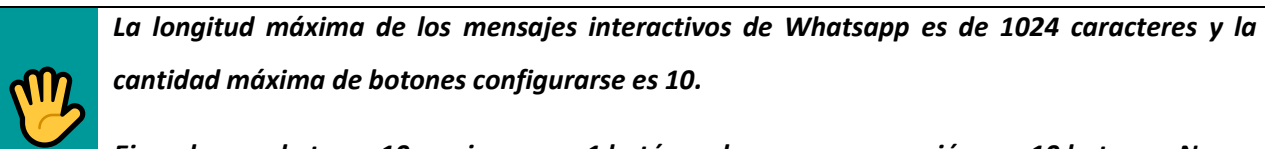

*Ejemplo: puedo tener 10 secciones con 1 botón cada una, o una sección con 10 botones. Nunca se puede exceder la cantidad de 10 botones.*

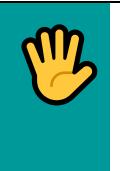

*Para visualizar las piezas Mensajes Interactivos de botones y Mensaje interactivo de lista es necesario previamente, habilitar su uso en la opción Ajustes del flujo, en la opción "Utilizar funcionalidad de mensajes interactivos"*

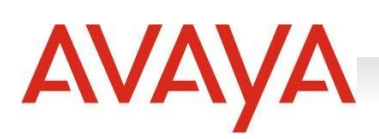

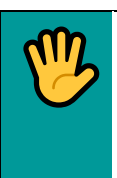

*La variable en el encabezado deberá ser del tipo binario.* 

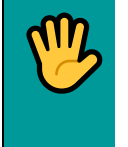

*Transcurridas 24 hs de la recepción de un mensaje de Whatsapp, no puedo enviar un mensaje interactivo, si puedo realizar el envío de un mensaje HSM.*

#### *Pieza Múltiples Mensajes*

Esta pieza permite devolver enviar múltiples mensajes al mismo tiempo y requiere en envío de un array, el cual se iterará, de manera tal que cada elemento contendrá una URL, un tipo de dato y un nombre.

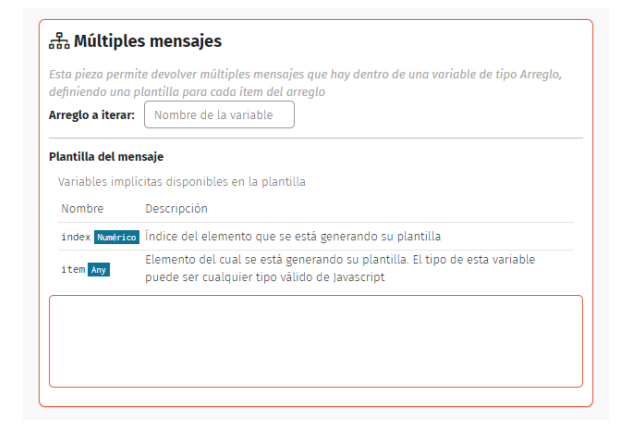

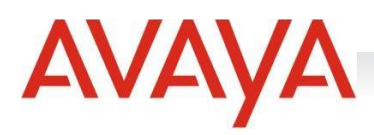

#### *Pieza Menú*

La pieza Manú contiene en sí misma las funcionalidades de las piezas Mensaje, Ingreso de datos y Salto Condicional combinadas. Esta nueva pieza se podrá utilizar de la misma manera que anteriormente eran usadas las piezas Mensaje, Ingreso de datos y Salto condicional por separado, solo que de manera unificada.

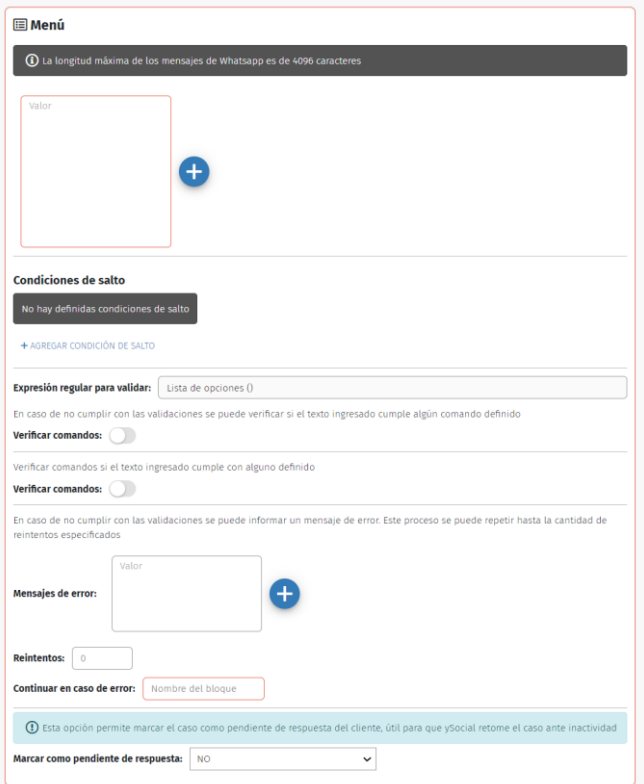

La pieza Menú puede interpretar la condición de salto condicional, aunque el usuario escriba con algunas diferencias a lo configurado en el Flow, como, por ejemplo:

- texto ingresado con minúsculas o mayúsculas
- texto con o sin acentos
- texto con espacios delante y al final
- texto con un punto al final

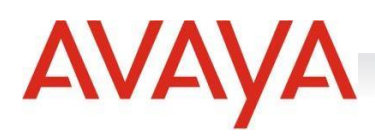

#### *Pieza Respuestas Rápidas*

Esta pieza consiste en un conjunto de botones que permiten acompañar otras piezas para ofrecer acciones rápidas. Se pueden configurar hasta: 10 (diez) elementos. Varía levemente en cada canal por el que es soportada:

**Facebook Messenger**: para habilitarla en este servicio se deberá agregar el "Texto del botón" y el Nombre del Bloque en el que se continuará. En cada botón podrá agregarse una condición de visibilidad, es decir, un botón podrá mostrarse si cumple con la condición configurada. También podrá asignarse un valor a una variable: la utilización del botón guardará un valor configurado en la variable preestablecida. Los botones de la pieza Respuestas Rápidas pueden intercambiar su lugar. Las acciones sobre esta pieza pueden guardarse en una variable. Las respuestas rápidas pueden derivar a otro bloque o bien, pueden imprimir la ubicación, el teléfono o el e-mail del usuario. Si la respuesta redirigirá a otro bloque, al hacer foco sobre el campo "Bloque" se desplegará una lista de los bloques creados, ordenados por su fecha de creación. Se puede ingresar un fragmento parcial del nombre del bloque y el sistema lo reconocerá y sugerirá para su rápida selección:

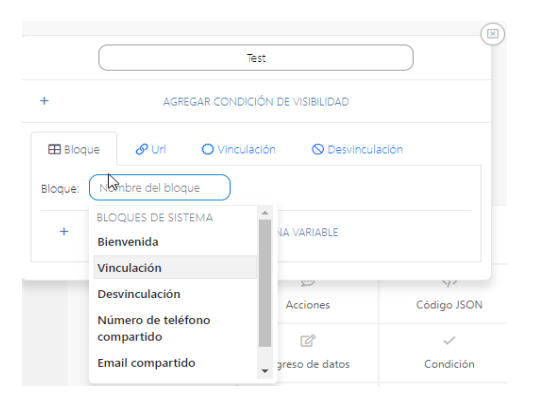

Si el bloque hacia donde se deberá continuar aún no está, se puede crear desde el mismo buscador de bloques ingresando el nombre del bloque a establecer Cada bloque que se cree, creará a su vez, un nuevo grupo de bloques y se insertará en este nuevo grupo.

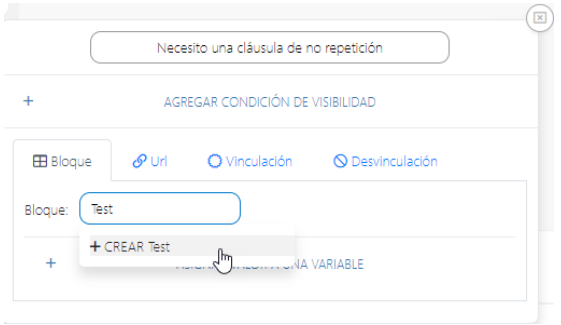

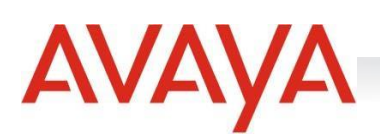

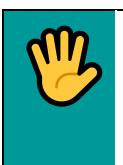

*El uso de esta pieza está permitido únicamente luego de piezas de Mensaje, Galería o Adjunto.*

**Twitter**: para habilitarla en este servicio se deberá agregar el "Texto del botón" y el Nombre del Bloque en el que se continuará. En cada botón podrá agregarse una condición de visibilidad, es decir, un botón podrá mostrarse si cumple con la condición configurada. También podrá asignarse un valor a una variable: la utilización del botón guardará un valor configurado en la variable preestablecida. En cada botón puede agregarse una condición de visibilidad y/o asignar un valor a una variable. Los botones de la pieza Respuestas Rápidas pueden intercambiar su lugar. Las acciones sobre esta pieza pueden guardarse en una variable. Las respuestas rápidas solamente derivan a otro bloque.

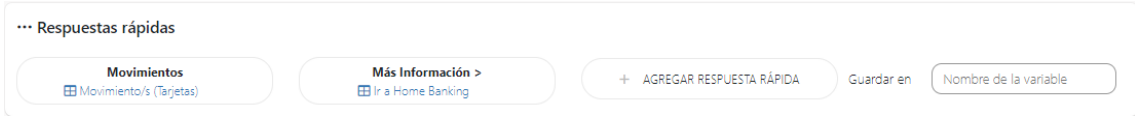

El uso de esta pieza está permitido únicamente luego de piezas de Mensaje, Galería o Adjunto.

#### *Pieza Restablecer Variables*

Esta pieza permite restablecer una o todas las variables utilizadas en el Flow. **Es soportada por todos los** 

# **canales**.

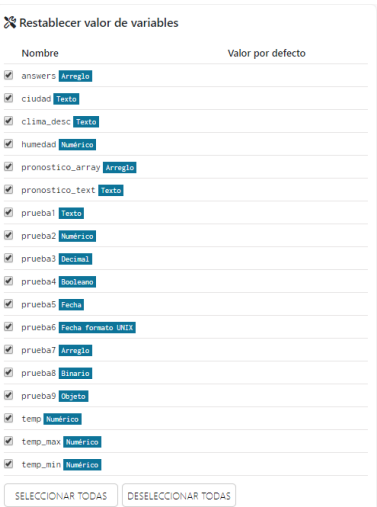

#### *Pieza Operador*

Esta pieza se utilizará para derivar el Flow a una cola de atención de SMCC. Opcionalmente puede agregarse una "Clave de Derivación" que enviará el caso a una cola específica (configurada en SMCC) para

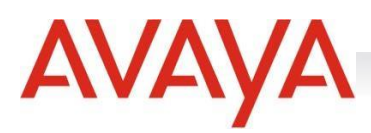

generar la llegada de éste a un agente especializado (la configuración de la cola a derivar deberá hacerse en SMCC). **Es soportada por todos los canales**.

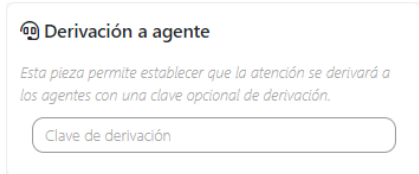

#### *Pieza Pasarela de pagos*

Esta pieza permite la integración a un sistema de pagos. A través de ella, se genera un token, el cual guarda información sobre a donde tiene que ejecutarse en caso de que esta transacción falle y en caso de que sea exitosa. Posterior a esto, la empresa recibe el pago y con este token informa a aFlow el pago realizado.

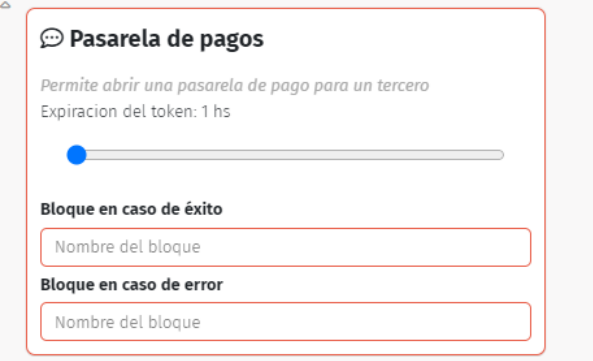

#### *Pieza Publicar Mensaje*

Esta pieza salta del bloque en el que se encuentra la conversación hacia otro bloque a seleccionar evaluando una condición sobre una variable. Las variables a evaluar no podrán ser booleanas ni arreglos ni objetos ni binarias. **Es soportada por todos los canales**.

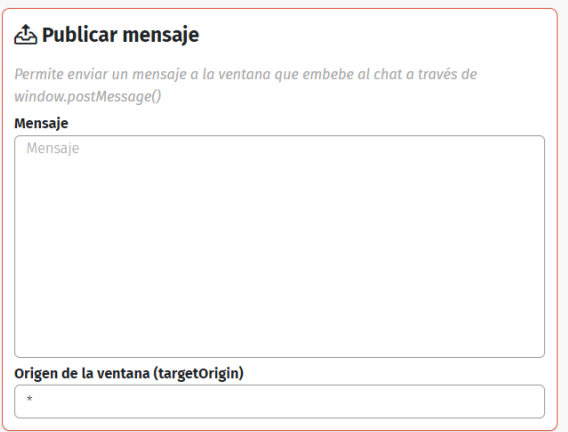

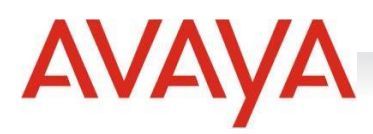

#### *Pieza Salto Condicional*

Esta pieza salta del bloque en el que se encuentra la conversación hacia otro bloque a seleccionar evaluando una condición sobre una variable. Las variables a evaluar no podrán ser booleanas ni arreglos ni objetos ni binarias. **Es soportada por todos los canales**.

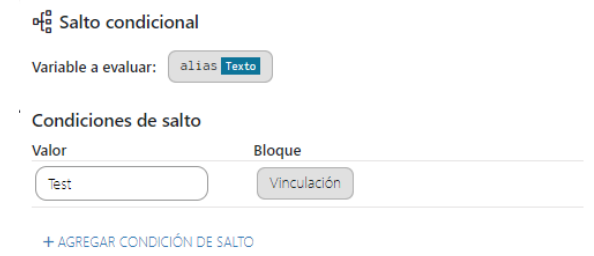

#### *Pieza Volver al Bloque Anterior*

Esta pieza permite devolver el control al bloque anterior que invocó al bloque donde se encuentra la pieza.

Deberá ubicarse obligatoriamente al final del bloque. No debe configurarse nada para su uso.

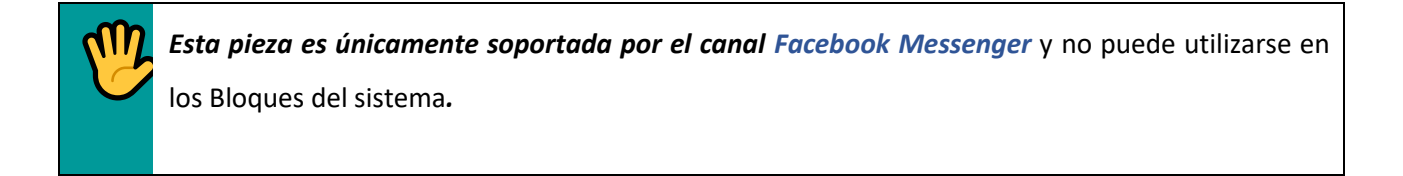

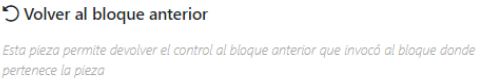

#### *Pieza Vídeo*

Esta pieza permite embeber un vídeo en un chat. Dicho vídeo, debe estar en una URL pública.

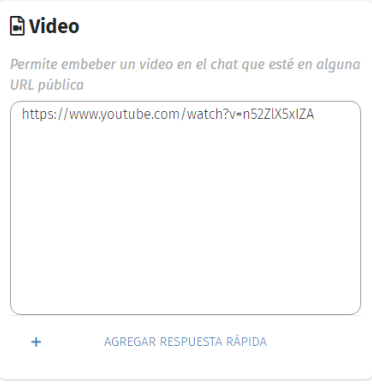

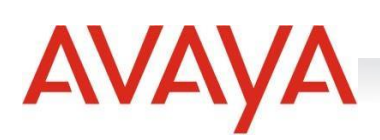

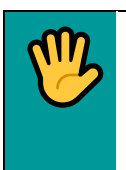

*Esta pieza es soportada únicamente por el canal Chat.*

# Organización en Bloques

Todas las piezas de un Flow se organizan en BLOQUES. Éstas representarán una secuencia específica que habilitará la navegación dentro del Flow.

Al ingresar a un BLOQUE podrá verse en la esquina superior derecha un botón denominado MOSTRAR CONEXIONES:

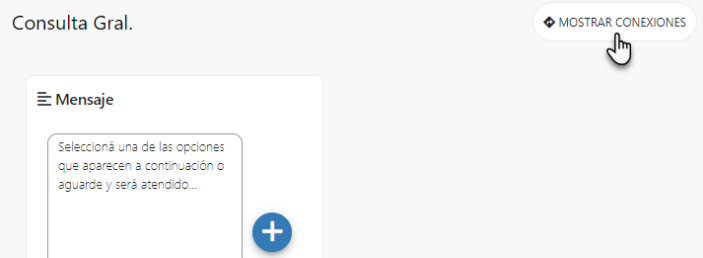

Haciendo click sobre éste, aparecerá un popup donde se podrá ver si el menú persistente (en caso de tener menú persistente -ver información acerca de esto más adelante-) referencia al presente bloque, qué bloques lo referencian y qué bloques son referenciados por éste:

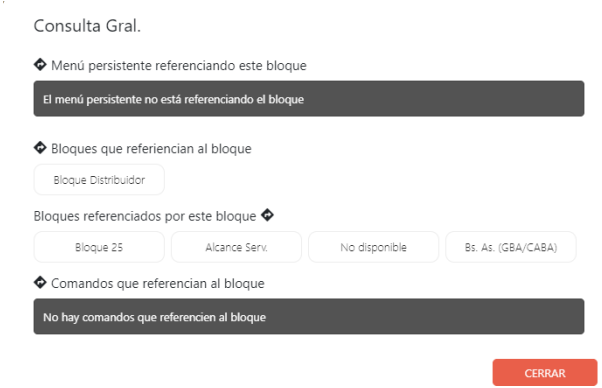

Un bloque podrá clonarse, moverse de un grupo a otro, eliminarse o importarse desde otro Flow.

● **Clonar un Bloque:** un bloque podrá clonarse dentro del mismo Flow en el que se encuentra:

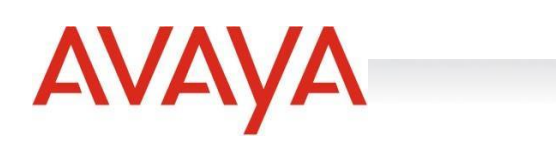

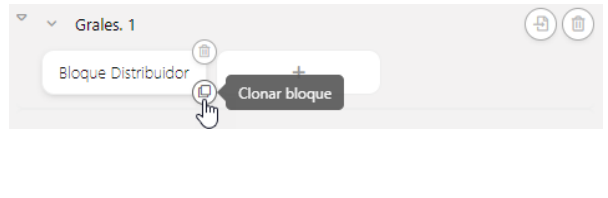

**Eliminar un bloque:** 

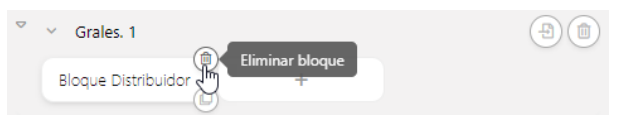

Eliminar un bloque podría afectar el funcionamiento de otros bloques, por lo que para llevar a cabo esta acción deberá confirmarse:

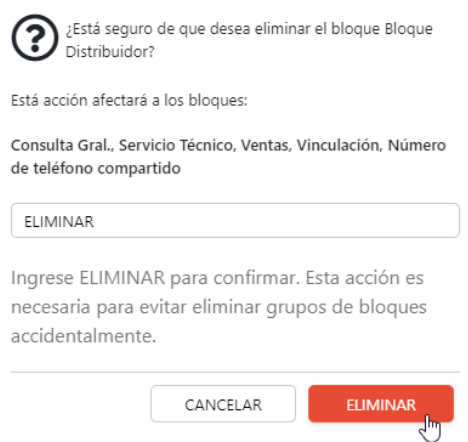

Importar un bloque desde otro Flow: para importar un bloque desde otro Flow se deberá seleccionar la opción situada en la esquina superior derecha del GRUPO DE BLOQUES (ver definición a continuación) en donde se desea importar:

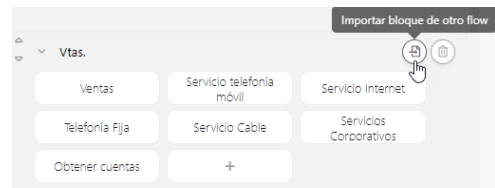

A continuación, se deberá seleccionar el Flow desde el que se importará el bloque, la selección podrá hacerse tanto desde un Flow que esté PUBLICADO como desde un Flow EN DESARROLLO:

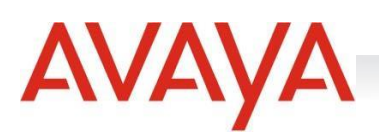

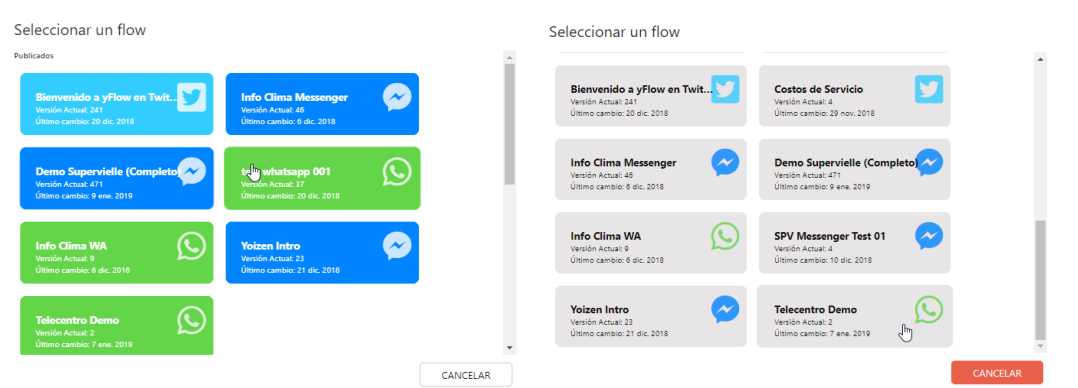

Luego de haber seleccionado el Flow desde el cual se desea importar el bloque, se deberá seleccionar éste:

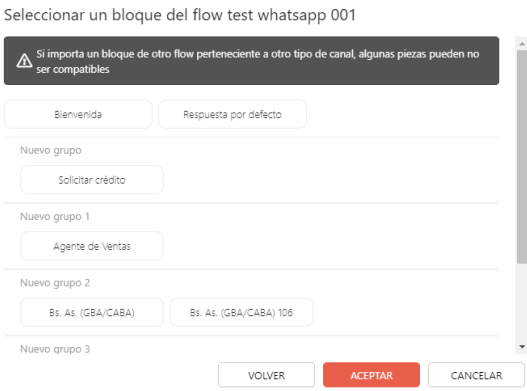

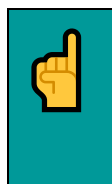

*Si se importa un bloque desde un Flow de un servicio hacia otro Flow perteneciente a otro servicio, algunas piezas no serán compatibles, por lo que, en caso de incompatibilidad, esas piezas NO estarán en el bloque importado.*

Las marcas en color rojo en un bloque indican que éste posee algún tipo de error en su definición.

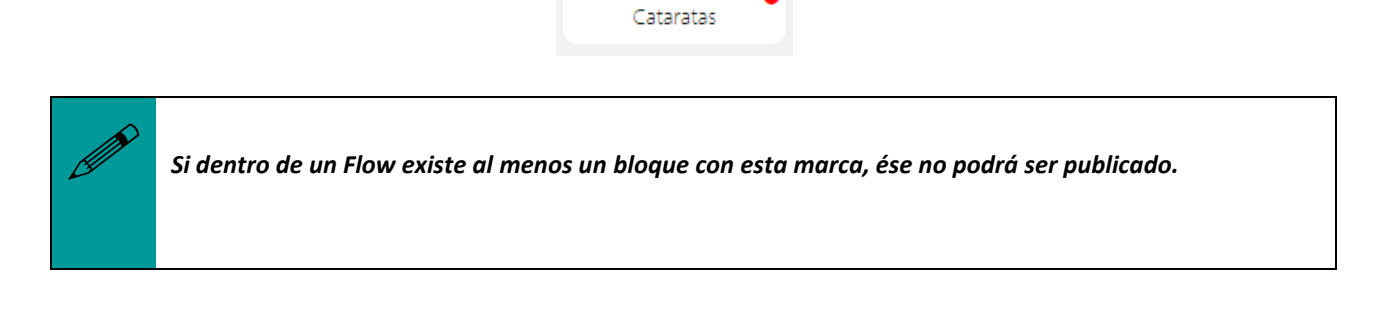

Las marcas en color azul en un bloque indican que éste no devolverá un mensaje.

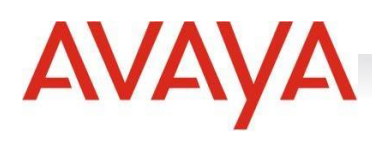

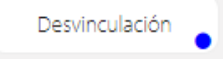

#### *Grupos de Bloques*

Los bloques pueden ordenarse dentro de uno o varios GRUPOS DE BLOQUES. Éstos sirven para organizar a todos los bloques que puedan existir dentro de un Flow. Desde el editor de Flow se podrá crear un grupo, mover un grupo de bloques o eliminar un grupo.

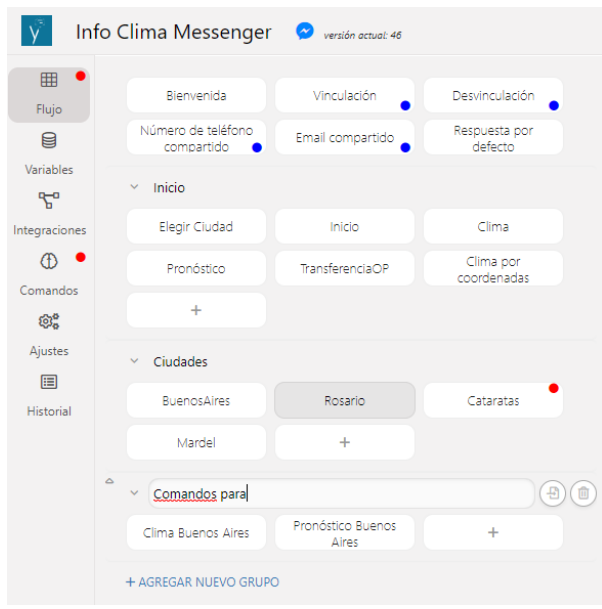

Existe un bloque llamado BLOQUE PRINCIPAL que está disponible por defecto y es desde donde se inicia un Flow.

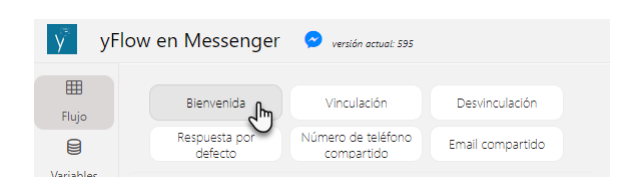

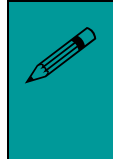

 *Es obligatorio que los bloques de "Bienvenida" y "Respuesta por defecto" devuelvan cada uno al menos un mensaje o no será posible publicar el Flow.*

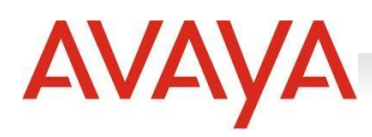

# Variables

Las variables son contenedores de información cuyo valor puede ser contante o dinámico de acuerdo a la ejecución de los Flows. Será constante si no se le asigna nunca un valor por defecto, de lo contrario, su información irá cambiando a medida que se establezcan nuevos valores a través de las piezas que componen los bloques de los Flows.

En sección variables existen algunas por defecto, es decir, que vienen precargadas en el sistema, como el nombre del usuario, el flag de bloqueado, si el usuario está autenticado, si es VIP, la cantidad de casos, mail, etc.:

# Variables de Sistema

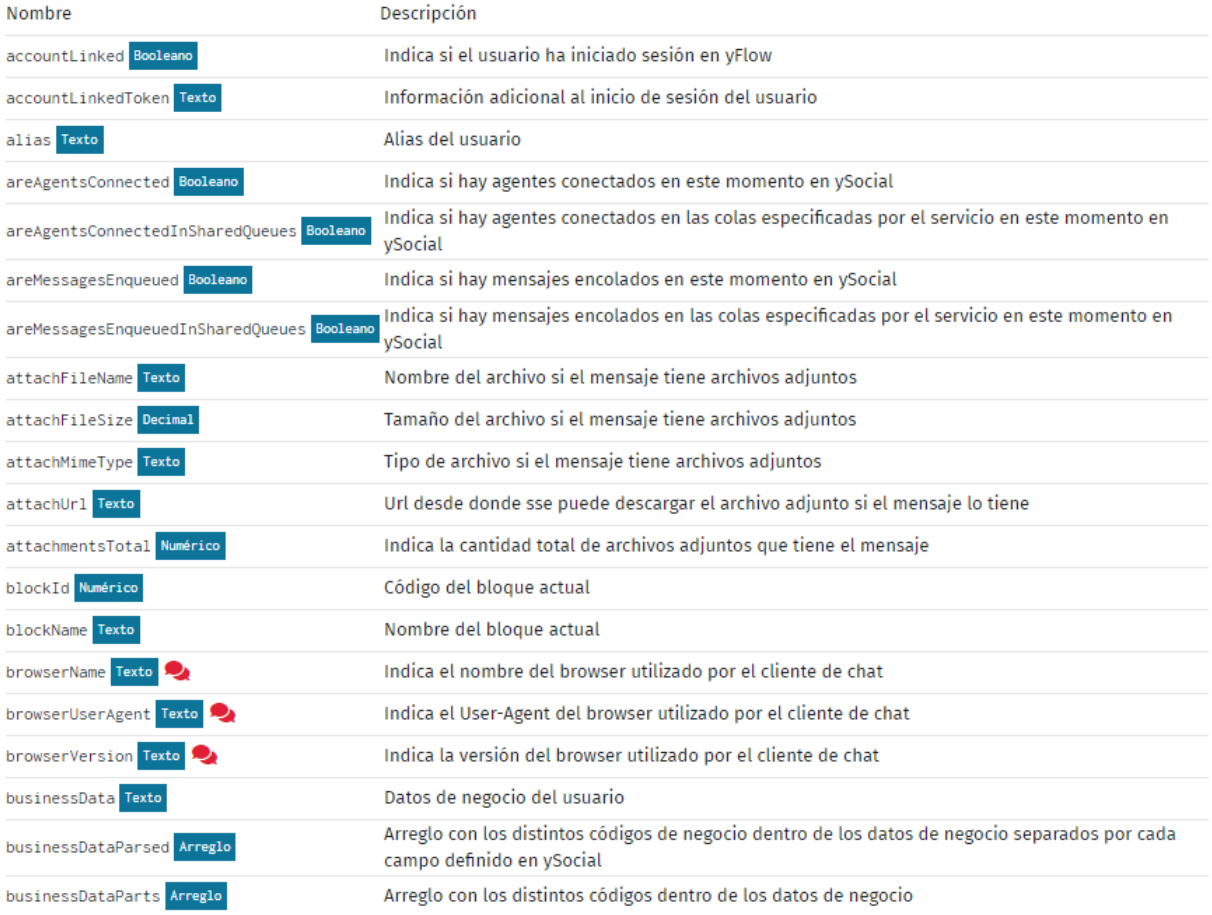

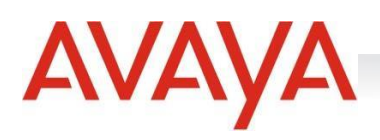

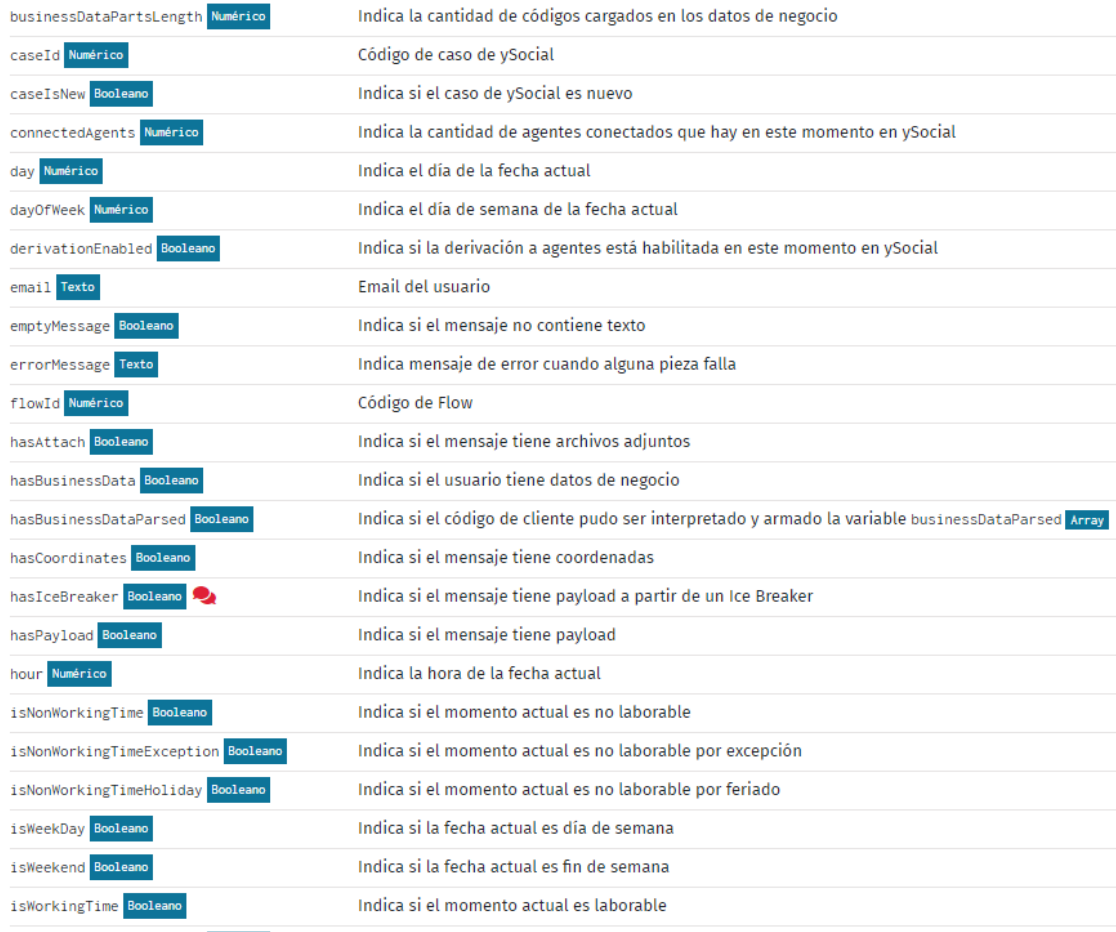

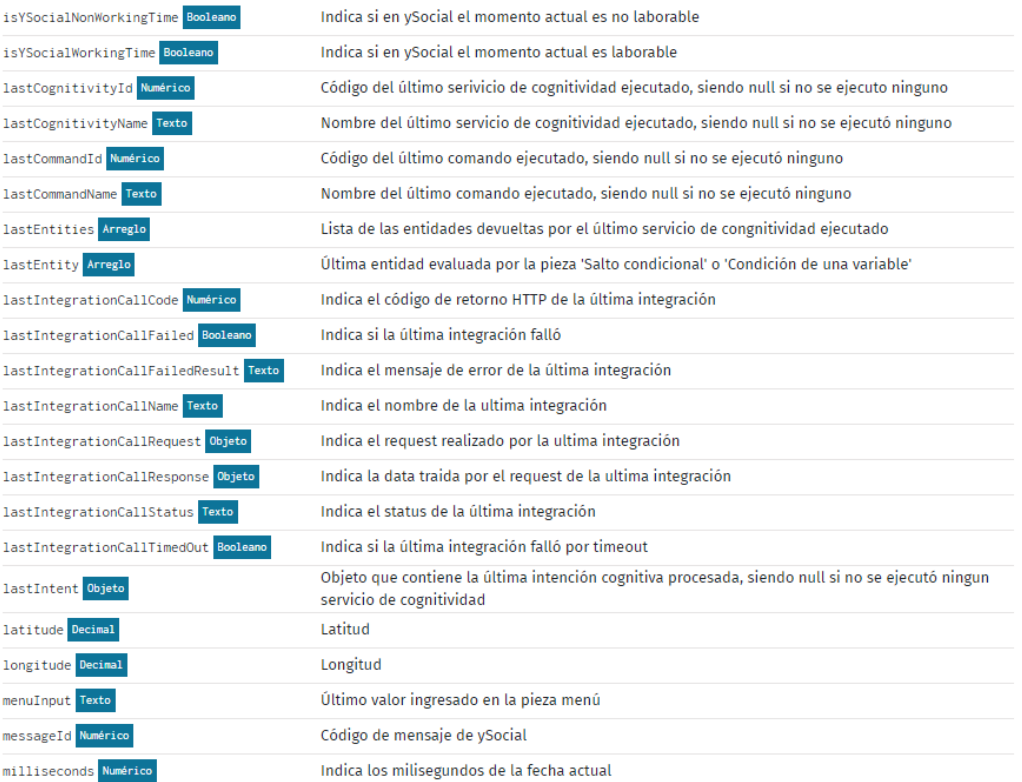

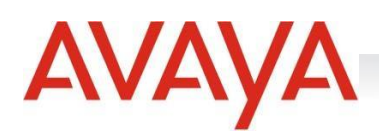

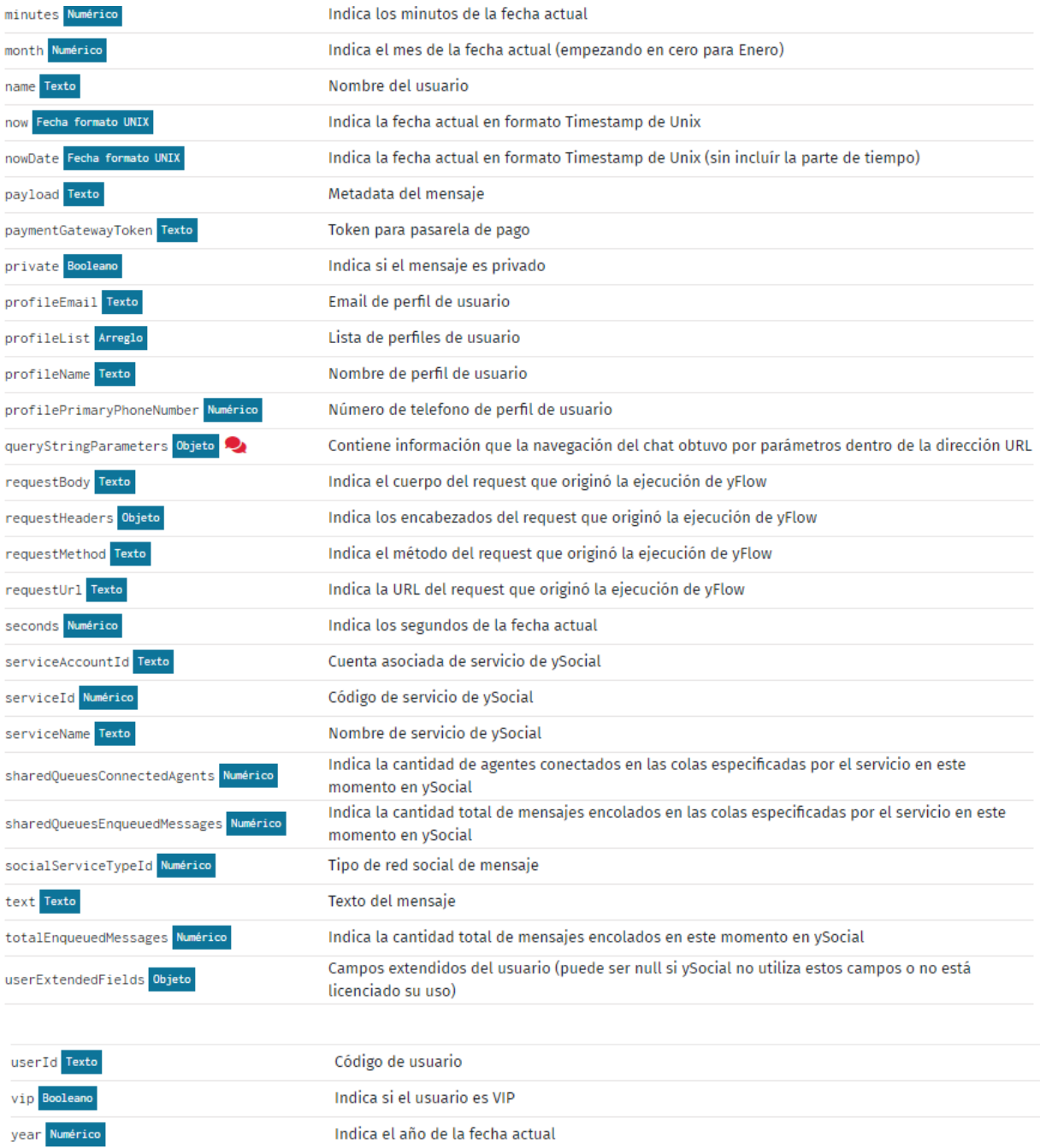

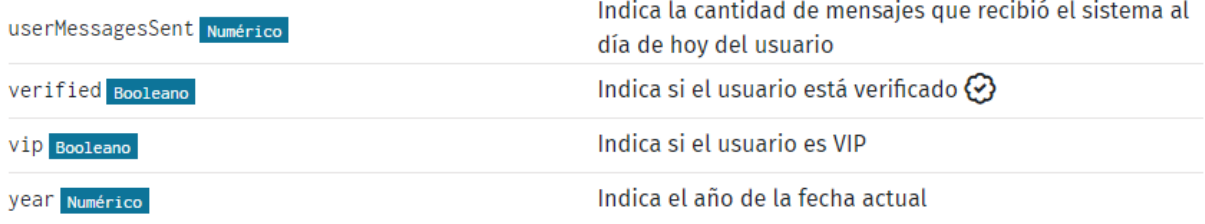

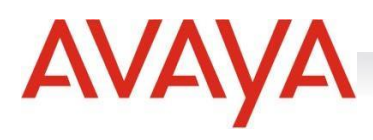

pero también, el usuario puede crear la cantidad que desee en la pantalla derecha de Variables de Usuario:

# Variables de Usuario

Puede crear la cantidad de variables que quiera. Las variables deben empezar con una letra y pueden continuar con letras y números (sin ① espacios ni puntos). No está permitido duplicar los nombres de las variables (ni siquiera duplicar los nombres de las variables implícitas). Los nombres de variable index Numérico y item Any están reservados para el sistema.

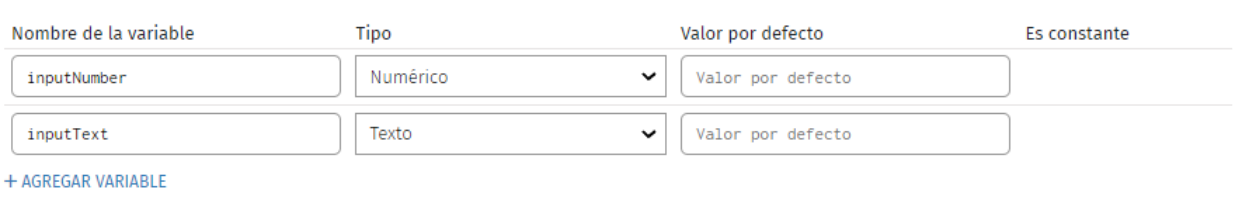

**4 IMPORTAR VARIABLES** 

#### editarlas:

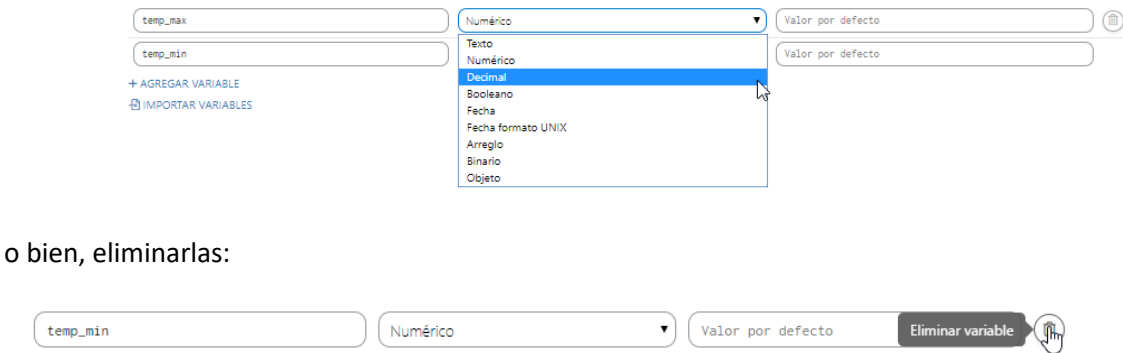

Las variables deben empezar con una letra y pueden continuar con letras y números (sin espacios ni puntos). No está permitido duplicar los nombres de las mismas (ni siquiera duplicar los nombres de las variables implícitas). Los nombres **index** (Numérico) e **item** (Any) están reservados para el sistema.

Pueden importarse las variables de usuario de un Flow hacia el Flow en el que el usuario se encuentra. Para llevar a cabo esto, se deberá clickear sobre "Importar Variables":

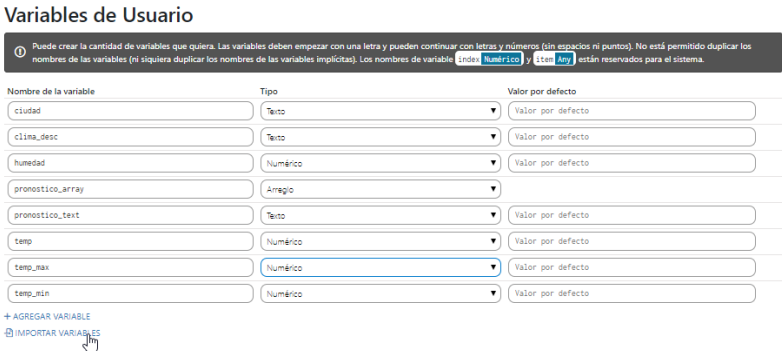

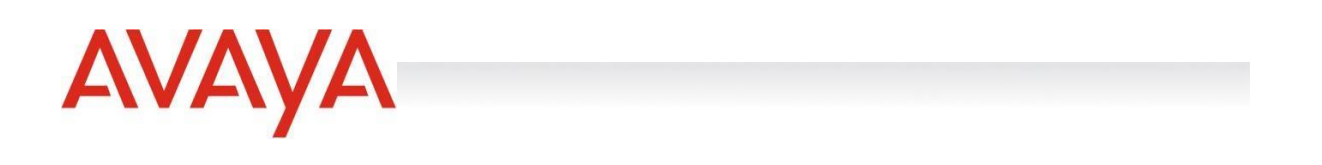

A continuación, seleccionar el Flow desde el cual serán importadas. Se podrán seleccionar las variables de un Flow en DESARROLLO o de un Flow PUBLICADO:

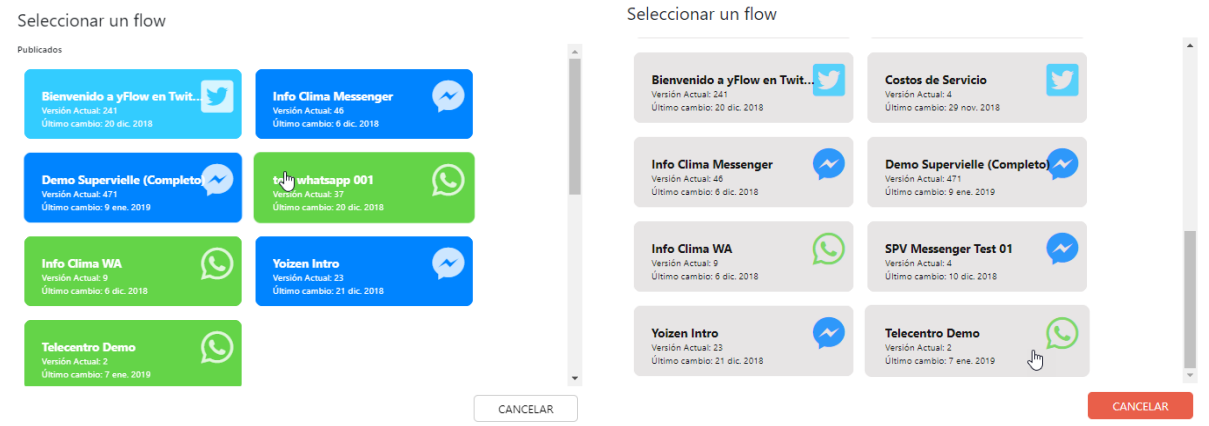

Luego de haber seleccionado el Flow desde el cual se desearán importar, simplemente se deberá "Aceptar":

Seleccionar las variables a importar del flow Info Clima Messenger

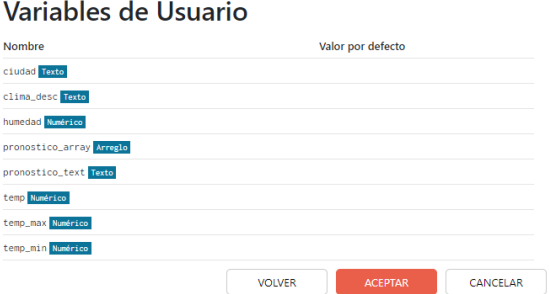

Así, estas variables serán agregadas a la lista de *variables de usuario* del Flow actual. Las variables pueden usarse dentro de los Flows para, por ejemplo, evaluar condiciones o mostrar los datos guardados en ellas.

Las variables podrán marcarse como *constantes* utilizando el botón deslizador emplazado a la derecha de las mismas.

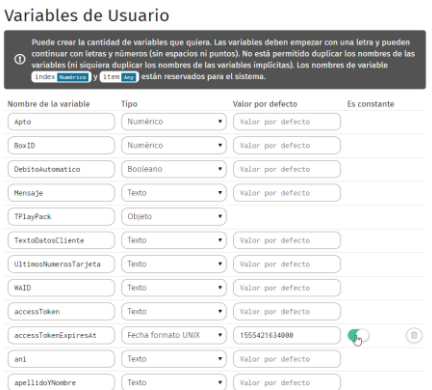

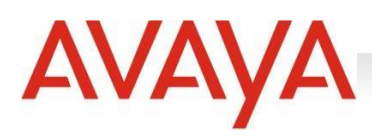

## Integraciones

Las **integraciones** son utilizadas para generar un Flow dinámico en cuanto a opciones y a respuestas. Se determinará el listado de definiciones de las integraciones que estarán disponibles dentro de cada Flow para ser utilizadas dentro de la piez[a Integraciones.](https://docs.google.com/document/d/1mtFHmGu67YnPrCUfNGmsYiIkH02ldjEAhdNzKkvYTGM/edit#heading=h.2grqrue)

Por cada integración se definen los atributos necesarios para poder realizar la invocación a un servicio HTTP REST.

Una invocación puede ser utilizada para enviar datos u obtener datos de un servicio externo, ésta puede o no esperar una respuesta, pero cada respuesta que el sistema reciba e interprete deberá ser un JSON válido.

Se podrán crear tantas integraciones como se deseen:

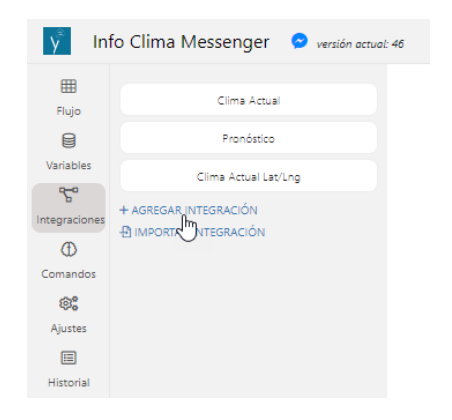

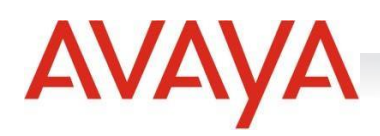

Al crear una nueva integración se deberán completar los campos presentes en ella:

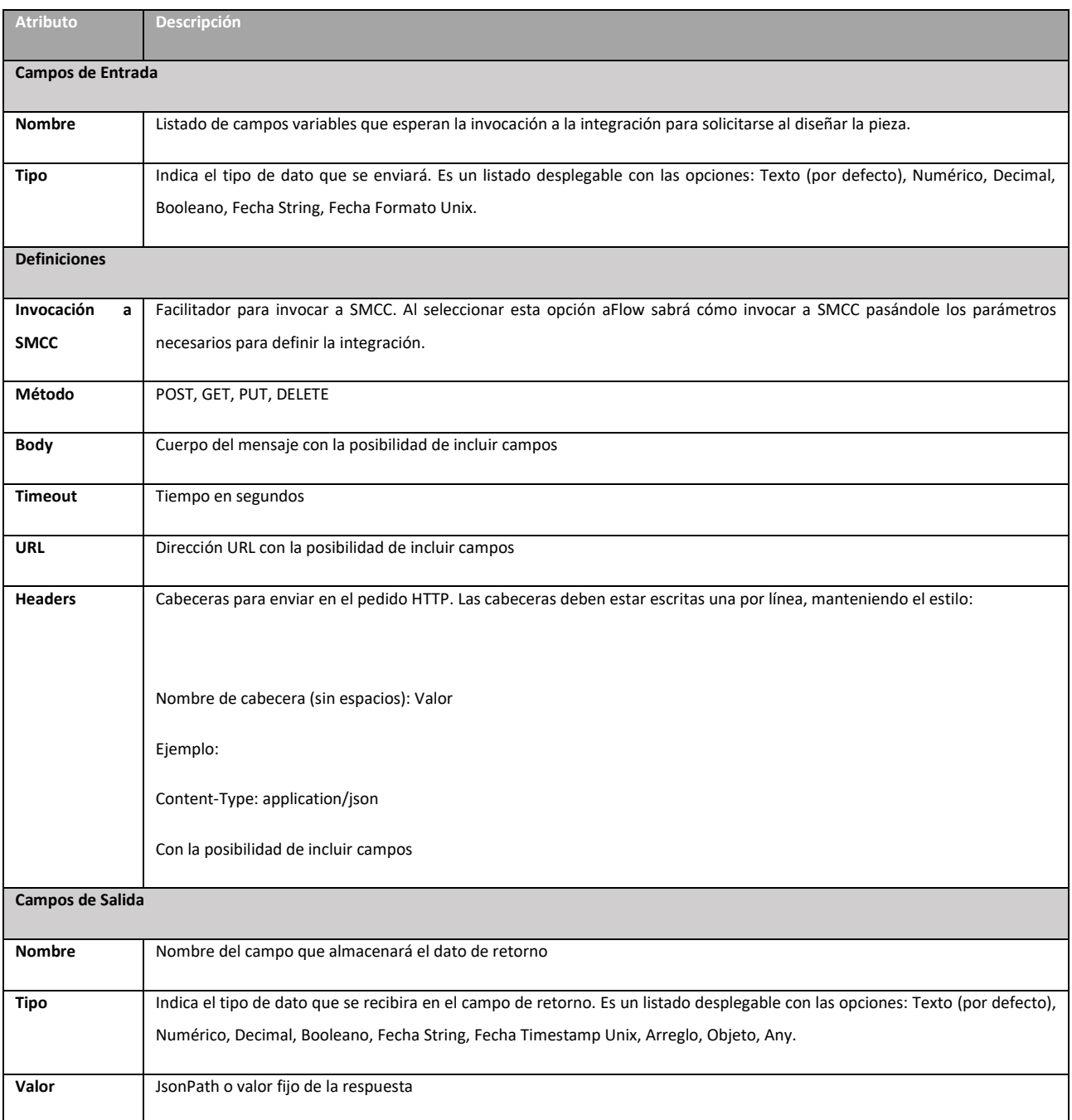

Podrán editarse siempre todos sus campos siempre y cuando no estén siendo utilizadas por una pieza "Integración" dentro del Flow. En caso de estar siendo utilizadas, los únicos campos posibles de editar son "Método", "Timeout", "URL" y "Encabezados HTTP".

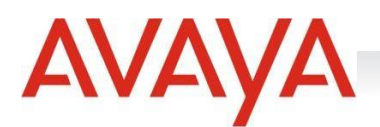

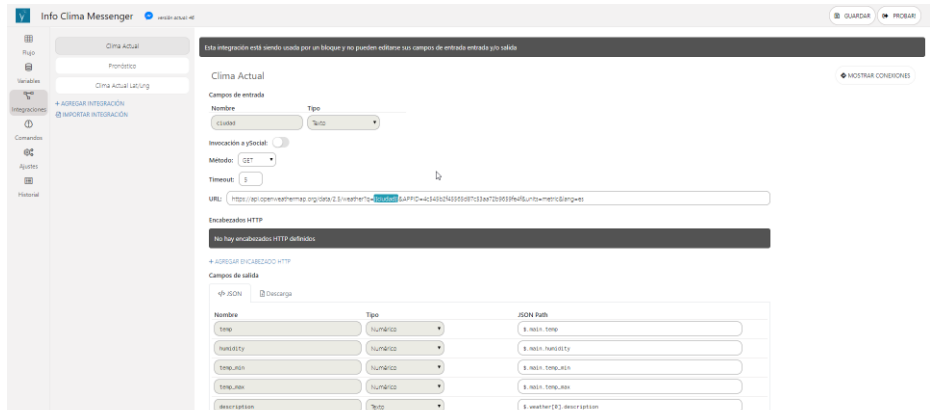

Las integraciones podrán clonarse dentro del mismo Flow:

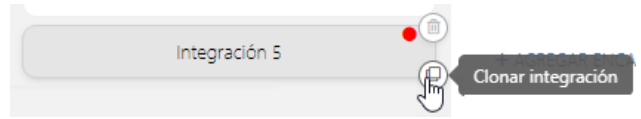

Importarse desde otro Flow (de a una por vez):

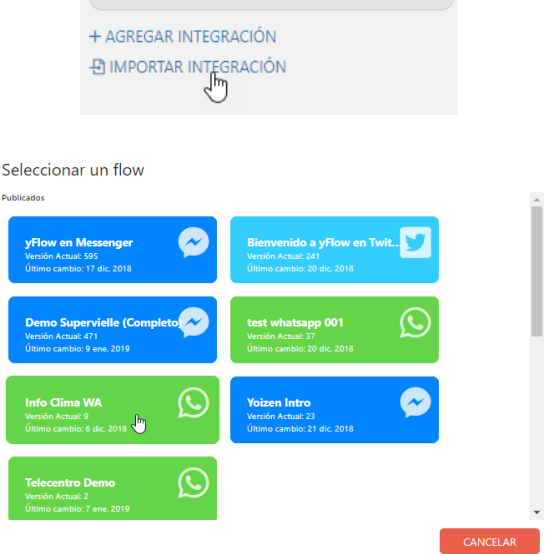

Seleccionar una integración del flow Info Clima WA

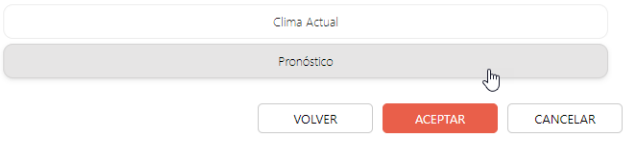

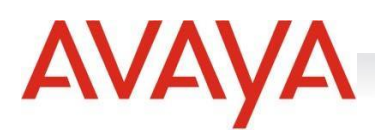

Eliminarse:

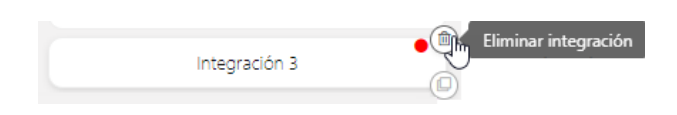

O bien, descargarse en formato json:

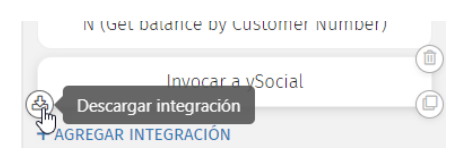

Las marcas en color rojo en una integración indican que ésta posee algún tipo de error en su definición. Si existe en el Flow al menos una integración destacada en rojo, ese Flow no podrá publicarse.

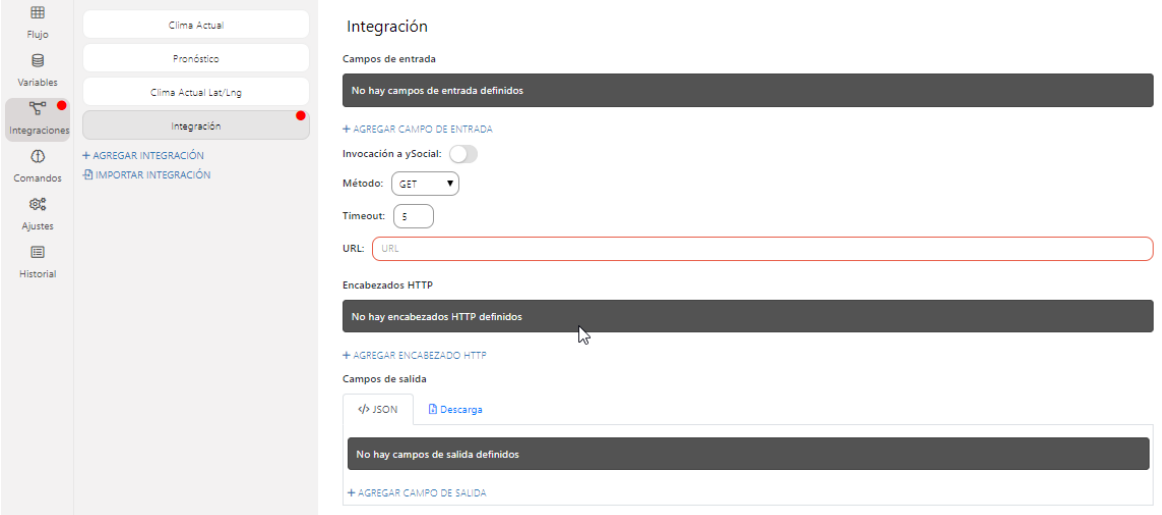

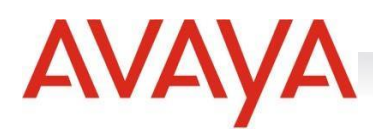

# Comandos

Los **comandos** permitirán al usuario navegar directamente hacia algún bloque dentro del Flow mediante *keywords,* evaluando el texto ingresado por el usuario. El Bloque hacia donde se dirija el comando no necesariamente deberá estar conectado al resto del flujo.

Para agregar un comando se deberá seleccionar la opción correspondiente:

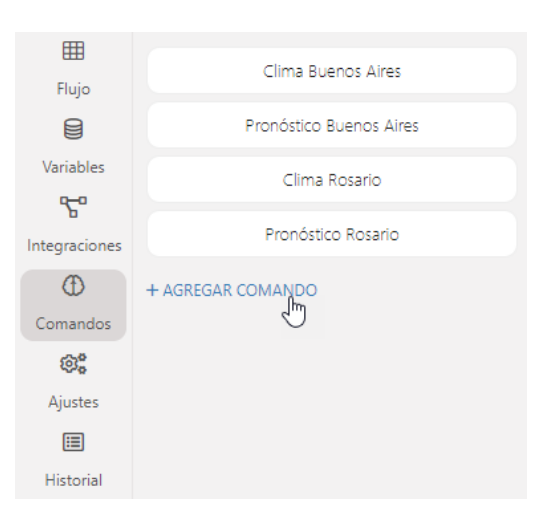

Para su correcto funcionamiento, se deberá seleccionar el bloque al cual se dirigirá el comando y, agregar las condiciones necesarias para su redirección:

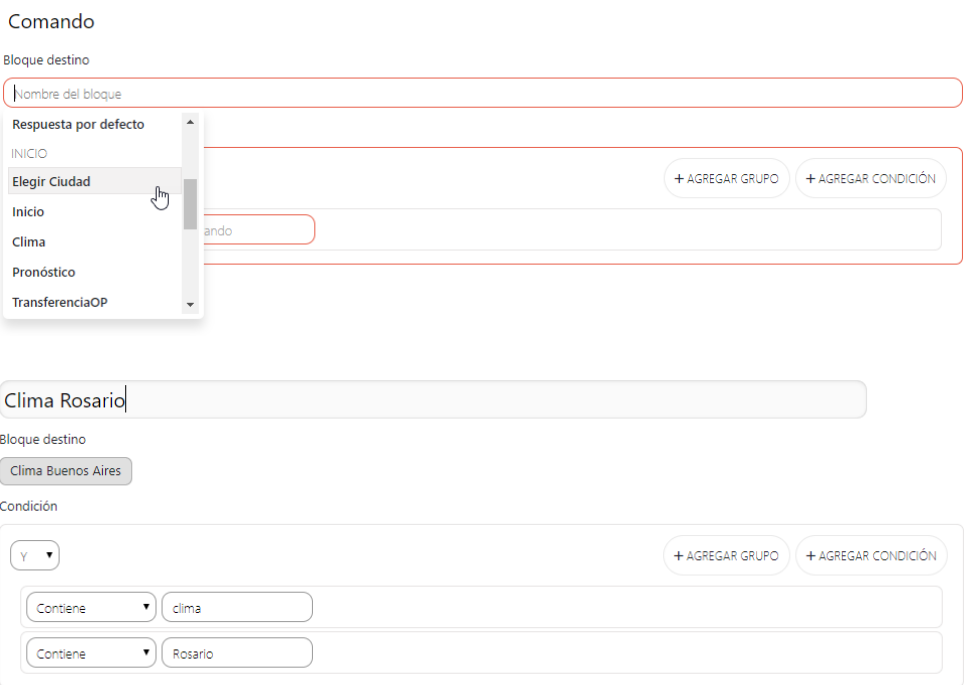

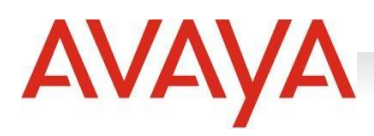

Los comandos podrán clonarse dentro del mismo Flow:

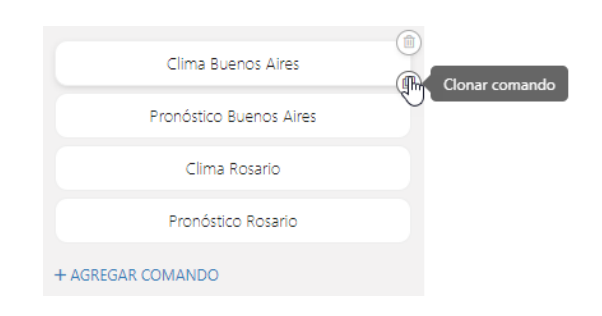

#### Editarse:

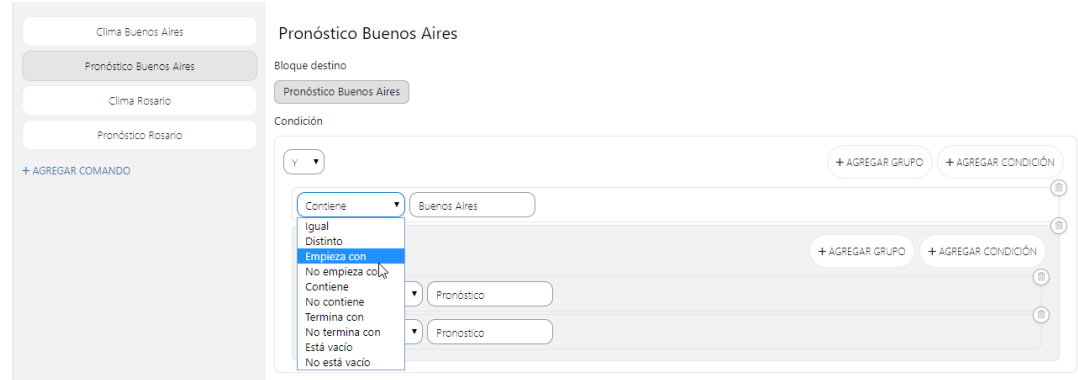

#### O bien, eliminarse:

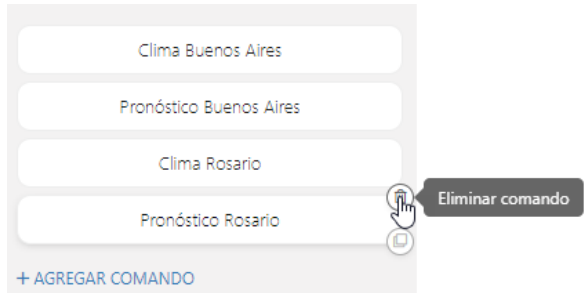

## Las marcas en color rojo en un comando indican que éste posee algún tipo de error en su definición.

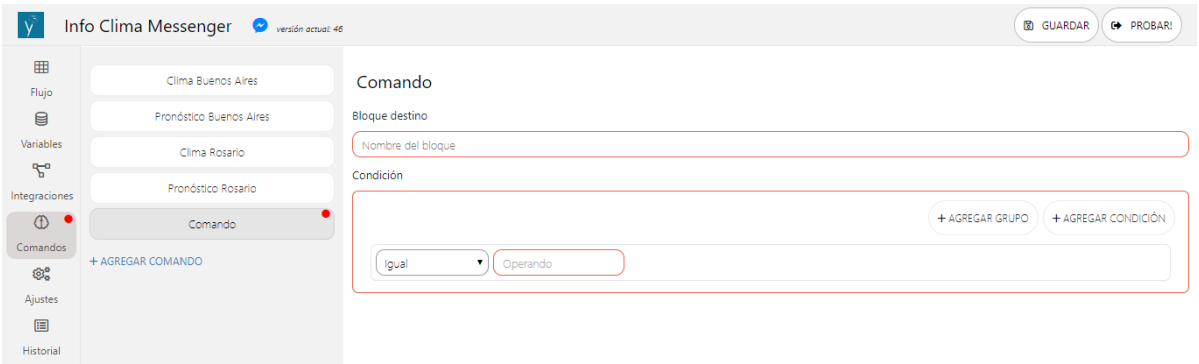

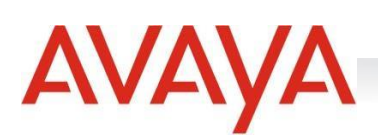

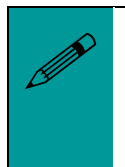

*Si dentro de un Flow existe al menos un bloque con esta marca, ése no podrá ser publicado.*

# Ajustes

En esta sección se configurarán los parámetros necesarios para el correcto funcionamiento del Flow

#### Configuración de integración con SMCC

En esta sección se configurará la URL para la correcta integración con SMCC.

Configuración de integración con ySocial Configuración de parámetros para la correcta integración con ySocial LIRI https://s01.ysocial.net/Demo

La configuración de esta sección es obligatoria para poder publicar un Flow.

**Whatsapp:** en este canal, hay algunas consideraciones extras a tener en cuenta:

- Transferencias desde agentes: Cada transferencia debe constar de un nombre (textos y números sin espacios, entre 5 y 50 caracteres), una descripción amigable de para indicar a los agentes a qué bloque irá esta transferencia y el bloque de destino. Haciendo click en "+ Agregar transferencia desde agente" podemos configurarla.
- Utilizar funcionalidad de mensajes interactivos: La funcionalidad de mensajes interactivos no la tienen implementado todos los proveedores de Whatsapp y permite enviar mensajes con botones o mensaje con lista de opciones. Es importante habilitar esta función para que las piezas correspondientes se visualicen y puedan ser utilizadas en el flujo.
- Configuración de plantillas HSM de las cuentas de WhatsApp: en el que caso de que se encuentren creadas plantillas de HSM en SMCC las mismas podrán ser configuradas en aFlow para ser utilizadas.

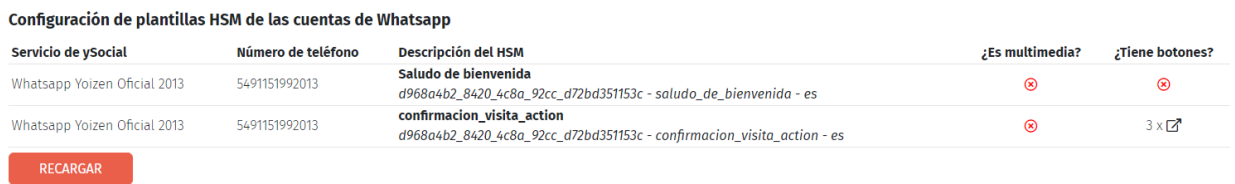

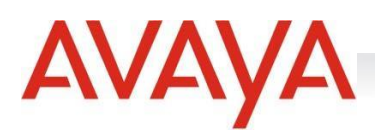

#### Cognitividad

A través de la habilitación, se permite integrar a aFlow a un proyecto que utilice servicios de cognitividad. También se podrá priorizar la cognitividad sobre los comandos previamente configurados.

# Cognitividad

Permite integrar yflow a un proyecto que utlice servicios de cognitividad

Habilitar cognitividad (C) Priorizar cognitividad sobre comandos

QALanding - Confianza: 70%

 *Enlazar un proyecto de aFlow a Cognitividad y contar con esta funcionalidad, depende del licenciamiento adquirido.*

## Bloque Respuestas HSM

**Whatsapp:** A través de la habilitación de esta sección, todos los mensajes entrantes provenientes de una respuesta a un HSM se enviarán directamente al bloque del sistema 'Respuesta HSM'.

#### Administración de Eventos Estadísticos

Permite cambiar los nombres de los eventos estadísticos y deshabilitarlos. Recuerde que si el evento está desactivado se ignorará por más que la pieza esté siendo utilizada.

#### Menú persistente

**Facebook Messenger:** en este canal, el menú persistente es abierto por defecto y puede ser minimizado en cualquier momento. El menú es cacheado, pero se actualiza periódicamente. Para refrescar el menú, borre la conversación y pruebe nuevamente.

Dentro de las opciones del menú persistente, se puede encontrar un switch button para "Permitir ingreso de Datos": por defecto, los usuarios tienen permitido ingresar mensajes de texto al bot. Se puede deshabilitar esta funcionalidad presionando el switch. Los usuarios podrán únicamente interactuar con el bot a través de los botones en las piezas de Galería y Mensajes, botones de Respuestas rápidas, y el Menú Persistente. Deshabilitar el ingreso de datos remueve esta funcionalidad en todos los lugares del flujo.

Un botón del menú persistente puede redirigir a un bloque del Flow, a una URL o bien, abrir otro submenú donde podrán agregarse de 1 (uno) a 5 (cinco) botones más, los cuales también podrán redirigir a un bloque del Flow, a una URL o bien, abrir otro submenú donde podrán agregarse de 1 (uno) a 5 (cinco) botones más.

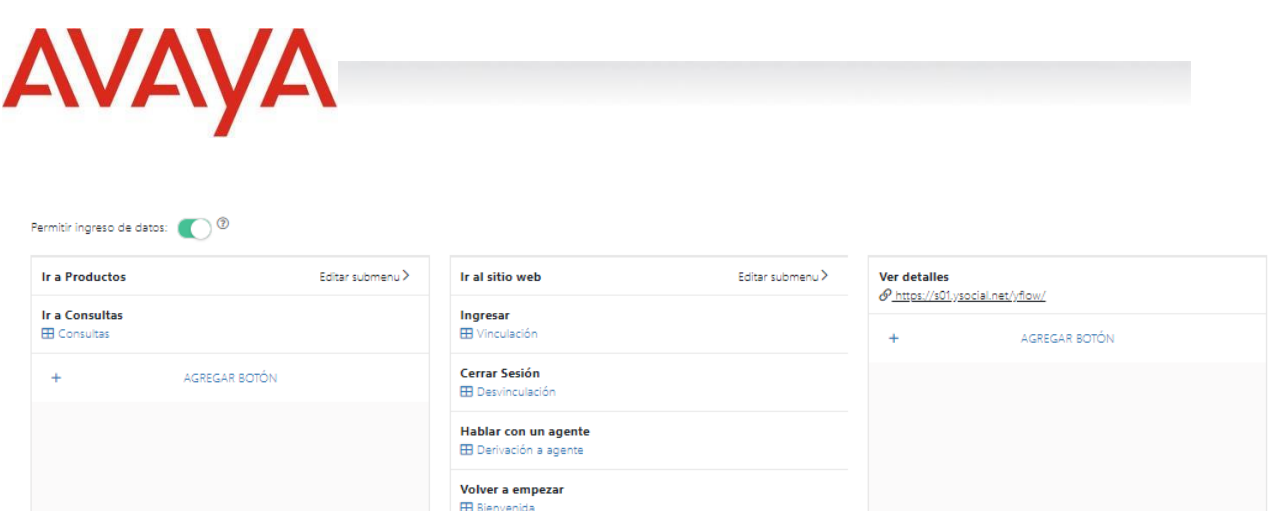

**Twitter:** en este canal, el menú persistente consiste en botones del tipo *Respuestas Rápidas,* que redirigirán a algún bloque del Flow. Pueden agregarse de 1 (uno) a 20 (veinte) botones

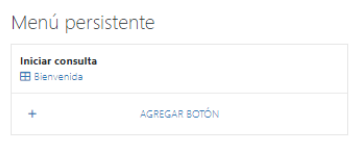

#### Ice Breakers

**Facebook Messenger:** los ice breakers son un mecanismo de saludo inicial donde se le ofrecer múltiples opciones de preguntas frecuentas para iniciar la conversación. Generalmente se visualizan como botones y su configuración necesita de un texto para el nombre del botón y el nombre del bloque correspondiente para su redirección en caso que elija esa opción de navegación.

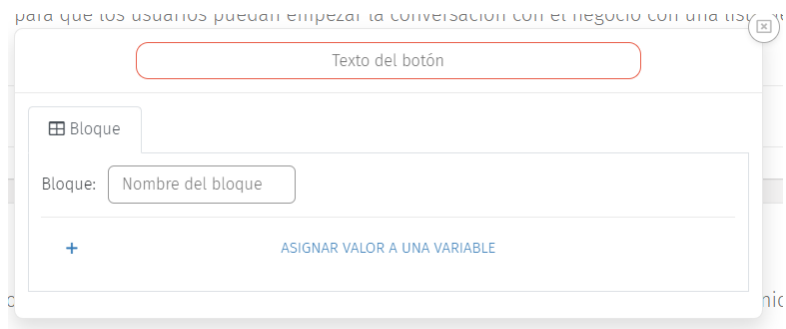

#### Texto saludo

**Facebook Messenger:** en este canal, el "Texto Saludo" permite especificar un mensaje de saludo que verán las personas en la pantalla de bienvenida del bot. La pantalla de bienvenida muestra a las personas que interactúan por primera vez con el bot. Se pueden utilizar las siguientes variables dentro del texto de saludo:

user\_first\_name Nombre del usuario

user\_last\_name Apellido del usuario

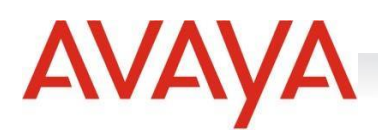

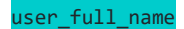

user full name Nombre completo del usuario

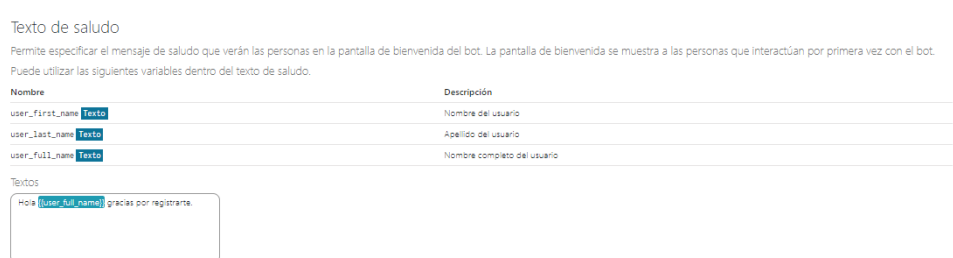

**Twitter:** permite especificar un mensaje de saludo que verán las personas en la pantalla de bienvenida del bot. La pantalla de bienvenida se muestra a las personas que interactúan por primera vez con el bot. En este canal no pueden utilizarse variables.

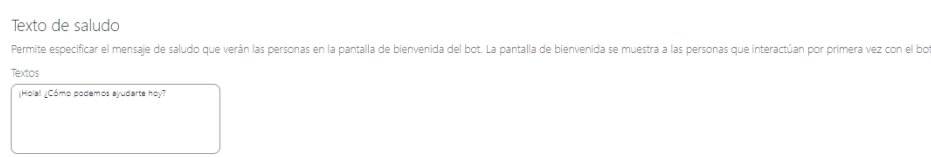

#### Vinculación de cuentas

Esta sección es exclusiva para **Facebook Messenger**. Permite especificar la URL para el proceso de vinculación de cuentas. La URL debe ser pública y segura. Puede utilizar la siguiente variable dentro de la URL:

#### flowId Código de Flow

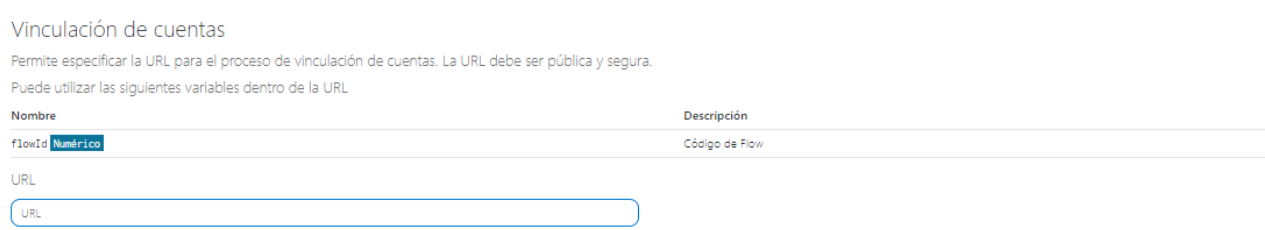

#### Formato para expresiones

Esta sección permite especificar formatos a utilizar en expresiones para aplicar sobre determinados valores a utilizarse en un Flow.

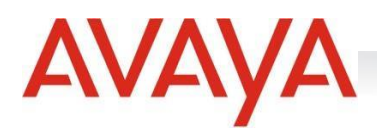

#### Formato para expresiones

Permite especificar formatos a utilizar en expresiones para aplicar sobre valores

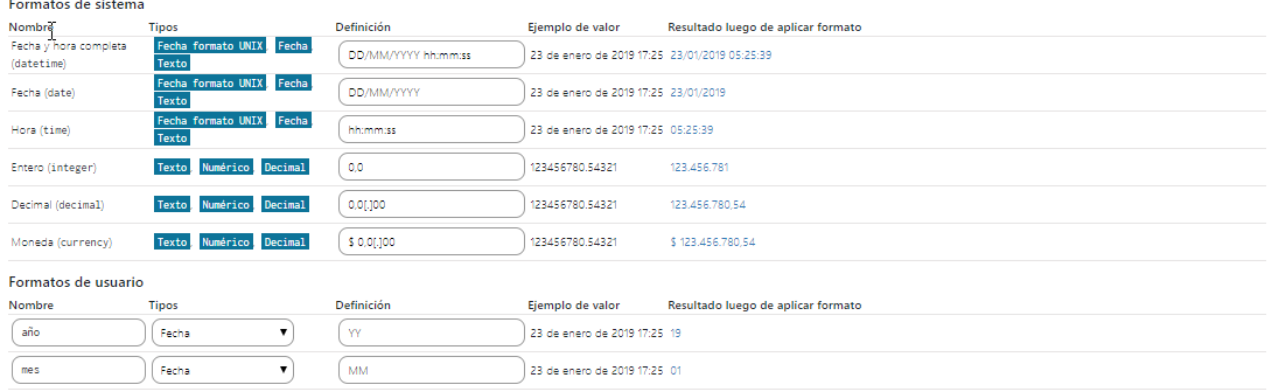

+ AGREGAR NUEVO FORMATO

#### *Formato de sistema*

Los formatos del sistema vienen por defecto, no obstante, su definición puede editarse.

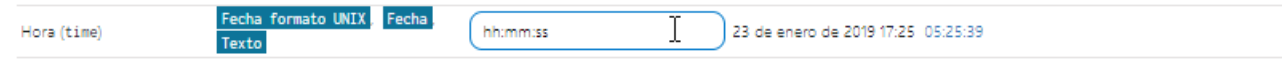

#### *Formato de usuario*

Son formatos que el usuario puede crear para facilitar la navegación del Flow.

#### *Agregar nuevo formato de usuario*

Para agregar un nuevo formato de usuario se deberá clickear en el botón "AGREGAR NUEVO FORMATO":

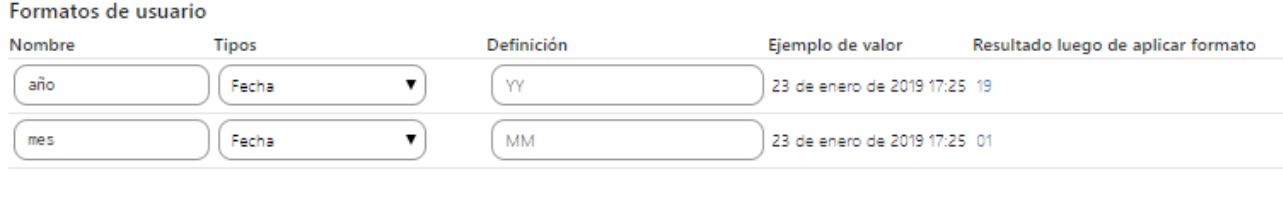

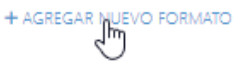

Los formatos de usuario pueden crearse, editarse y eliminarse.

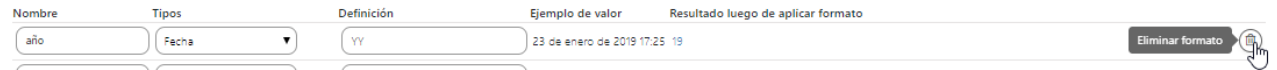

#### Disponibilidad

Esta sección permite configurar la disponibilidad de negocio, cargando los días y horarios laborales, así también los feriados y días no laborables.

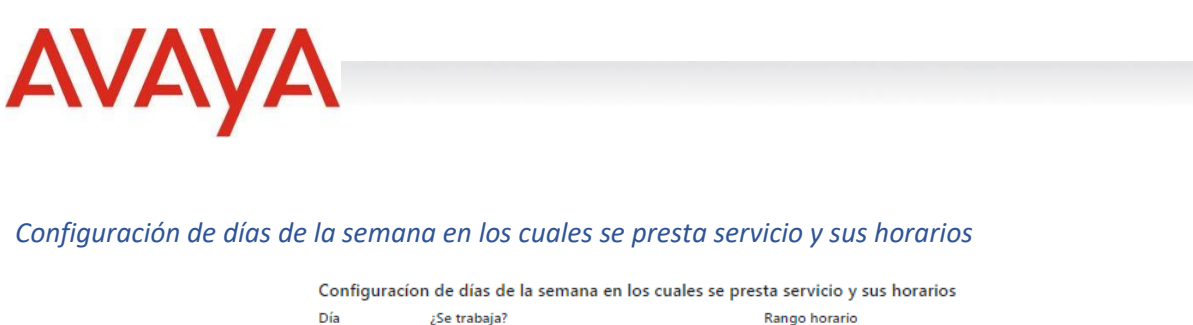

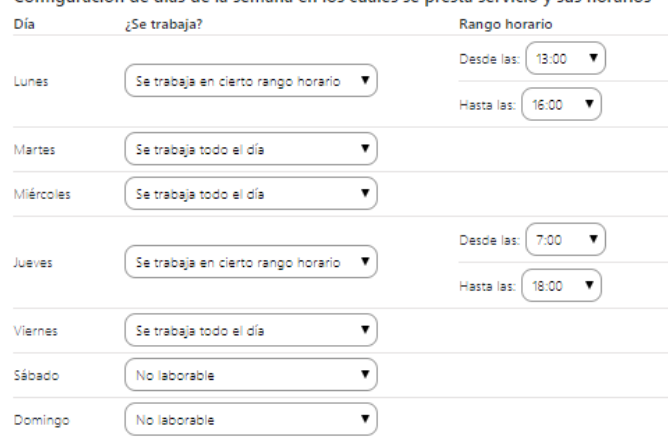

## *Días no laborables*

Se pueden marcar los feriados presionando una vez en el día (azul) o marcarlos como excepciones presionando dos veces sobre el día (rojo):

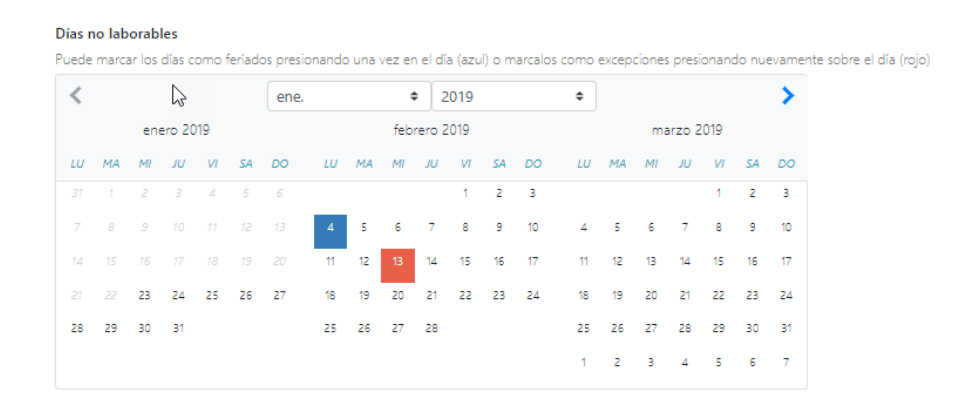

#### Lista de funciones

Esta sección ofrece diferentes funciones que se encuentran disponibles en el sistema y contiene un resumen a modo de ayuda memoria para que sean utilizadas.

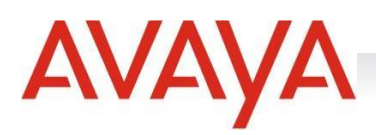

# Lista de funciones

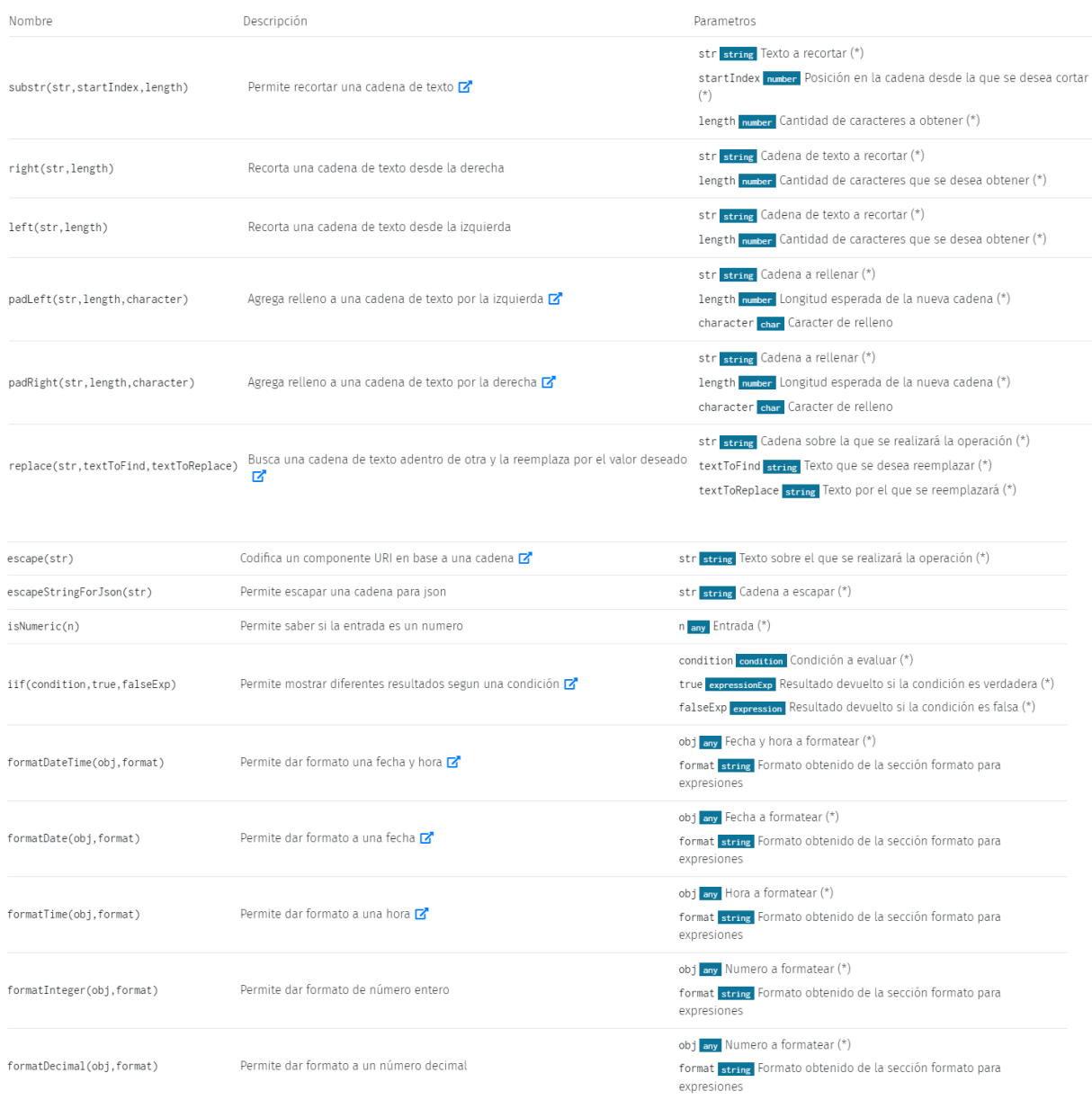

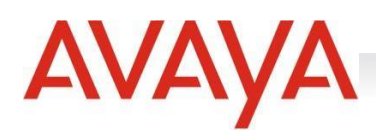

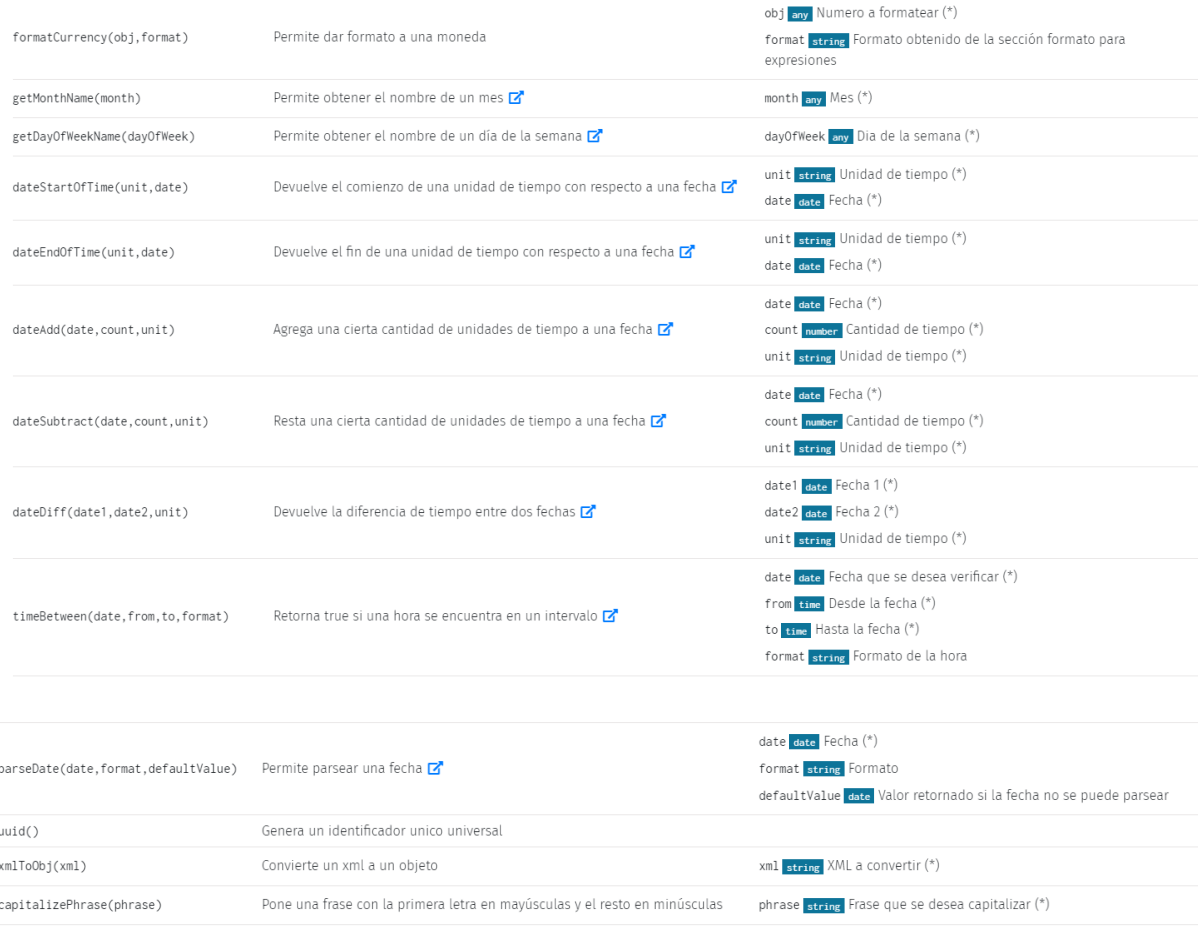

 $-$  (\*) Campo Obligatorio

# Historial

En el historial se encuentran todas las versiones guardadas de un Flow. Las mismas estarán listadas de 10 (diez) en 10 (diez), desde la última versión guardada hasta la primera. El listado indica la fecha de creación de cada una de ellas y si éstas fueron o no publicadas.

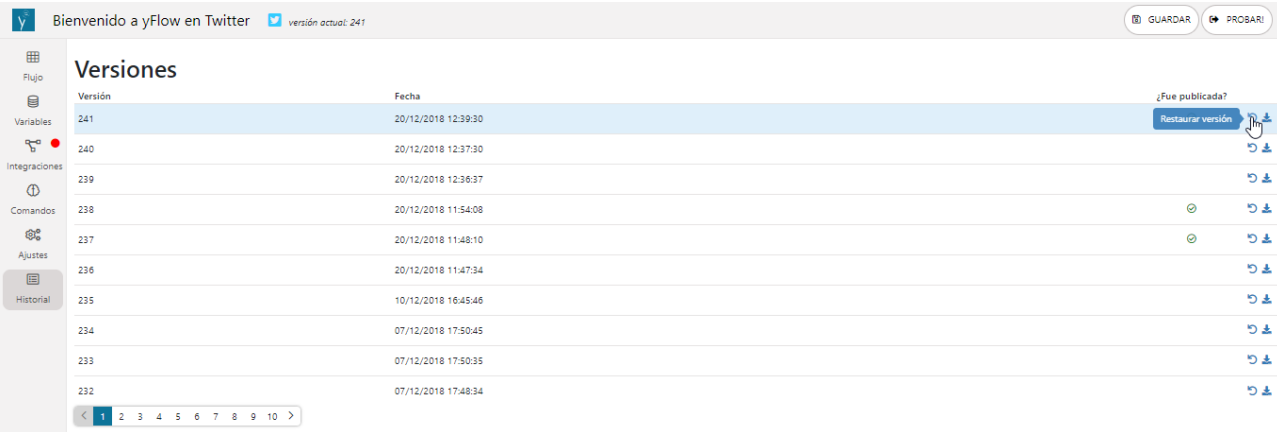

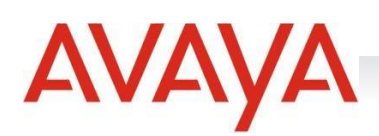

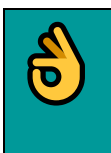

*Todas las versiones existentes podrán restablecerse o descargarse (en formato JSON).*

# Estadísticas

También podremos ver las estadísticas de cada aFlow que hayamos generado. Para acceder, hacemos click en el aFlow seleccionado en la pantalla principal e ingresamos al menú del aFlow.

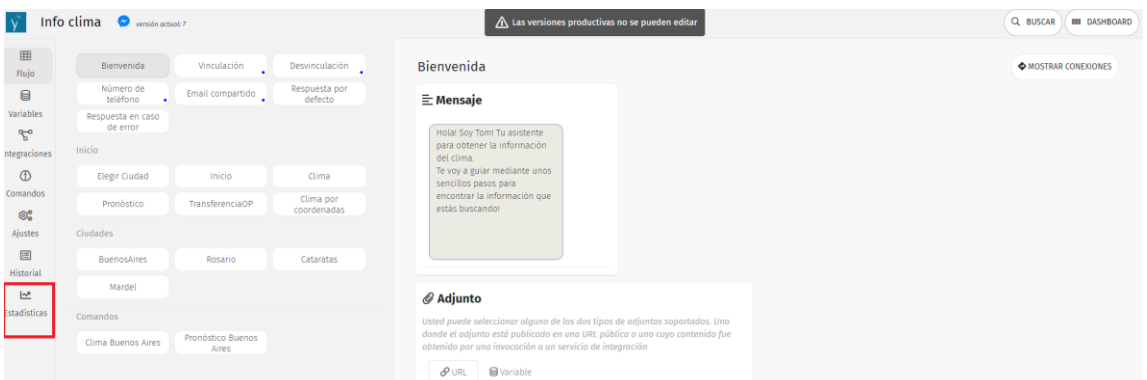

En el menú lateral izquierdo, seleccionamos **Estadísticas**.

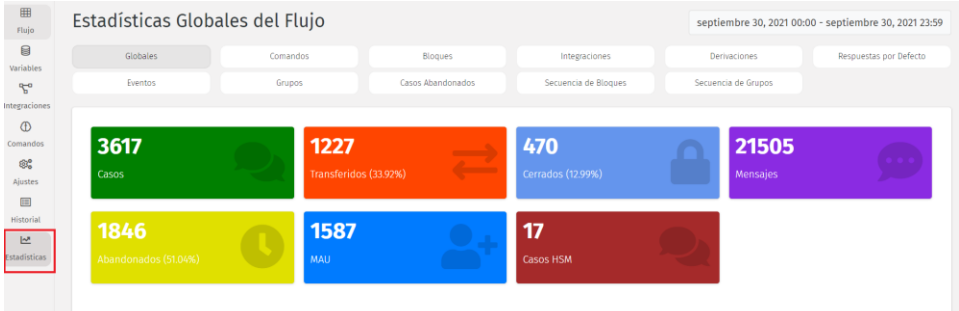

Allí podremos ver distintos tipos de Estadísticas de acuerdo al rango de fechas seleccionado.

- Estadísticas Globales del aFlow seleccionado
- Estadísticas sobre los Comandos que contiene el aFlow
- Estadísticas sobre los Bloques que contiene el aFlow
- Estadísticas sobre las Integraciones que contiene el aFlow
- Estadísticas sobre las Derivaciones que contiene el aFlow
- Estadísticas sobre las Respuestas por Defecto que contiene el aFlow
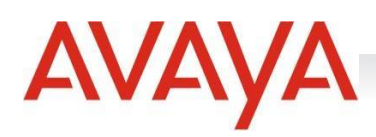

- Estadísticas sobre los Eventos que contiene el aFlow
- Estadísticas por grupos
- Estadísticas por Casos Abandonados
- Estadísticas de Secuencia de Bloques
- Estadísticas de Secuencia de Grupos

### Estadísticas Globales del aFlow seleccionado

Son estadísticas pertenecientes a todos los aFlow que se encuentran activos hasta el momento. Dentro de esa estadística se analizan: la cantidad de casos, los casos que fueron transferidos a un agente, la cantidad de casos cerrados, y la cantidad de mensajes recibidos.

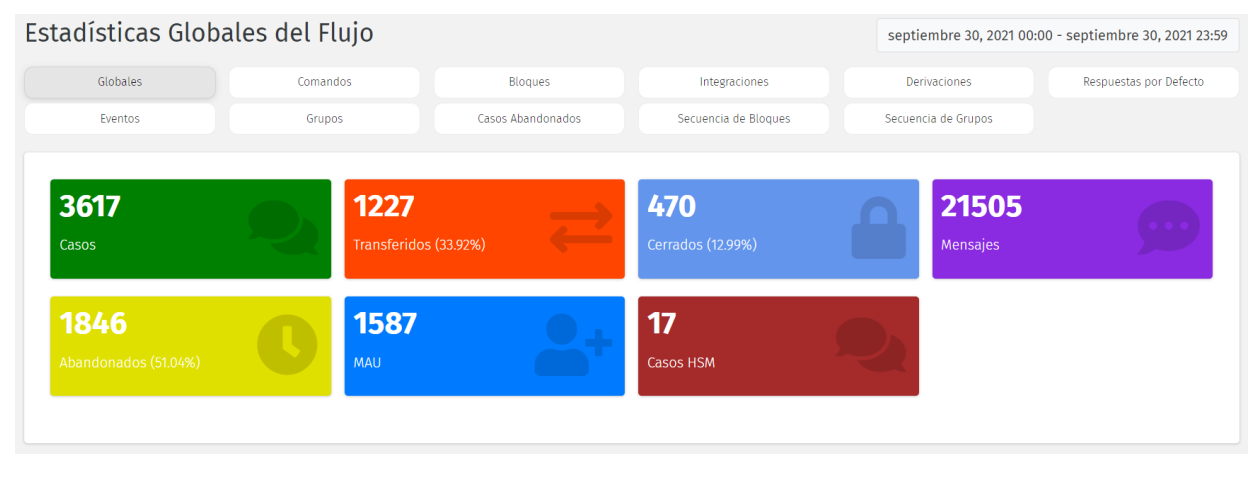

 $0<sub>0</sub>$ 

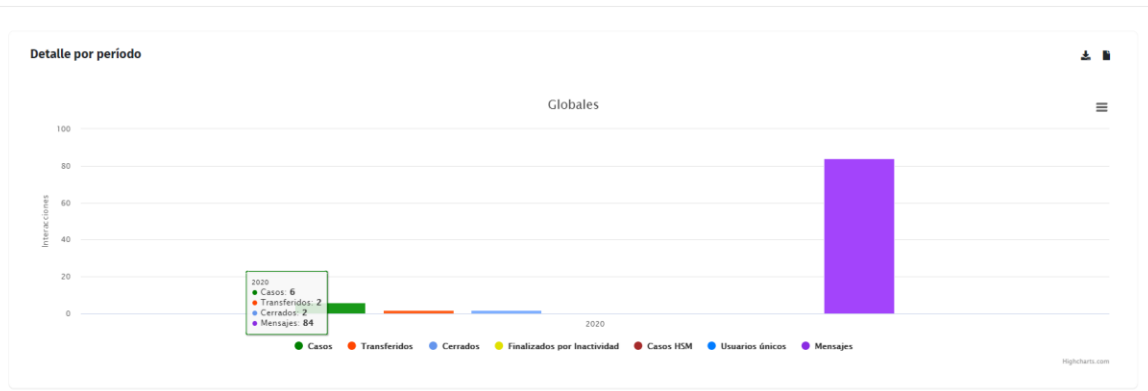

#### *Contabilización de casos iniciados por mensajes HSM*

En la métrica HSM disponible en las estadísticas globales y por flujo, podrán contabilizarse los casos iniciados por mensajes HSM. Los casos HSM están contabilizados en el contador total de casos. Podrán visualizarse de la siguiente manera:

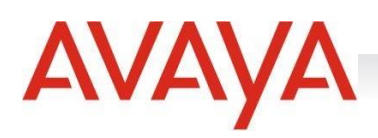

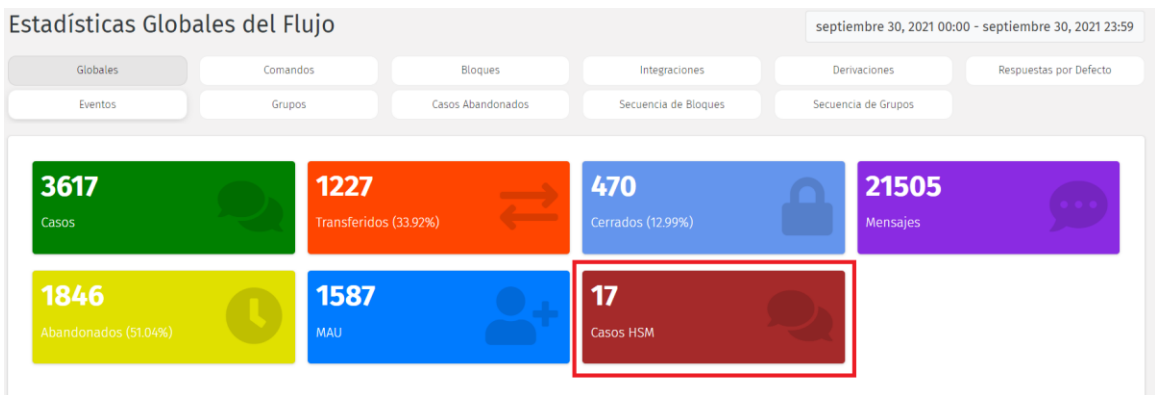

#### Estadísticas de Comandos de aFlow

Se refiere a aquellos comandos más frecuentemente navegados por el usuario hacia algún bloque dentro del Flow mediante *keywords,* donde generalmente el usuario ingresa un texto para indicar el evento sobre el cual se encuentra interesado solucionar.

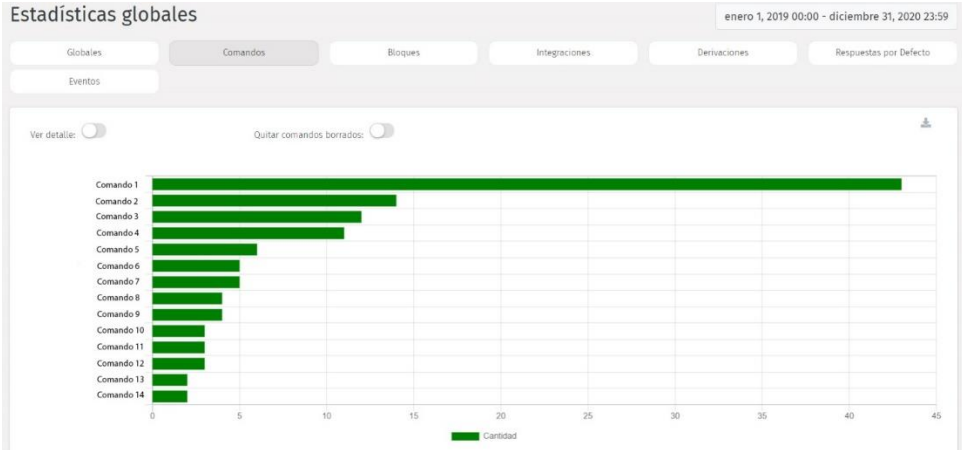

## Estadísticas de Bloques de aFlow

Son las estadísticas referidas a los bloques más utilizados por el usuario. Si seleccionamos la opción "Ver Detalle" allí visualizaremos la totalidad de los bloques y su correspondiente porcentaje de consulta.

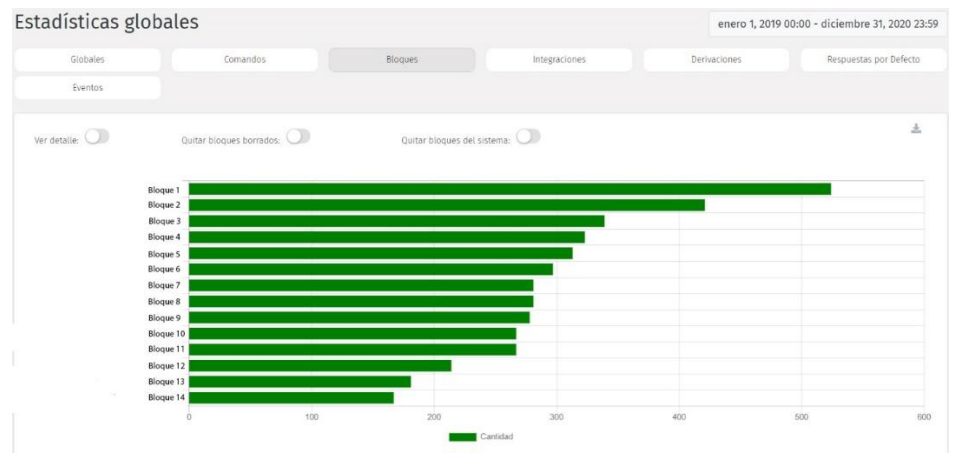

**Manual de Uso - aFlow - Página | 74**

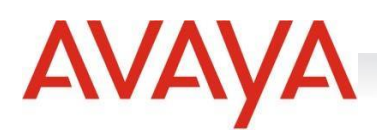

#### Estadísticas de Integraciones de aFlow

Son las estadísticas referidas a las integraciones realizadas en el sistema. En las estadísticas también podremos observar la cantidad de errores en las integraciones y así como en los demás reportes, al utilizar la opción "Ver Detalle" se podrán visualizar la totalidad de las Integraciones.

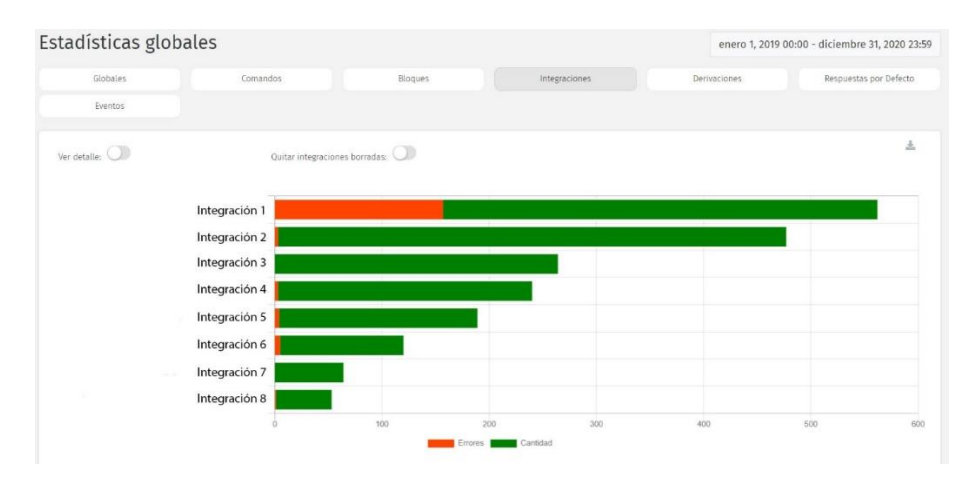

### Estadísticas sobre las derivaciones de aFlow

Las estadísticas por derivaciones de aFlow se refieren a la cantidad de mensajes que han sido derivados a los agentes.

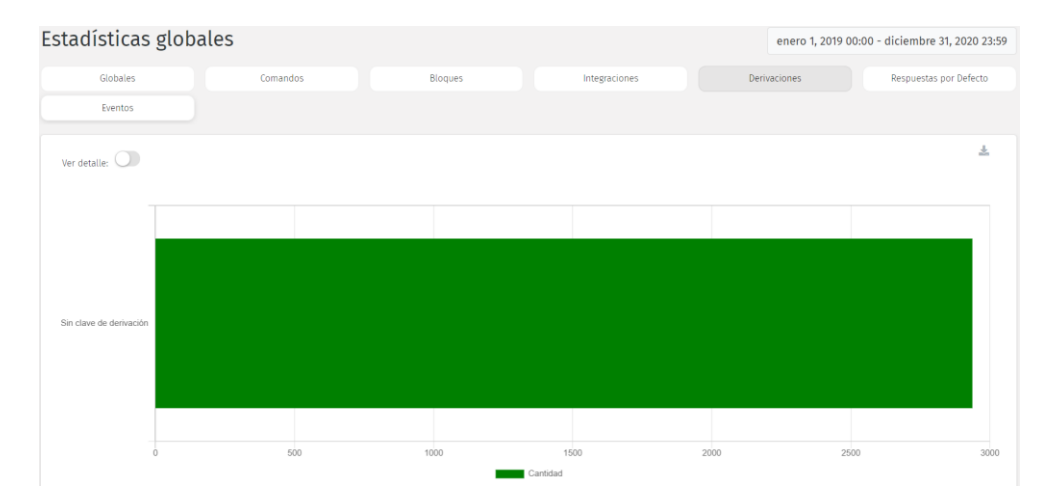

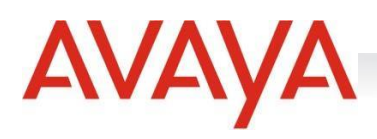

#### Estadísticas sobre las respuestas por defecto de aFlow

Las estadísticas por derivaciones de aFlow se refieren a la cantidad de veces que las respuestas por defecto fueron disparadas por acciones del usuario.

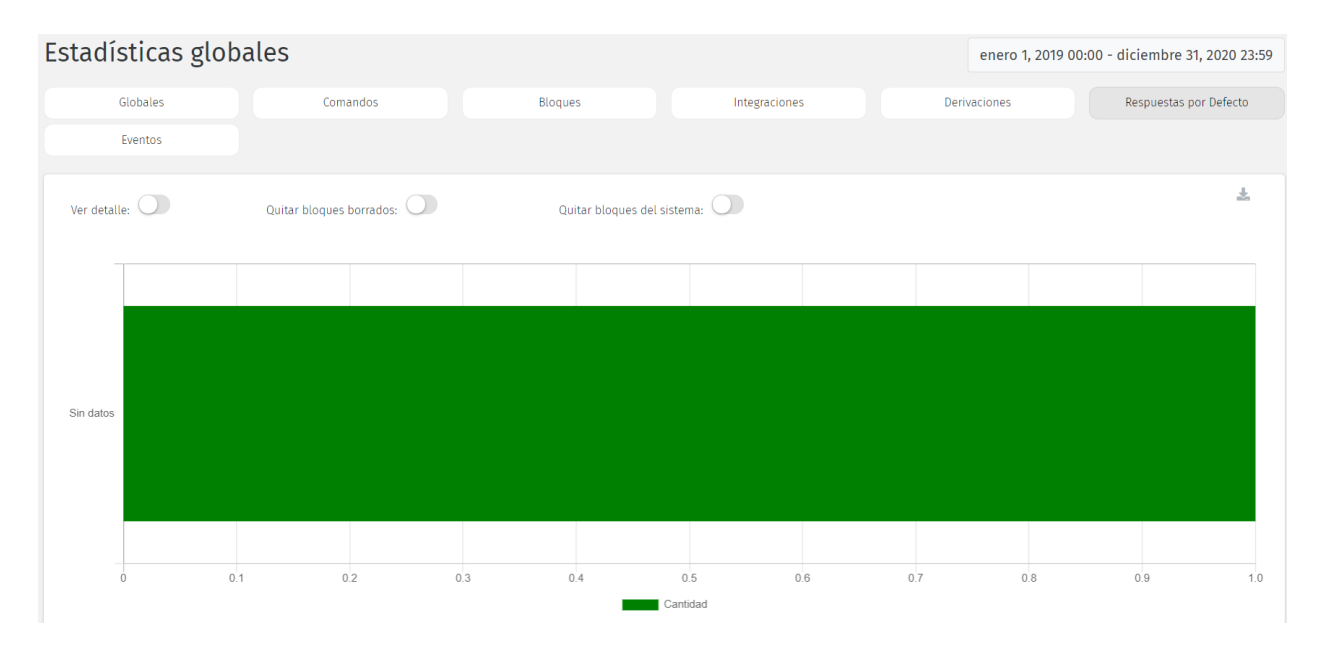

## Estadísticas sobre los eventos de aFlow

Las estadísticas por eventos estadísticos de aFlow sirve para guardar eventos que el cliente considere necesarios para sacar estadísticas. Estas estadísticas corresponden a la pieza "Evento Estadístico".

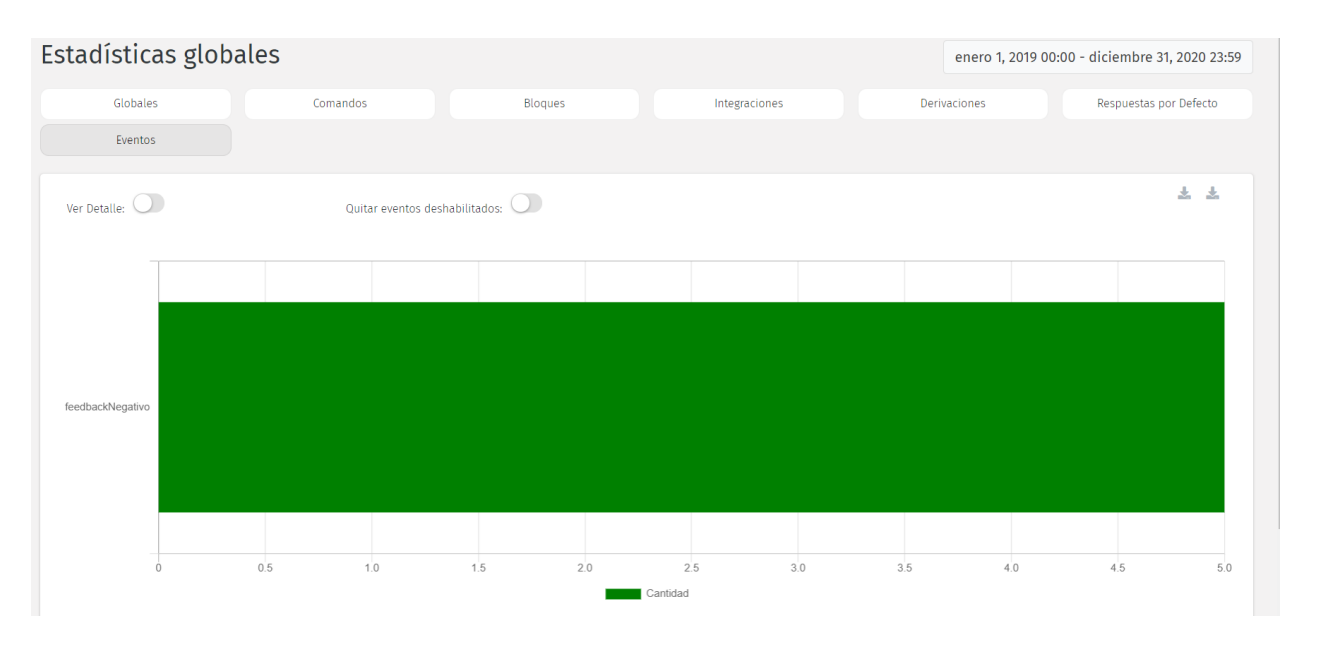

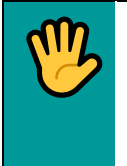

*aFlow almacena sólo por 30 días el detalle de los eventos estadísticos para descargar, por lo que se recomienda descargar este reporte para no perder la información.*

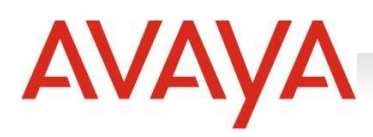

#### Estadísticas sobre Grupos

Son estadísticas que permiten analizar los grupos de bloques más utilizados por el usuario. Si seleccionamos la opción "Ver Detalle" allí visualizaremos la totalidad de los grupos y su correspondiente porcentaje de consulta. También al activar la opción quitar grupos del sistema podremos visualizar solamente los grupos creados por nosotros.

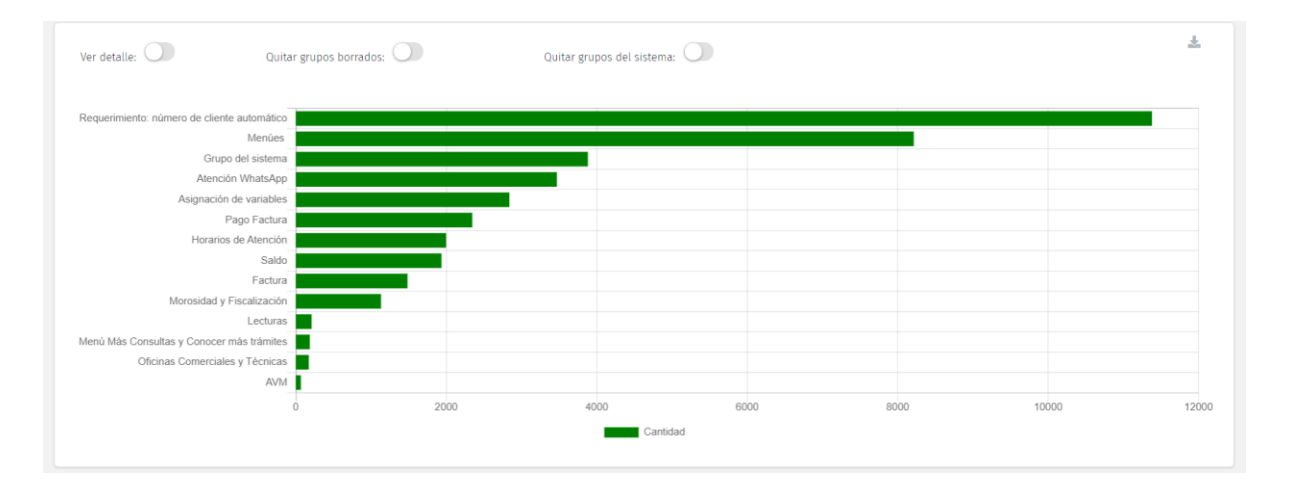

## Estadísticas de Casos Abandonados

Esta estadística contabiliza los casos que solo fueron respondidos por aFlow y que no tuvieron más interacción por parte del usuario final. Esta métrica está disponible tanto para estadísticas globales como también para las estadísticas por flujo, pudiendo así diferenciar las mismas en forma precisa.

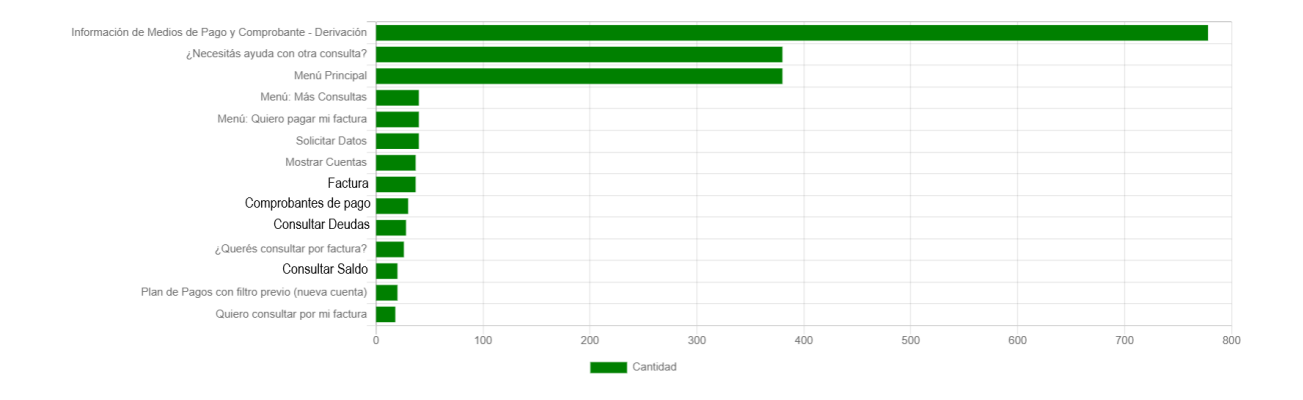

## Estadísticas sobre Secuencia de Bloques y Secuencia de Grupos de Bloques

Son estadísticas que permiten analizar el flujo de la navegación que realizaron los usuarios durante el lapso de tiempo seleccionado. Se pueden visualizar tanto los movimientos por bloques como movimientos entre grupos de bloques.

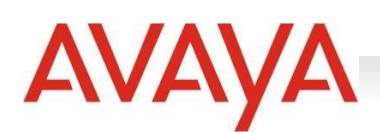

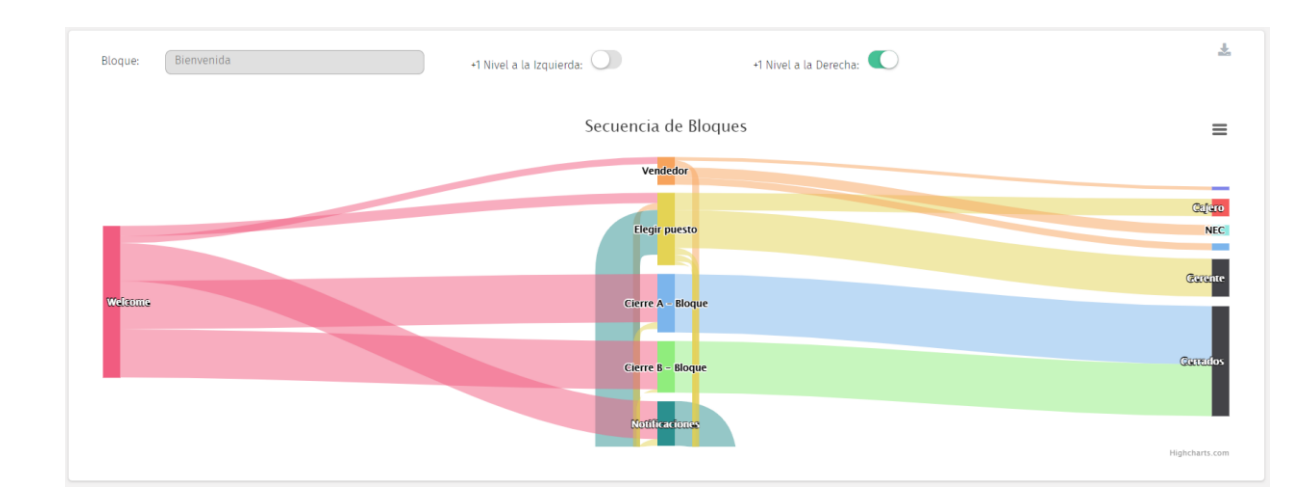

## Tendencias diarias

Si accedemos a las estadísticas por bloques, integraciones, comandos, siempre y cuando las mismas cuenten con datos, podremos acceder a visualizar las tendencias diarias de cada una de ellas.

Para eso, debemos activar la opción "**Ver Detalle**" y seleccionar aquellos ítems que estamos interesados

## en extraer sus tendencias diarias. Luego debemos hacer click en el ícono

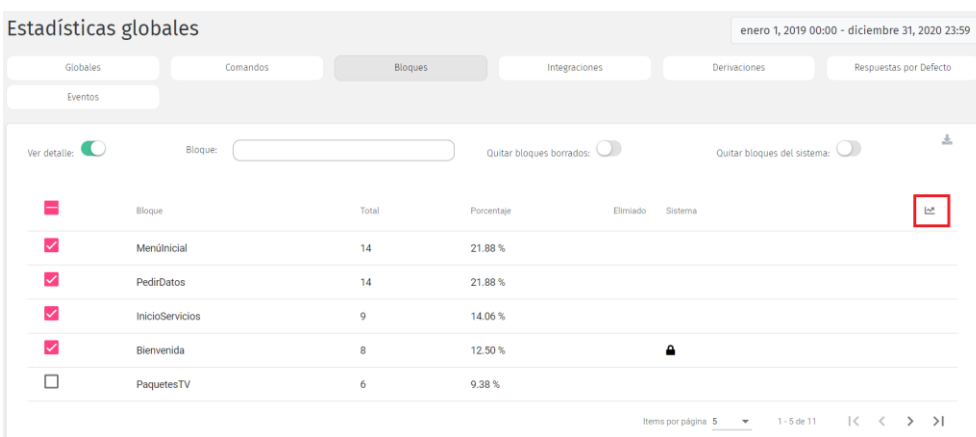

El sistema nos devolverá un gráfico como el siguiente, el cual nos proporciona una tendencia diaria de los ítems seleccionados.

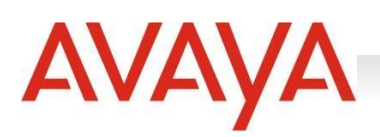

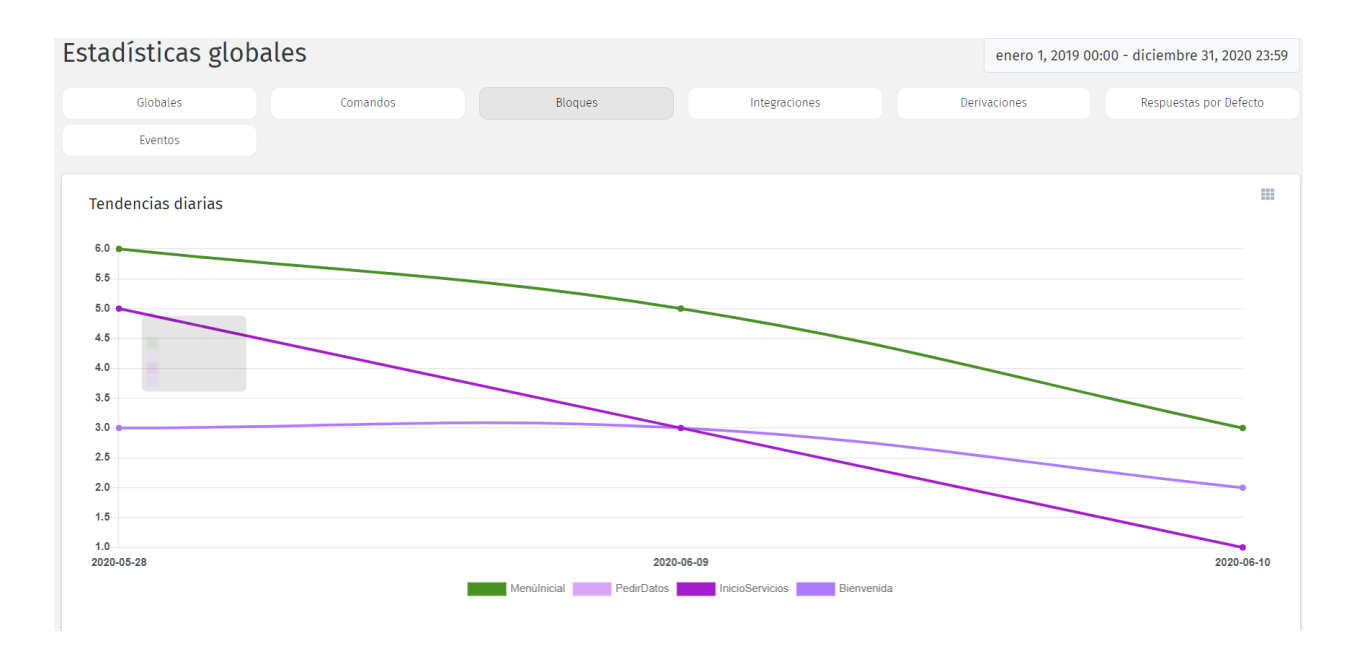

## Exportación automática de registros estadísticos mediante FTP

Se puede realizar la exportación de registros de estadísticas automáticamente utilizando un servidor FTP. Definiendo un repositorio donde exportar los registros y activando la funcionalidad estarán las estadísticas disponibles en el servidor, con la mayor velocidad.

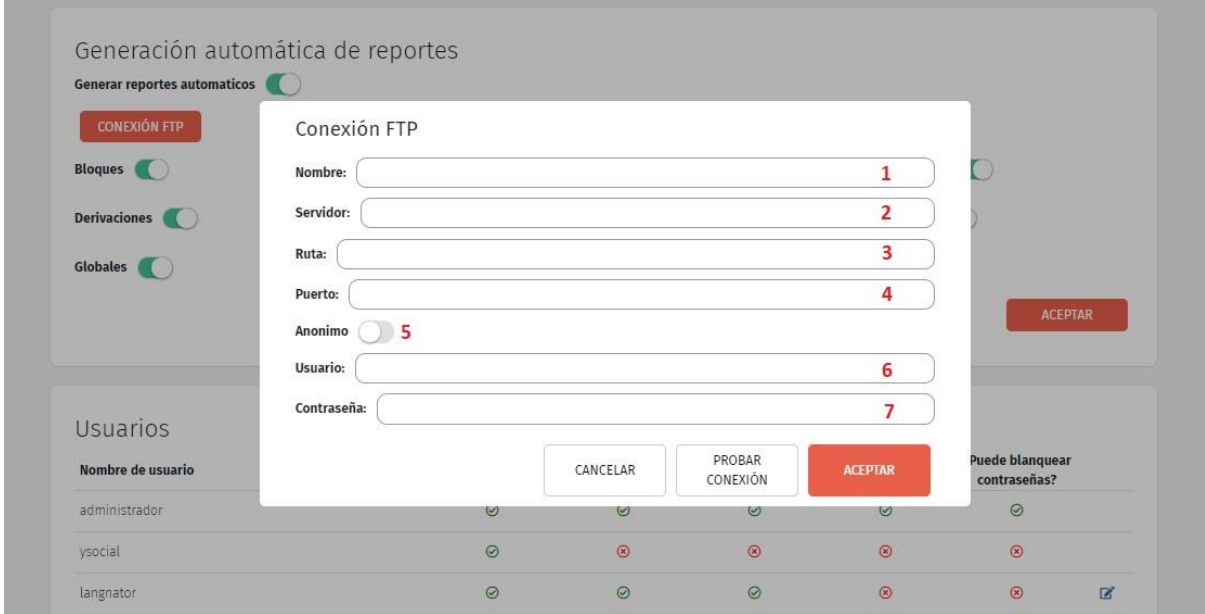

- 1-Nombre de la conexión
- 2-IP o URL del servidor a utilizar
- 3-Ruta al directorio remoto donde se alojara la información
- 4-Puerto elegido para la conexión

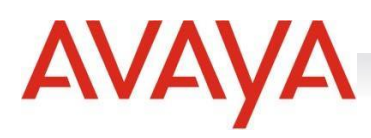

5-Selector de conexión anónima o autenticada

6-Usuario para conexión autenticada

7-Contraseña para conexión autenticada

Para esto se completan los datos enumerados previamente y luego se podrá probar la conexión para luego hacer click en aceptar y efectuar la descarga correspondiente.

# Configuración avanzada para aFlow

## Formato para Expresiones

Dentro de las piezas podrán utilizarse expresiones para devolver datos. Las expresiones son unidades válidas de código que utilizará javascript para evaluar y resolver un valor. Utilizarán el siguiente formato (se tomó la siguiente expresión a modo de ejemplo):

**\${**formatDate(now, 'año')**}\$**

Donde [formatDate](#page-67-0) evalúa la definición del formato de la fecha (definición dada en el apartado "Ajustes") y, entre paréntesis se delimita qué dato deberá resolver., en este caso, el año actual (definición dada en el apartado "Ajustes").

## Nuevo Flow

En la pantalla principal, en la sección de flows EN DESARROLLO, se muestra el botón de "**Nuevo Flow**".

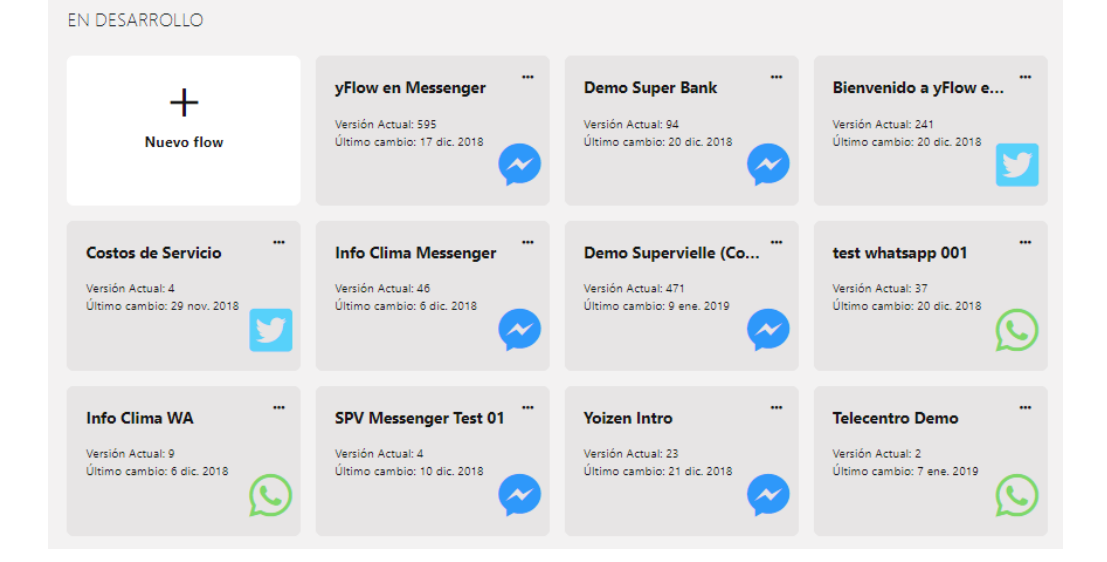

**Manual de Uso - aFlow - Página | 80** Al clickear sobre éste, aparecerá un popup donde el usuario indicará el nombre del Flow que desea crear. A continuación, se deberá seleccionar el canal para el cual desea crear el nuevo Flow:

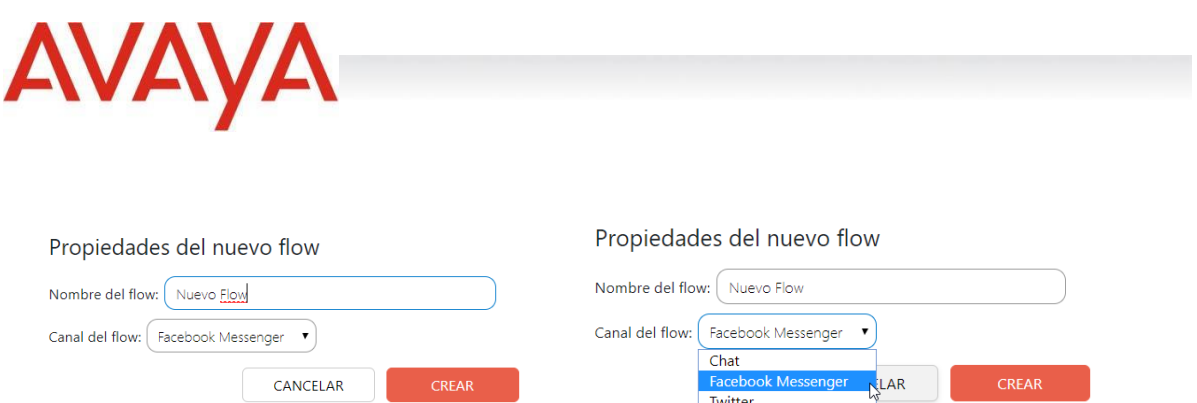

A partir de esta acción, se accede a la pantalla general para la creación del Flow.

CANCELAR

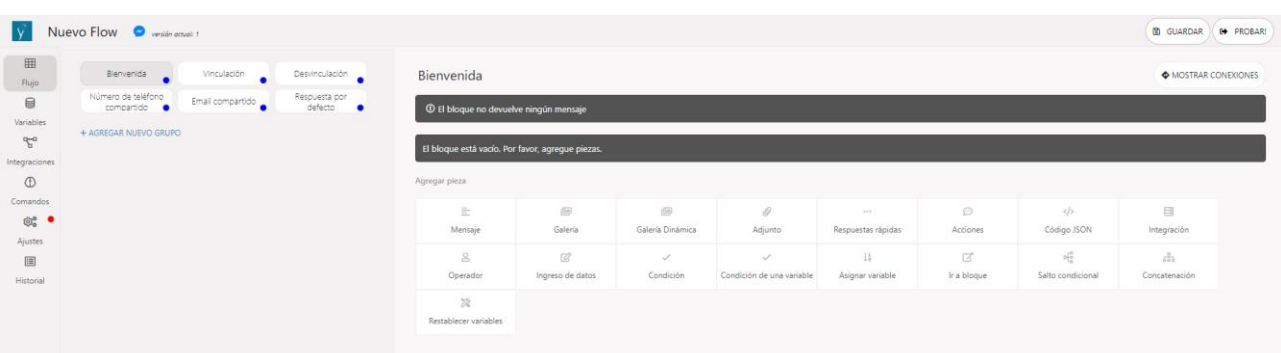

Facebook<br>Twitter<br>Whatsapp

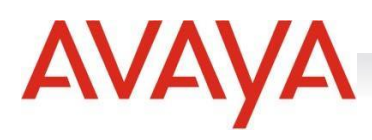

## Estructurar un Flow

#### Grupo de Bloques del Sistema

Existe en cada aFlow un grupo de bloques que está configurado por defecto.

#### *Bienvenida*

Para poder publicar un Flow es mandatorio que este bloque devuelva la menos un mensaje al usuario, de lo contrario el Flow no podrá publicarse. **Este bloque está presente en todos los servicios de aFlow**.

#### *Vinculación*

Dentro del canal de **Facebook Messenger** existe un bloque que utiliza la funcionalidad nativa de vinculación de cuentas para la autenticación de usuarios.

#### *Desvinculación*

Dentro del canal de **Facebook Messenger** existe un bloque que utiliza la funcionalidad nativa para la desvinculación de cuentas de usuarios previamente autenticados.

#### *Respuesta por Defecto*

Para poder publicar un Flow es mandatorio que este bloque devuelva la menos un mensaje al usuario, de lo contrario el Flow no podrá publicarse. **Este bloque está presente en todos los servicios de aFlow**.

#### *Número de teléfono compartido*

Este bloque, exclusivo del servicio aFlow para **Facebook Messenger**, permite configurar el ingreso de datos, como números de teléfono. Para utilizarlo correctamente es conveniente ingresar una pieza "Mensaje" donde se describa lo que se debería ingresar y ejemplificar el modo en el cual debería ingresarse el dato correspondiente. A continuación, la pieza "Ingreso de Datos" y a continuación la pieza "Saltar a otro bloque" para continuar con el Flow.

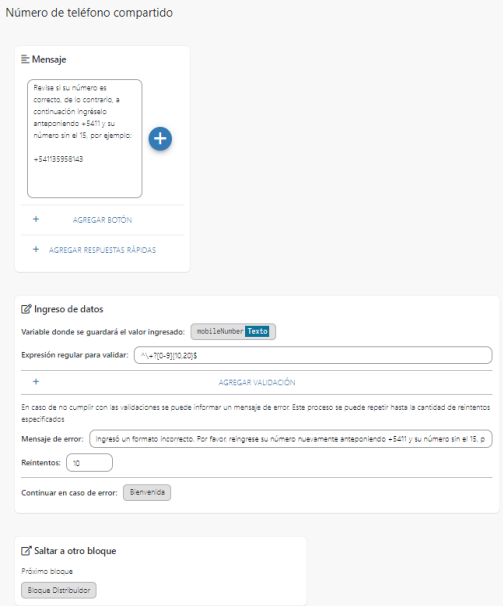

**Manual de Uso - aFlow - Página | 82**

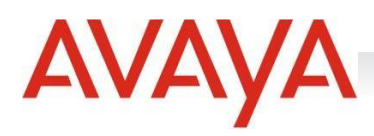

#### *Email compartido*

Este bloque, exclusivo del servicio aFlow para **Facebook Messenger**, permite configurar el ingreso de datos, como un correo electrónico. Para utilizarlo correctamente es conveniente ingresar una pieza "Mensaje" donde se describa lo que debería ingresarse y, ejemplificar el modo en el cual debería ingresarse el dato correspondiente. A continuación, la pieza "Ingreso de Datos" y a continuación la pieza "Ir a bloque" o "Salto Condicional" para continuar con el Flow. Otra forma de utilizar este bloque es llamando en una pieza "Mensaje" a la variable del sistema {{sharedUsersEmail}} y, a continuación, agregar la pieza "Ir a Bloque" o "Salto Condicional" para continuar con el flujo de la conversación.

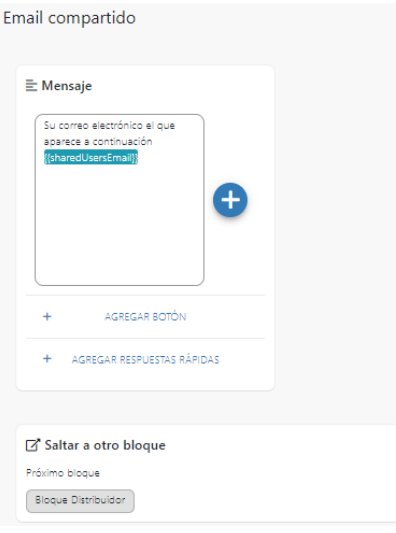

## Crear Grupos de Bloques

Los grupos de bloques fueron pensados para generar una mejor organización del Flow. Para crear un nuevo grupo de bloques, se deberá simplemente clickear en el botón "Agregar Nuevo Grupo" y editar su nombre:

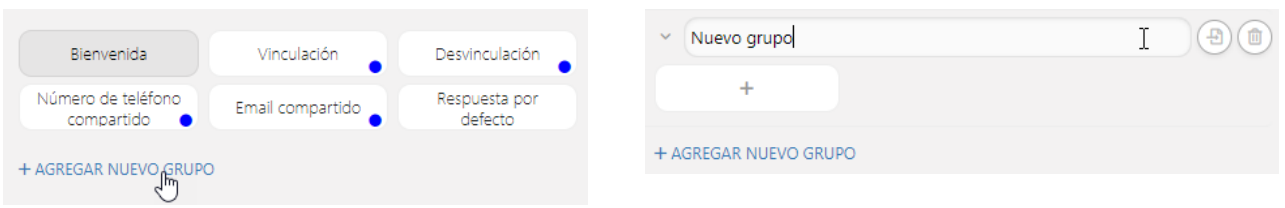

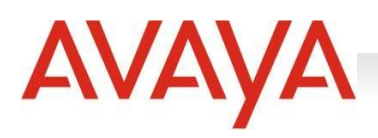

#### Crear Bloques

Dentro de los grupos de bloques creados, pueden agregarse tantos como sean necesarios o bien, importarlos desde otro Flow.

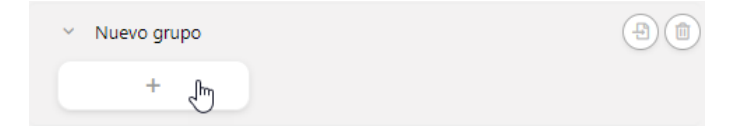

Es importante volver a mencionar que, si se importa un bloque desde un Flow de un servicio hacia otro Flow perteneciente a otro servicio, algunas piezas no serán compatibles, por lo que, en caso de incompatibilidad, éstas no estarán en el bloque importado.

## Insertar Piezas en un Bloque

Las piezas compatibles para cada Flow estarán disponibles en la parte inferior del Bloque al cual se ingresen para insertarlas. Cabe destacar que, a medida que se inserten piezas en un bloque, se habilitan las opciones de "Mover bloque hacia arriba/abajo" y la opción "Agregar pieza" arriba o en medio de cada bloque.

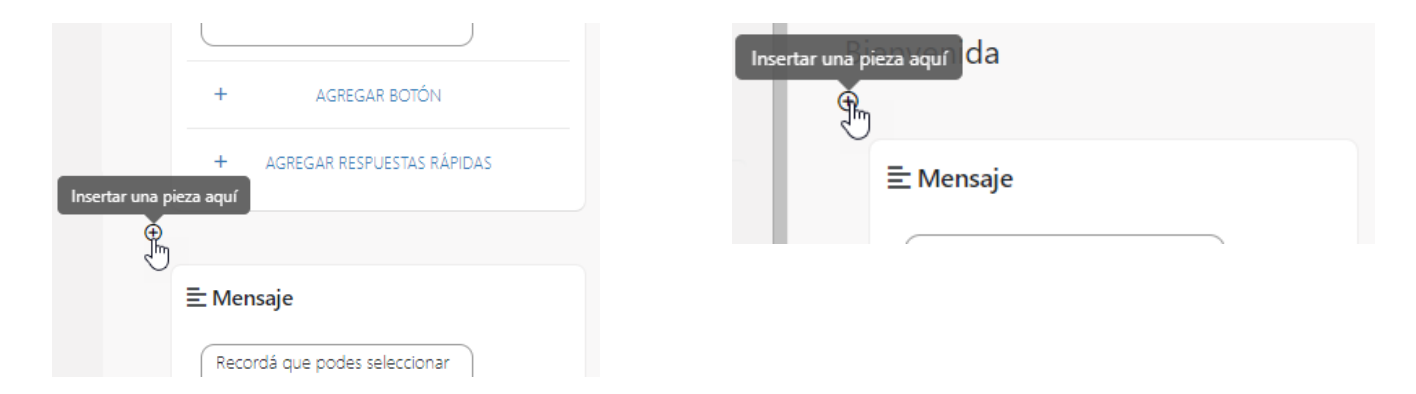

## Guardar cambios

Al efectuarse cambios dentro de un Flow en DESARROLLO, se deberá presionar sobre el botón "Guardar".

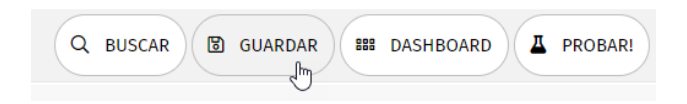

Si el Flow fue bien configurado, el sistema mostrará las siguientes opciones:

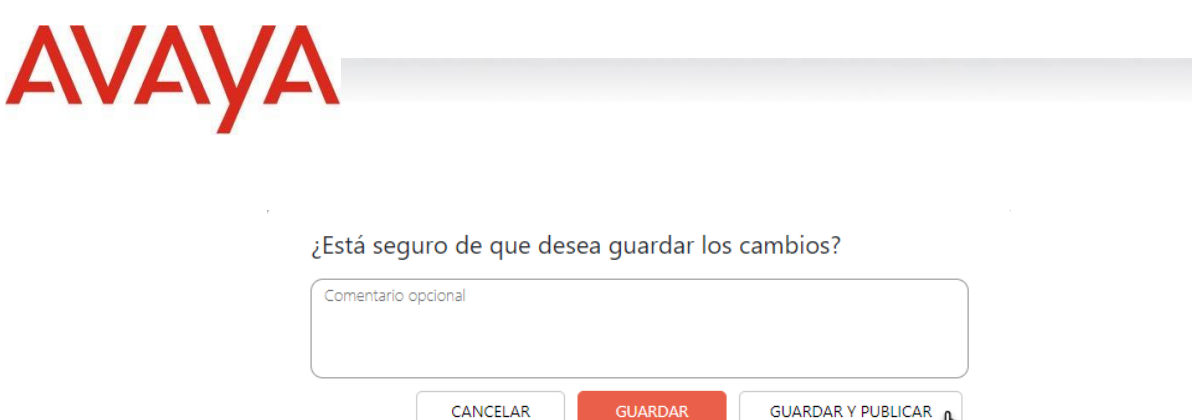

Si el Flow posee algún/os error/es, el sistema podrá guardarlo pero no será posible su publicación y arrojará el siguiente popup:

J

¿Está seguro de que desea guardar los cambios?

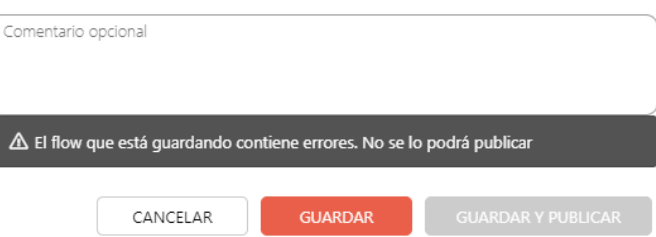

Por cada cambio guardado, aFlow generará una nueva versión, su número se irá incrementando y cada versión será guardado en el "Historial".

## Buscar en un flow

Dentro de un Flow podrán buscarse palabras o cadenas de palabras utilizando la herramienta "Buscar":

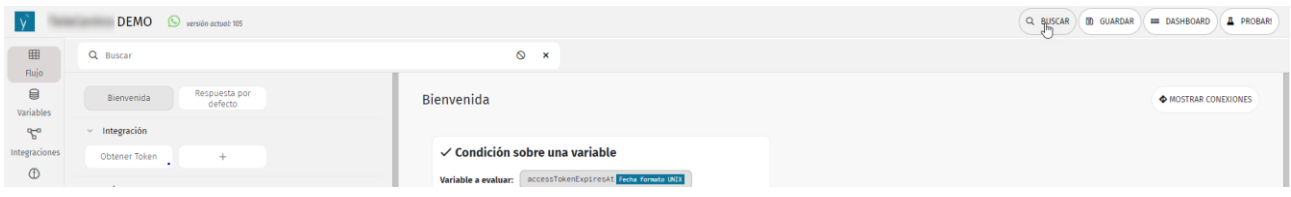

Al haber una o más coincidencias en la búsqueda efectuada, aFlow destacará el/los bloque/s donde existan aquéllas:

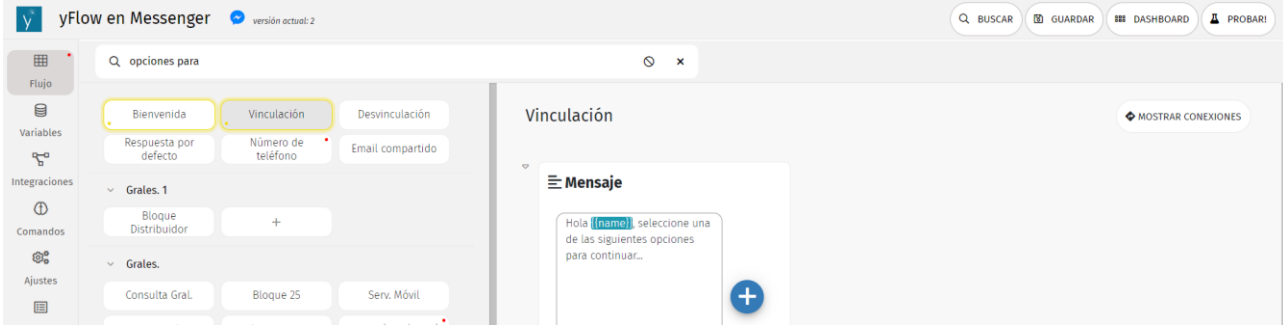

**Manual de Uso - aFlow - Página | 85**

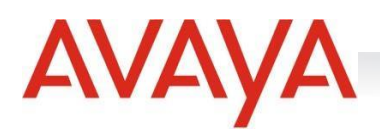

#### La búsqueda podrá limpiarse:

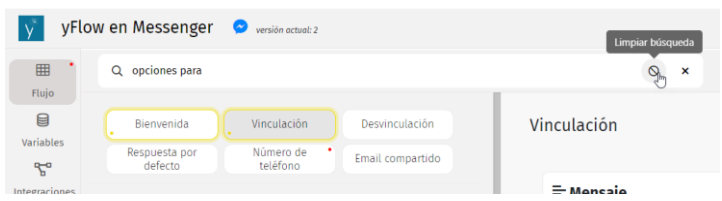

Para salir de la búsqueda deberá presionarse en el botón correspondiente:

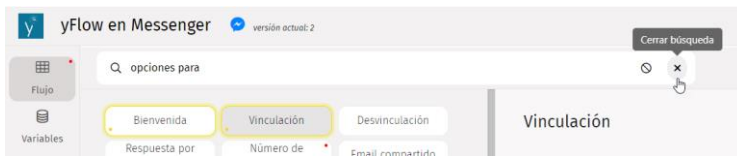

## Publicar un Flow

Se podrá publicar un Flow en DESARROLLO desde el Dashboard, seleccionando la opción "Publicar" situada en el menú de cada Flow o bien, desde la edición de un Flow, presionando en "Guardar" y seleccionando "Guardar y publicar", si éste fue correctamente configurado.

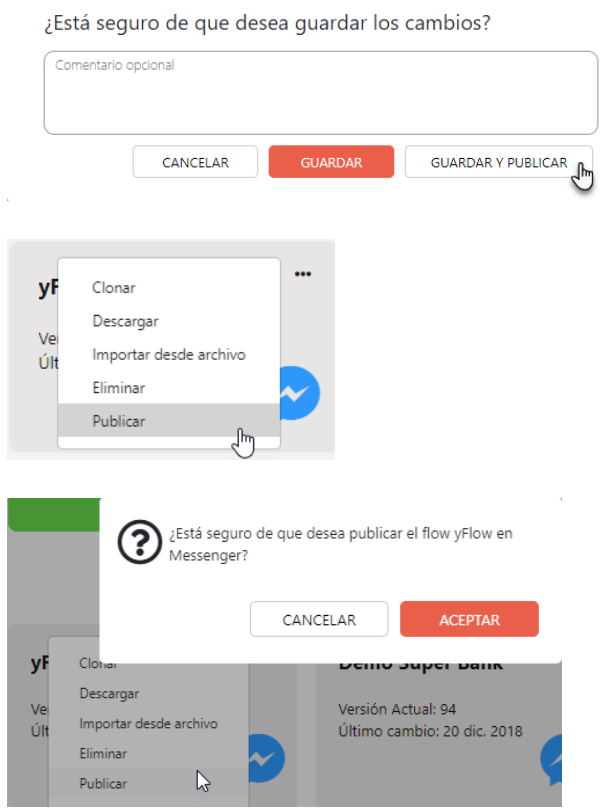

1. Vincular un Flow en un canal de SMCC

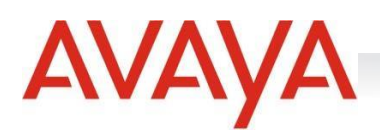

Cada aFlow PUBLICADO podrá utilizarse en el servicio para el cual fue creado. Para realizar esta configuración será necesario volver a SMCC > Configuración > Servicios. Una vez seleccionado el servicio correspondiente, se deberá buscar en la solapa "Configuración Básica" ("Servicio" para el caso de Chat) la siguiente opción:

A continuación, se deberá desplegar el manú y seleccionar la opción "Asociar":

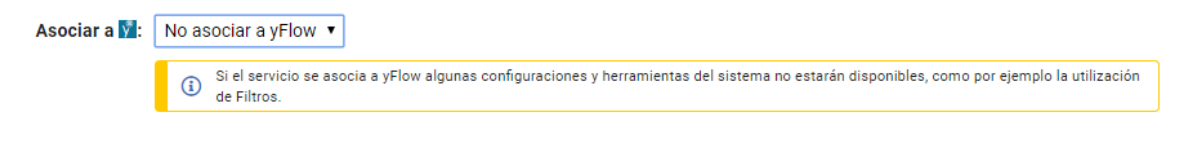

Al asociar el servicio a aFlow aparecerá una solapa nueva en la configuración:

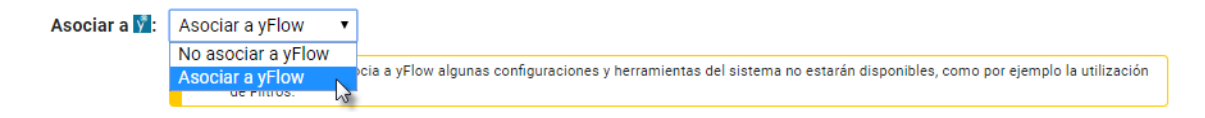

En ésta se encontrarán los siguientes parámetros:

En el menú desplegable *Flujo* se encontrarán todos los Flows PUBLICADOS, aquí se deberá seleccionar el que se usará en el servicio. *Código* indica el código del servicio. *Nombre* indica el nombre del Flow elegido. *Versión* indica la versión publicada del Flow seleccionado:

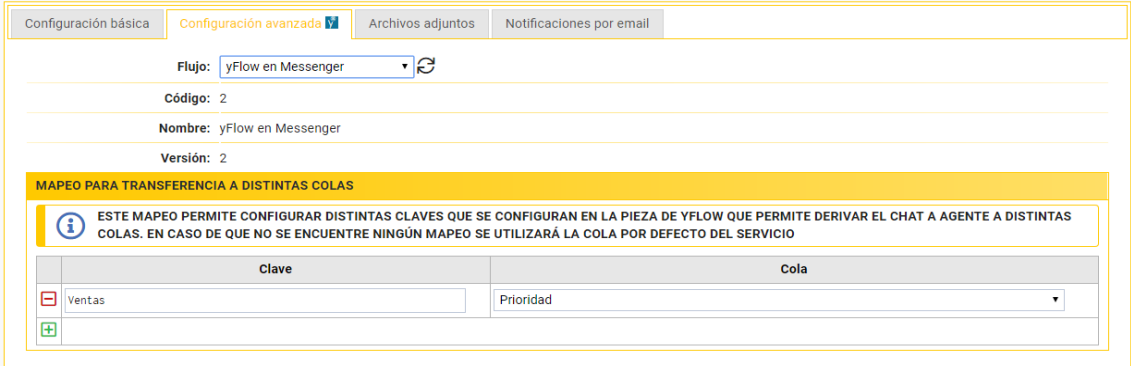

En la sección "*Mapeo para transferencia a distintas colas*" se podrá configurar la cola a la que se redirigirá cada pieza *Operador* presente en el Flow elegido. *Clave* indicará la palabra utilizada en la/s pieza/s que derivarán al usuario a la *Cola* a seleccionar en el menú desplegable que se encuentra a continuación.

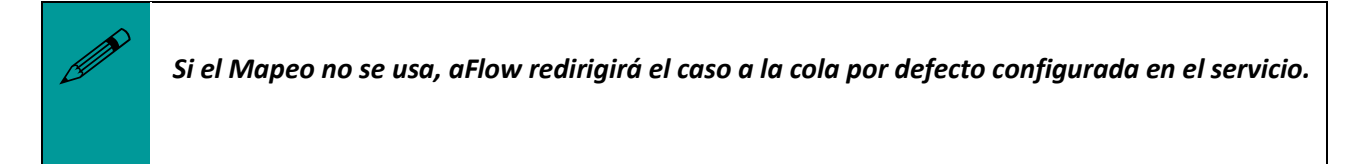

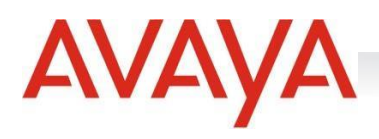

# Búsqueda Dinámica de Flows

Para realizar la búsqueda de un Flow en particular, en la barra superior derecha, haciendo click en Filtrar, se abrirá una ventana donde podremos realizar la búsqueda por nombre de Flow como se muestra a continuación.

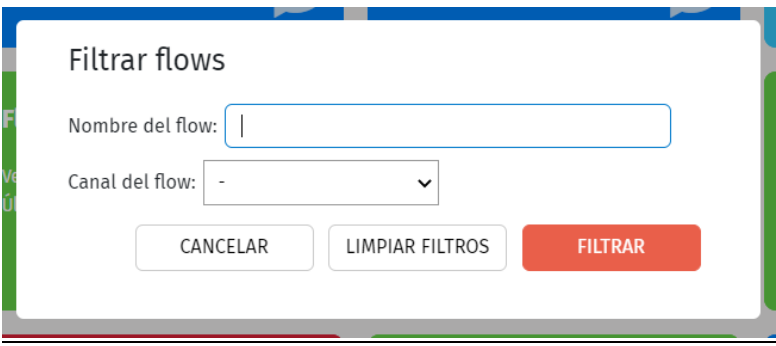

Podemos buscar por nombre del Flow o por Canal del Flow (Facebook, Twitter, Chat, etc.)

## Salir de aFlow

Para salir de aFlow se deberá retornar al Dashboard clickeando en el botón:

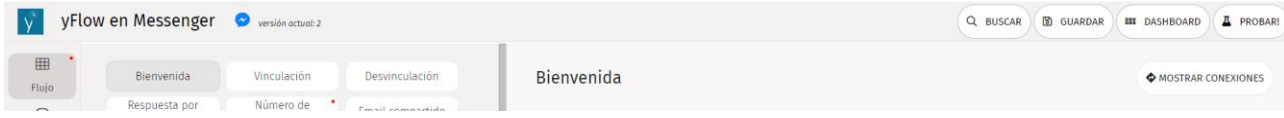

Una vez que se regresa en el Dashboard deberá presionarse el botón "Salir" y la sesión de aFlow se cerrará.

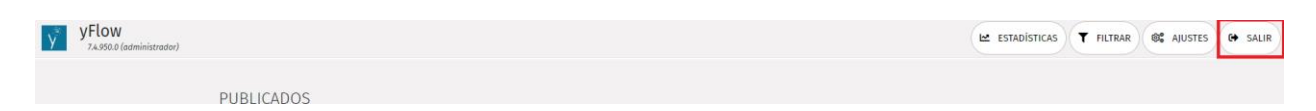

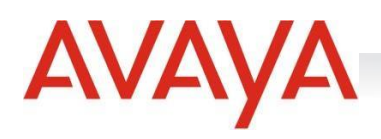

# Anexo Ejemplo de uso de una integración

 $Q$  buscar  $(B)$  guardar  $(B)$  bashboard  $(B)$  probari Esta integración está siendo usada por un bloque y no pueden editarse sus campos de entrada entrada y/o salida Integración MAIL Campos de entrada  $(**user1D**)$   $(**TextO**)$   $$ Invocación a ySocial:<br>Método: POST imeout:  $\sqrt{30}$  $\mathbb{Q}$ demo.com",<br>unto",<br>actar a <mark>{{use</mark> mnos de salid (b) SON Binecard

Mediante el uso de integraciones podemos invocar un servicio para, por ejemplo, enviar un mail:

Mediante la invocación del método /**flow/sendmail** podremos emitir un correo electrónico desde el flujo utilizando la pieza *integración*. Deberemos configurar en el cuerpo los parámetros a enviar en el correo, tales como "**to**", "**subject**" y "**body**". Una vez configurada la integración, se dispondrá la pieza en el lugar del flujo desde donde se desee emitir el mail.

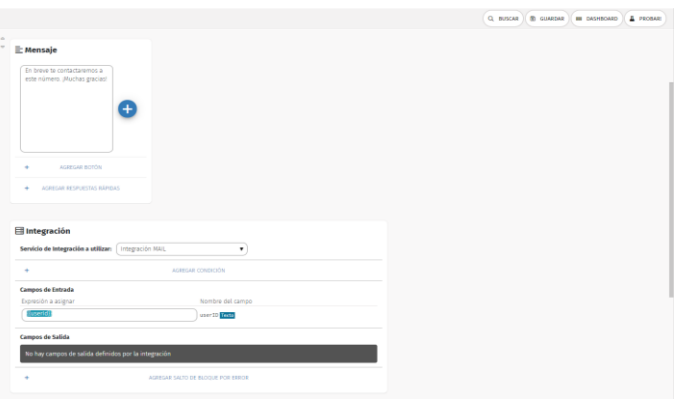

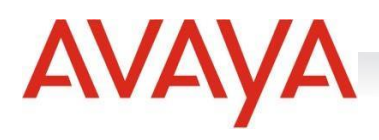

## Consideraciones para el uso de aFlow Lite

aFlow Lite es una versión simplificada de aFlow, que permite realizar las configuraciones básicas relacionadas con un pre atendedor.

## Creación de un nuevo Flow del tipo Lite

Para generar un nuevo Flow con aFlow Lite, el mismo se especifica en el momento de la creación. Allí seleccionamos en "Tipo de Flow", la opción "Lite" como se ve a continuación:

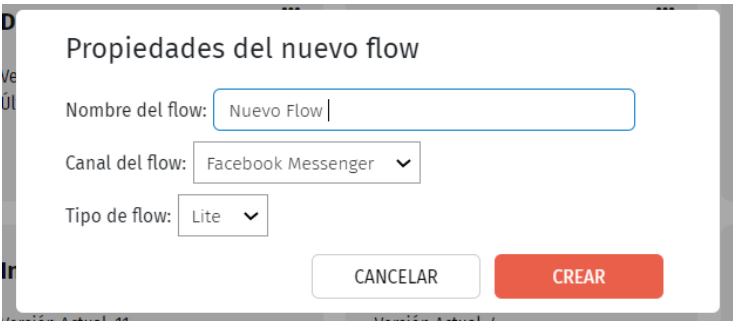

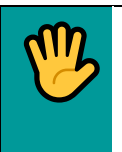

*Si se crea un aFlow Lite siempre conservará su tipo y no podrá ser cambiado a un aFlow del tipo bot.* 

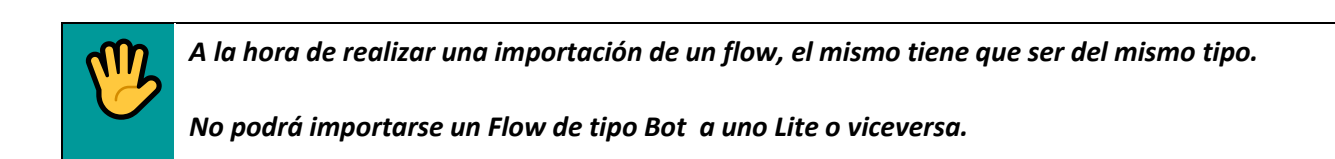

## Piezas disponibles por canal en aFlow Lite

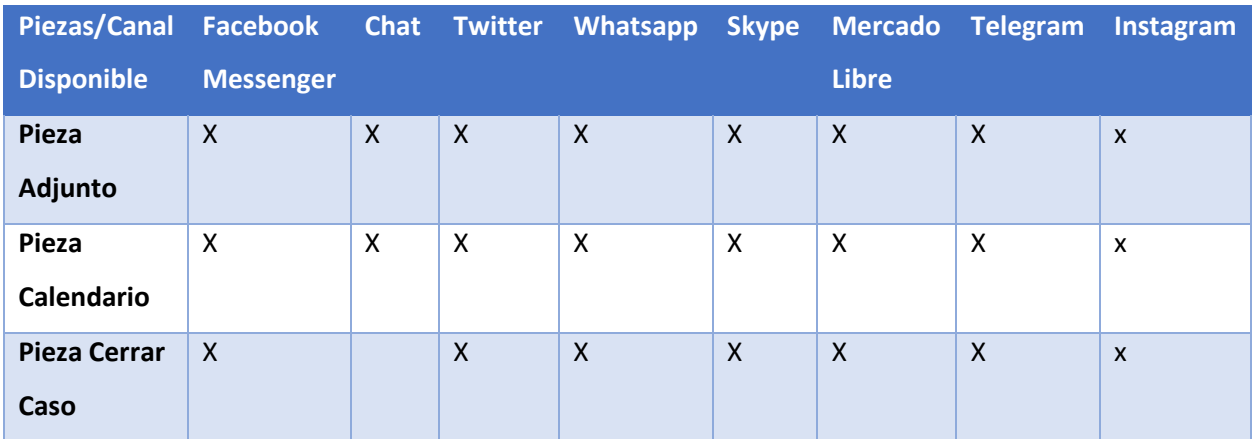

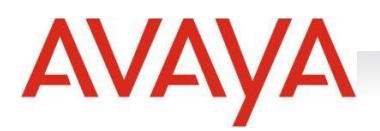

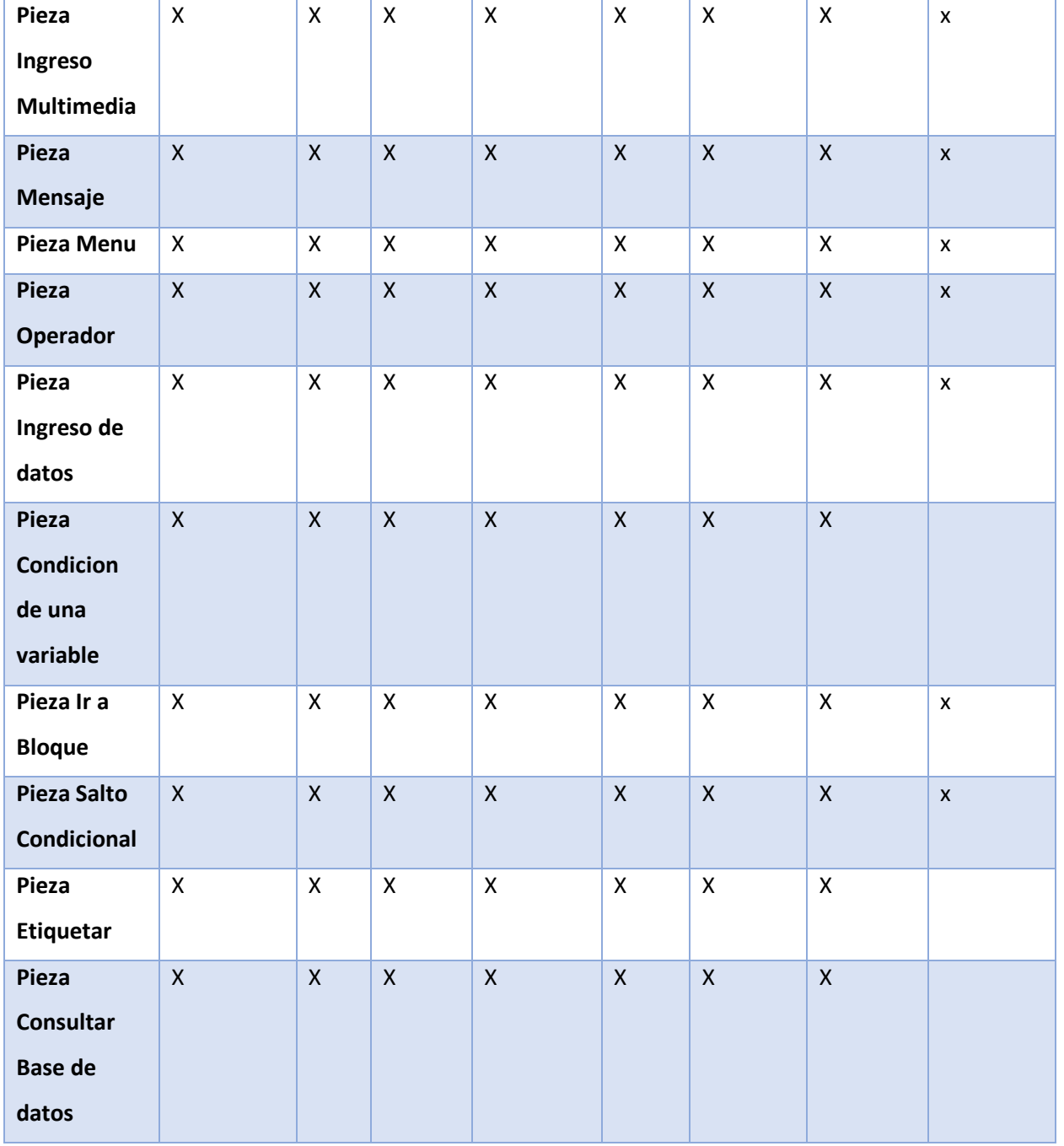

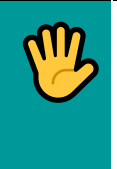

*aFlow Lite tiene una limitación en la cantidad de bloques (máximo 10) y comandos (máximo 5). Tampoco pueden crearse variables como en aFlow del tipo Bot. La cantidad de piezas que pueden utilizarse con ilimitadas.*